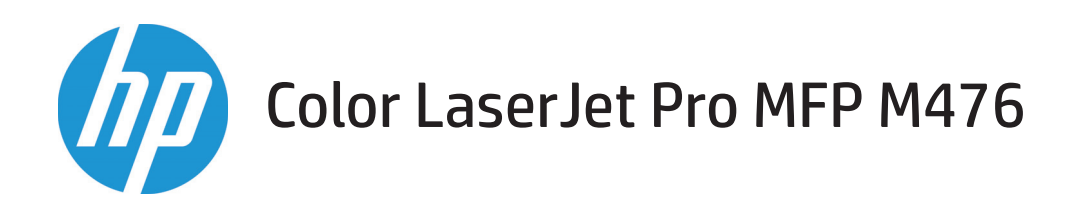

## 使用者指南

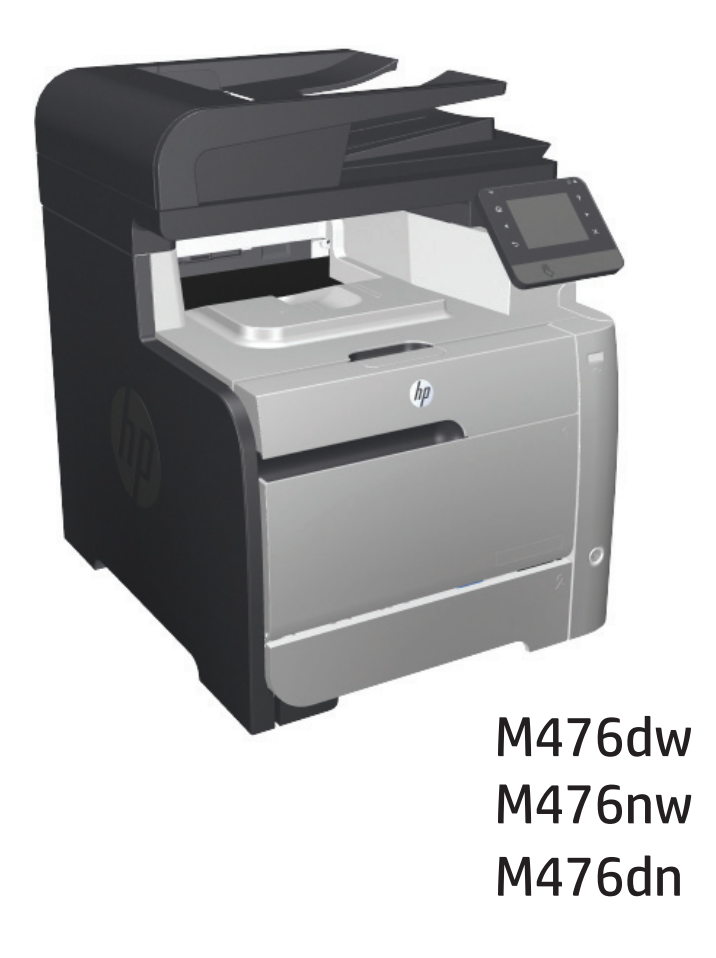

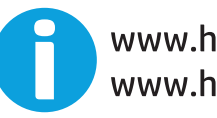

www.hp.com/support/colorljMFPM476 www.hp.com/support

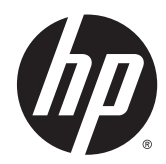

## HP Color LaserJet Pro MFP M476

使用者指南

#### 著作權與使用授權

© 2014 Copyright Hewlett-Packard Development Company, L.P.

除著作權法允許的範圍外,若未經事先書面 許可,不得複製、修改或翻譯本手冊。

本文件包含的資訊如有變更,恕不另行通知。

本產品與服務所附的保固聲明是 HP 對其產 品與服務的唯一保固內容。除此之外,不含 任何附加保固。HP 對所含資訊在技術或編輯 上的錯誤或疏漏概不負責。

Edition 4/2014

零件編號:CF385-90929

#### 商標信譽

Adobe®、Adobe Photoshop®、Acrobat® 和 PostScript® 是 Adobe Systems Incorporated 的 商標。

Apple 和 Apple 標誌是 Apple Computer, Inc. 在 美國和其他國家/地區的註冊商標。iPod 為 Apple Computer, Inc. 的商標。iPod 僅可供合 法複製或經授權的權利持有者複製。切勿竊 取音樂。

Bluetooth 是其所有者擁有的商標,Hewlett-Packard Company 已取得其使用授權。

Microsoft®、Windows®、Windows® XP 以及 Windows Vista® 是 Microsoft Corporation 在美 國的註冊商標。

UNIX® 是 Open Group 的註冊商標。

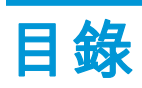

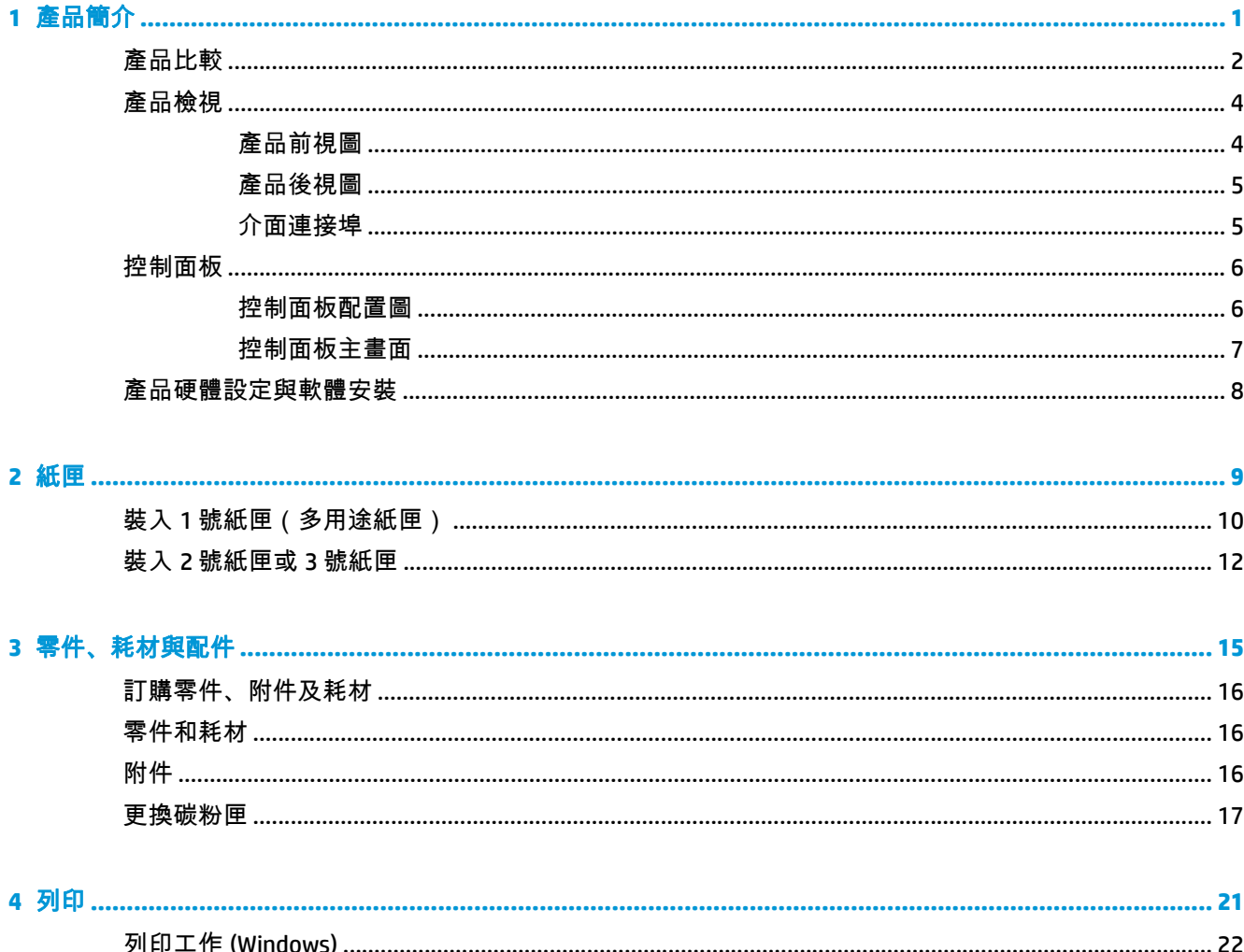

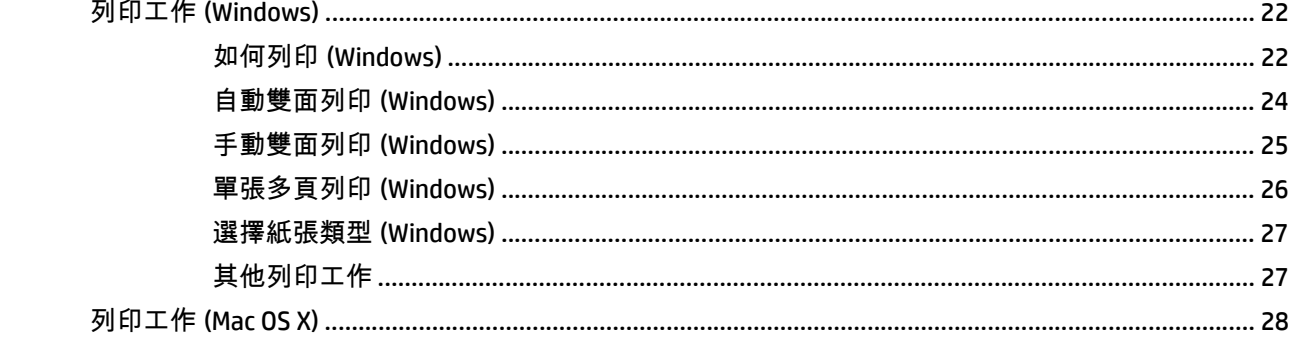

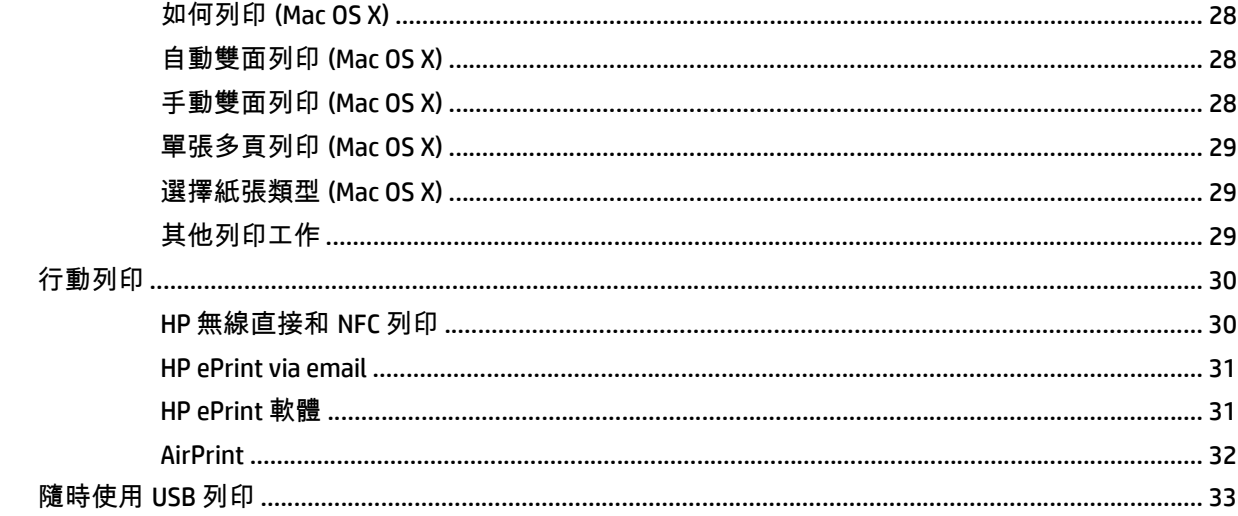

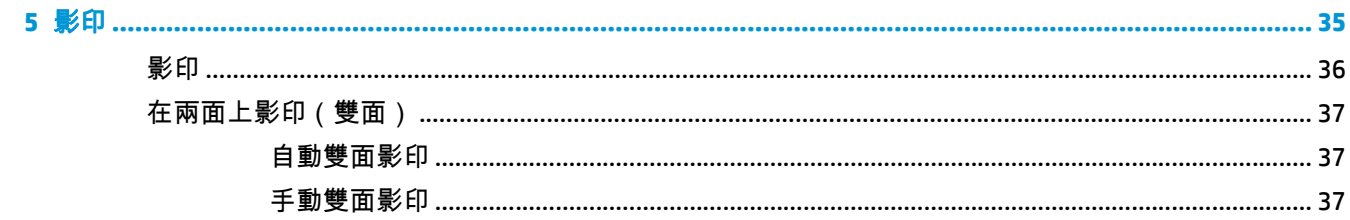

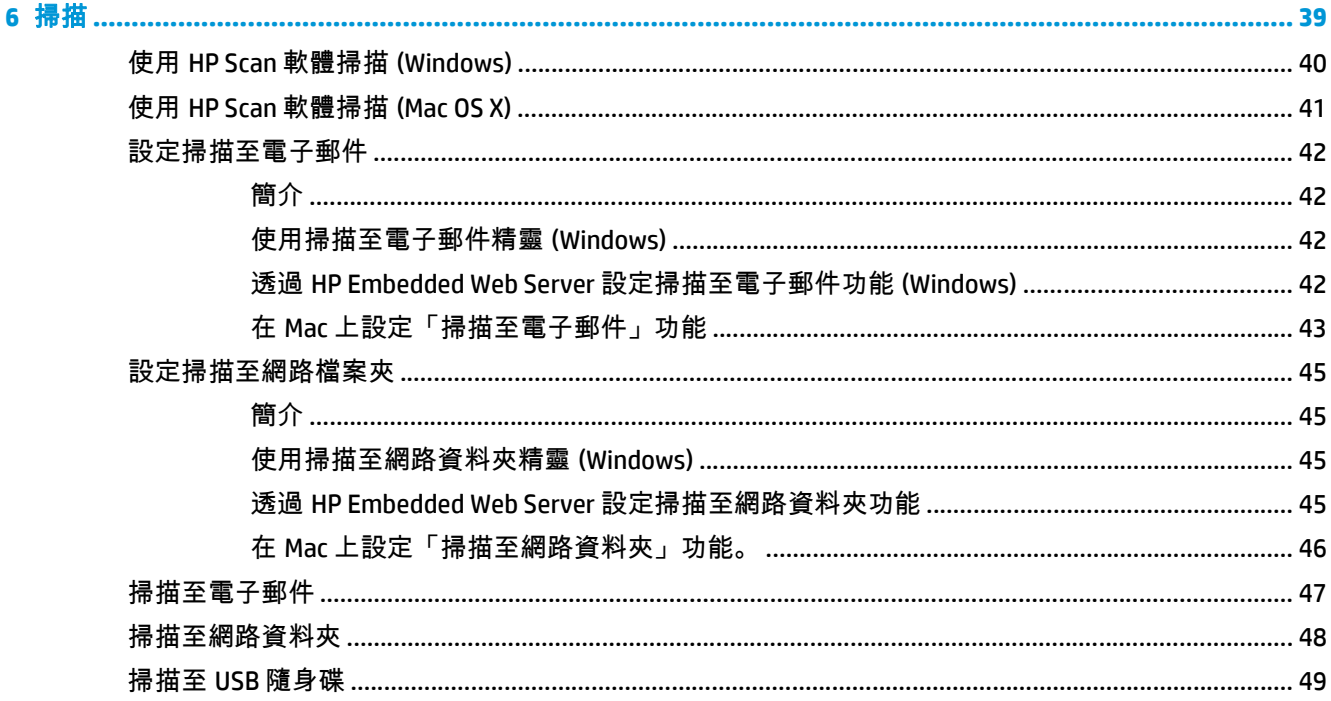

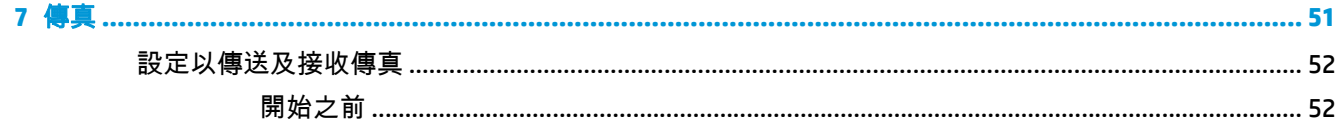

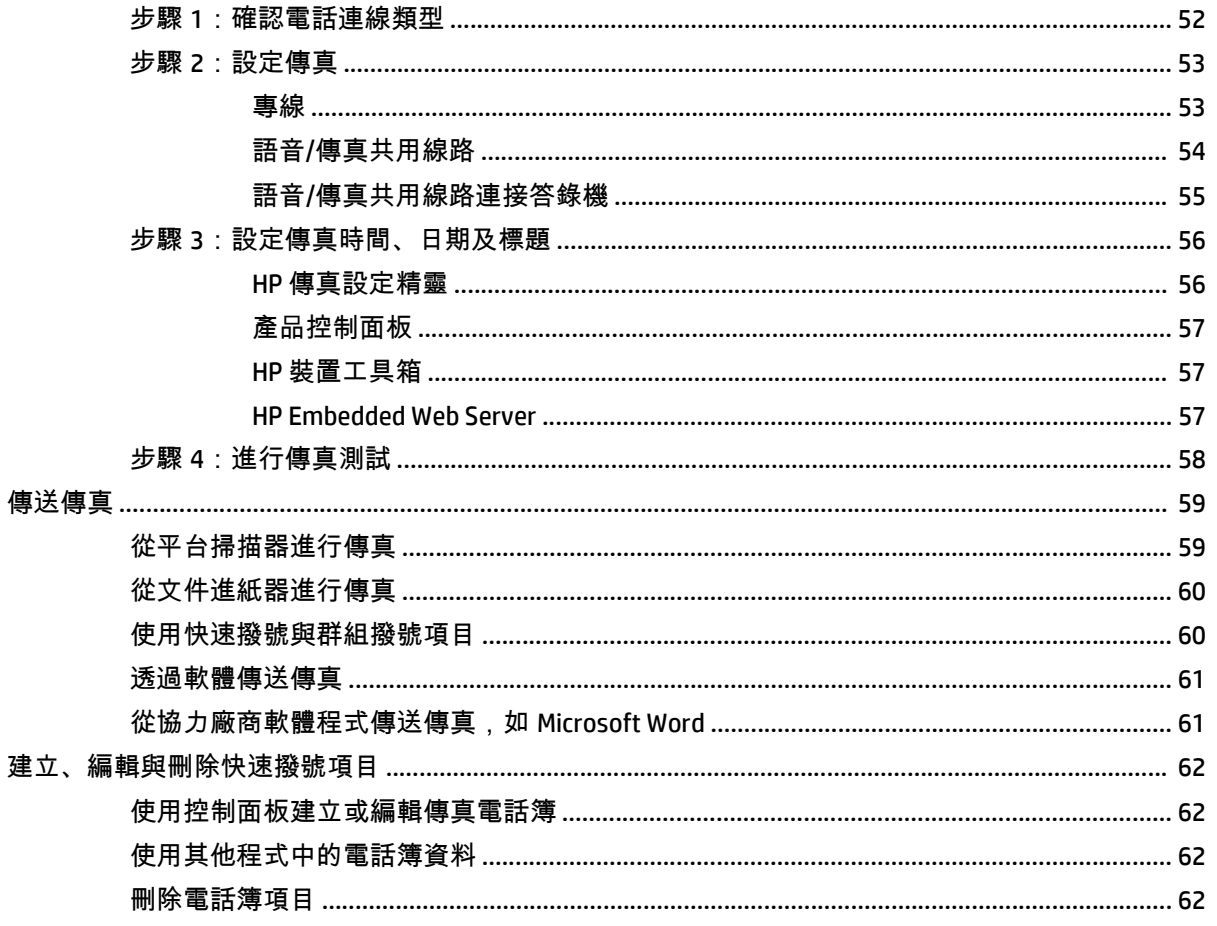

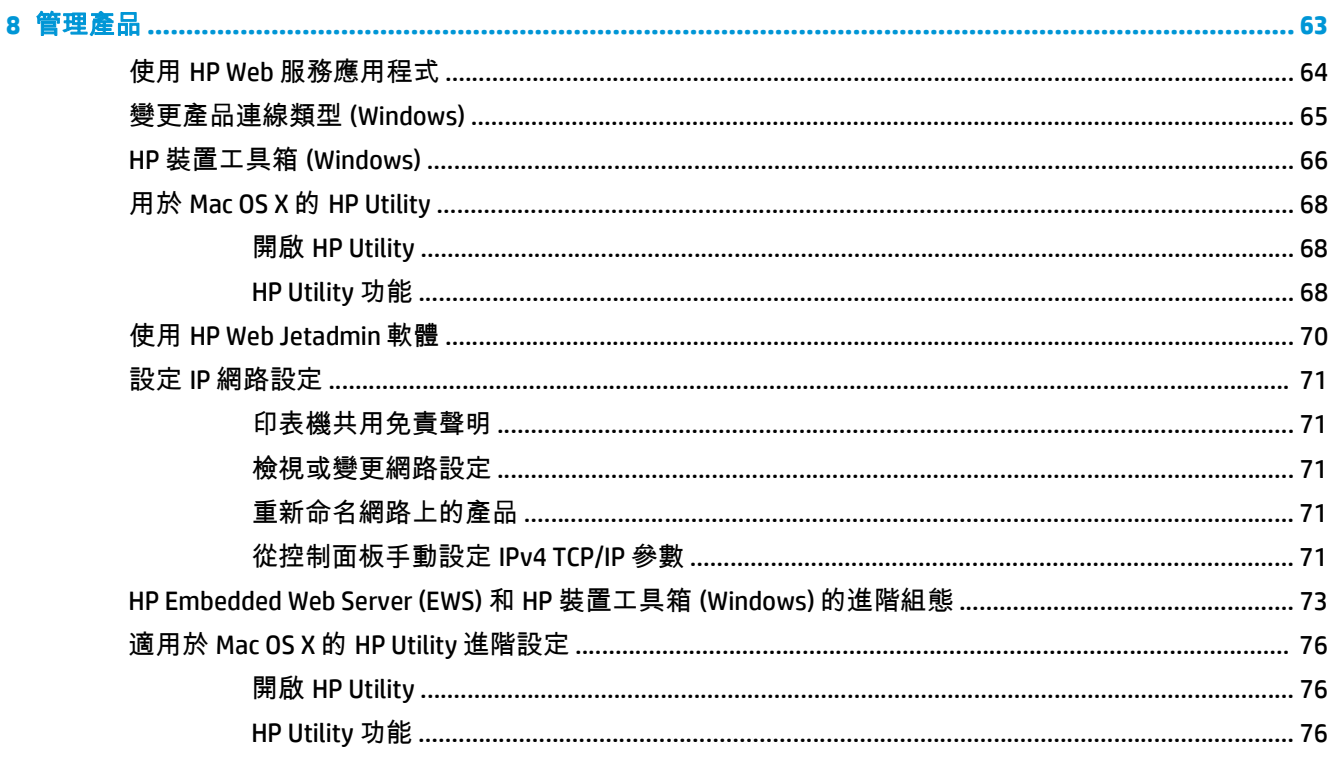

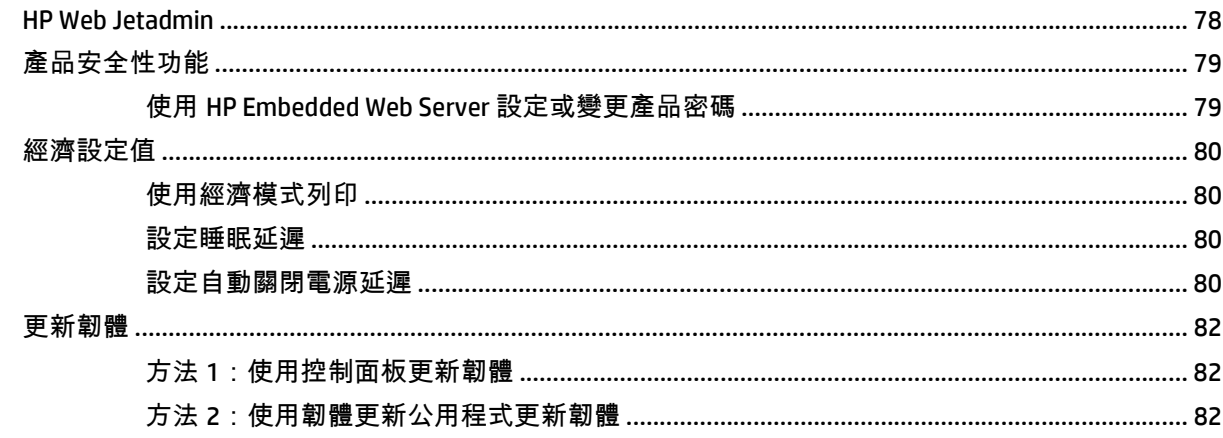

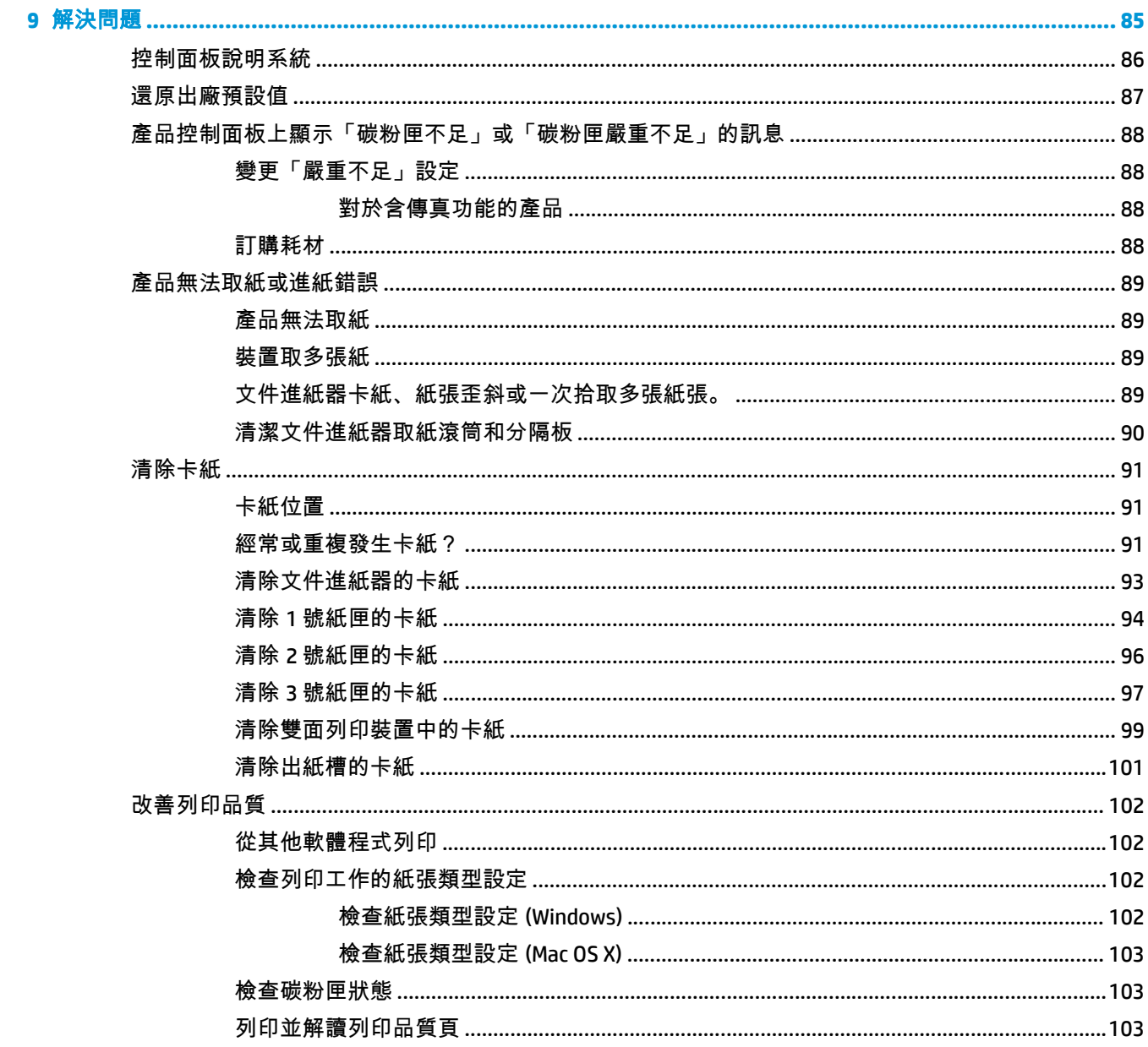

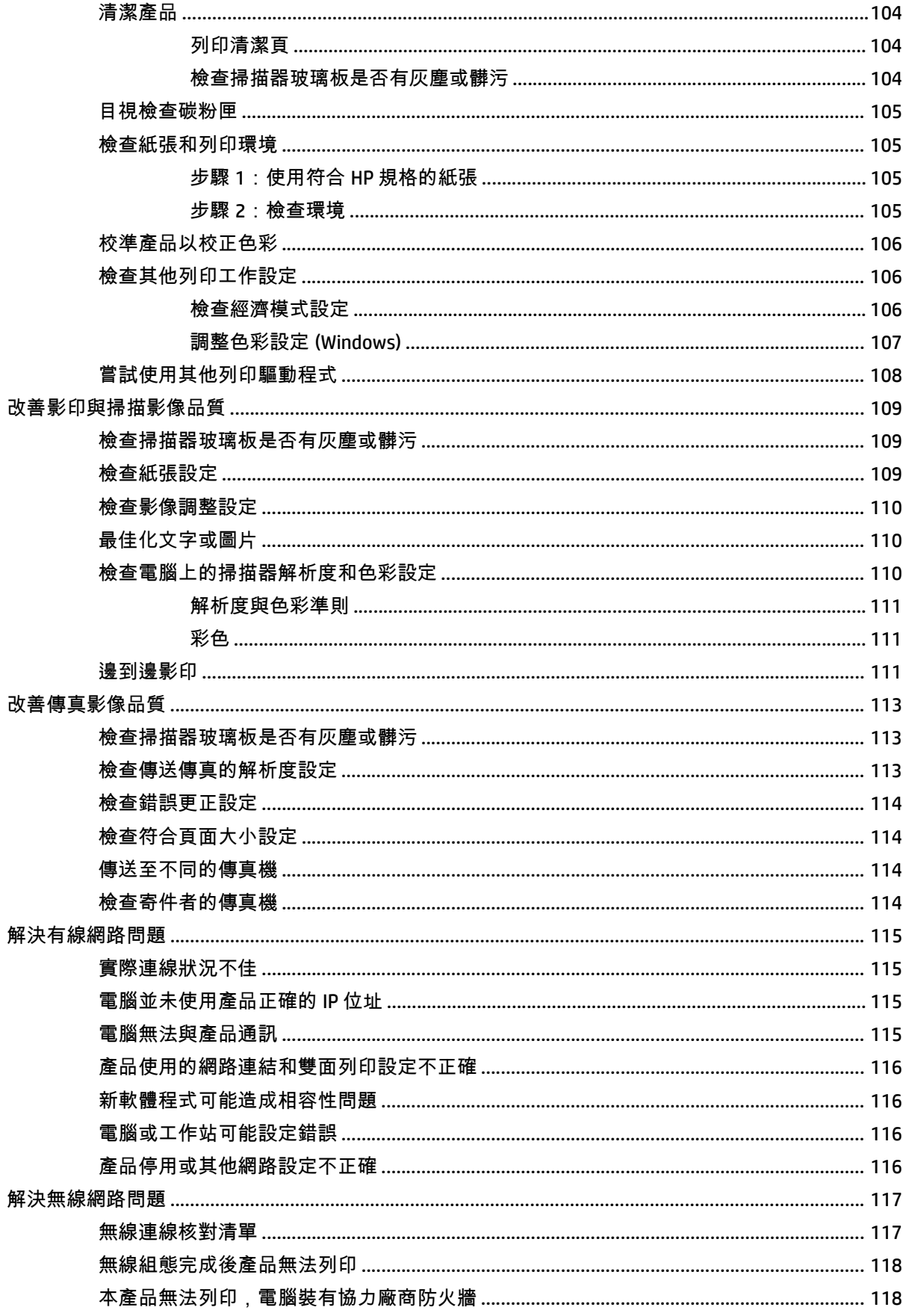

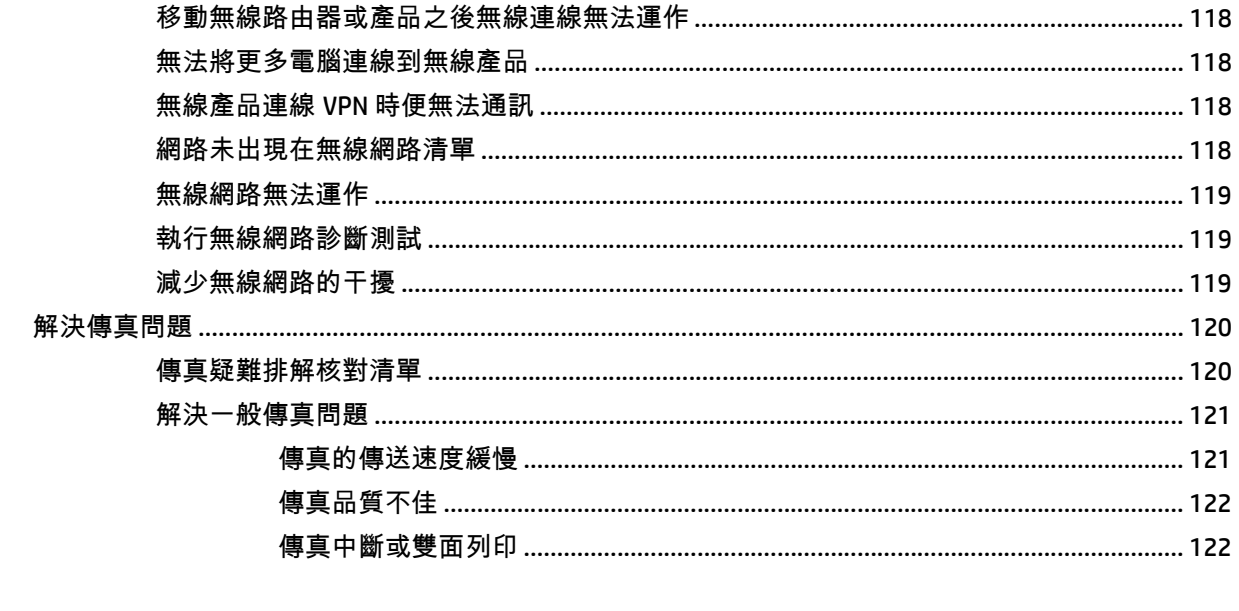

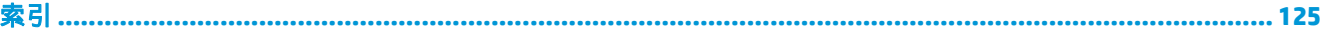

# <span id="page-10-0"></span>**1** 產品簡介

- [產品比較](#page--1-0)
- [產品檢視](#page-13-0)
- [控制面板](#page-15-0)
- [產品硬體設定與軟體安裝](#page-17-0)

前往 www.hp.com/support/colorljMFPM476 以取得您產品的 HP 全方位說明:

- 解決問題。
- 下載軟體更新。
- 加入支援論壇。
- 尋找保固及法規資訊。

您也可以前往 [www.hp.com/support](http://www.hp.com/support),以取得全球支援和其他 HP 產品。

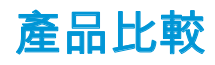

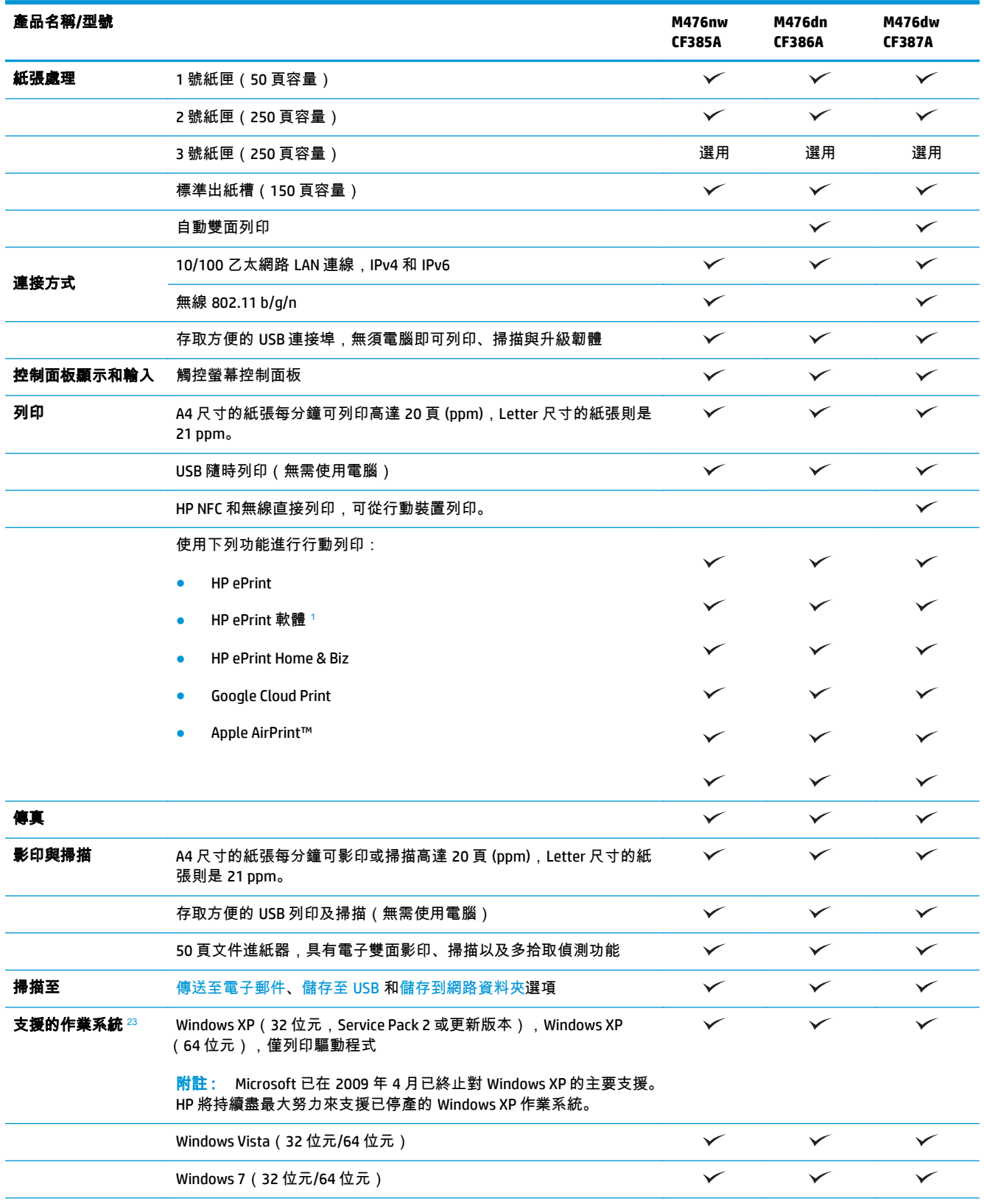

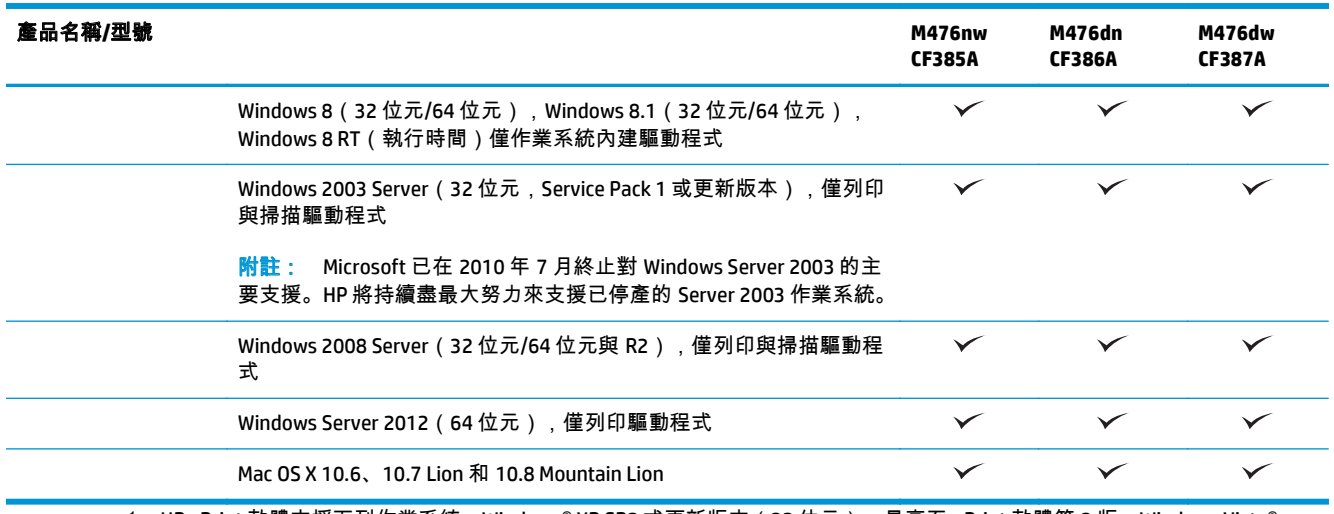

<sup>1</sup> HP ePrint 軟體支援下列作業系統:Windows® XP SP2 或更新版本(32 位元),最高至 ePrint 軟體第 3 版;Windows Vista® ( 64 位元) ; Windows 7(32 位元和 64 位元) ; Windows 8(32 位元和 64 位元);以及 Mac OS X 版本 10.6、10.7 Lion 和 10.8 Mountain Lion。

<sup>2</sup> 受支援作業系統的清單適用於 Windows PCL 6、UPD PCL 6、UPD PCL 5、UPD PS 與 Mac 列印驅動程式,以及產品隨附的軟體安裝 CD。如需目前受支援作業系統的清單,請前往 www.hp.com/support/colorljMFPM476,以取得您產品的 HP 全方位說明。如果您 在美國境外,請前往 [www.hp.com/support](http://www.hp.com/support),選擇國家/地區,按一下 **Product Support & Troubleshooting**(產品支援與疑難排 解),輸入產品名稱,然後選擇 **Search**(搜尋)。

<sup>3</sup> 適用於 Windows 和 Mac 的 HP 軟體安裝程式 CD,會安裝適用於 Windows 作業系統的 HP PCL 6 特定驅動程式和 .NET 3.5 SP1、適 用於 Windows 8 和 Windows Server 2012 的 .NET 4.0,以及適用於 Mac 作業系統的 Mac 驅動程式和 Mac 公用程式。其他選用軟 體也會隨附於安裝 CD 中。

<span id="page-13-0"></span>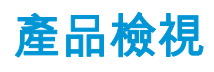

### 產品前視圖

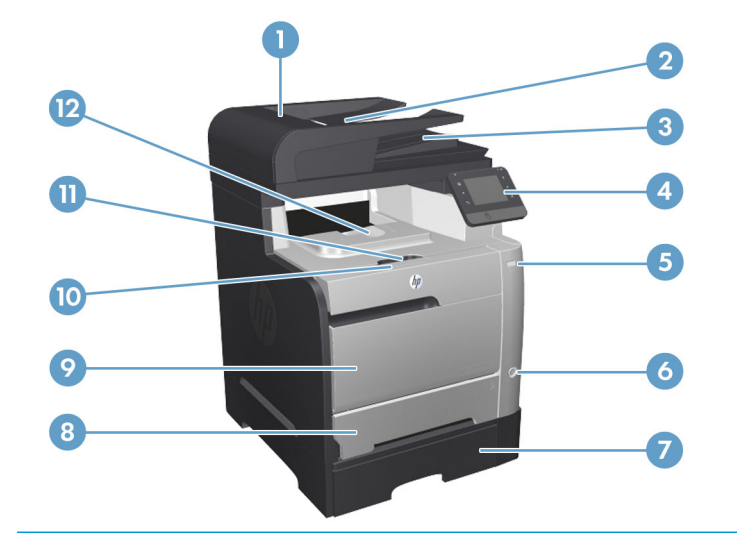

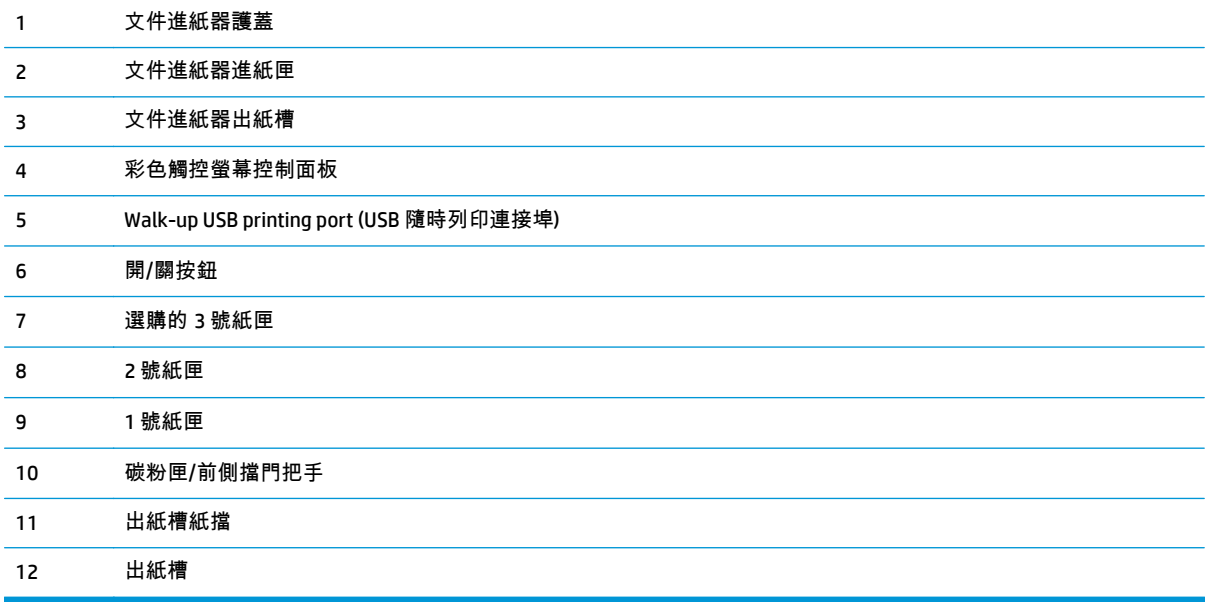

<span id="page-14-0"></span>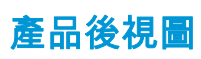

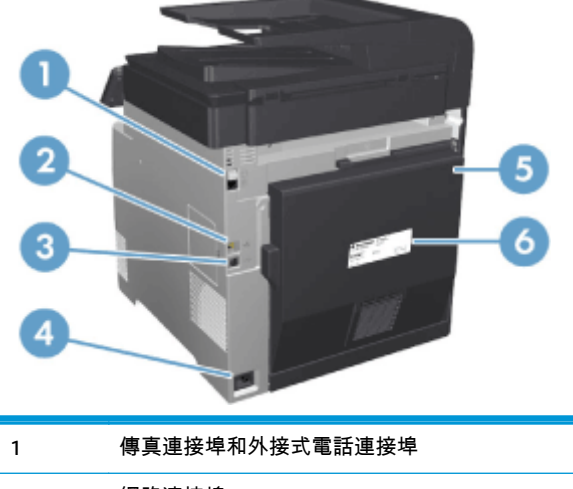

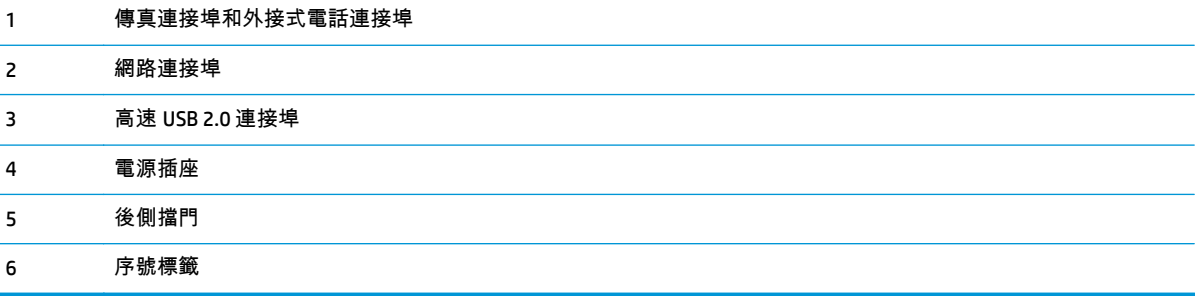

#### 介面連接埠

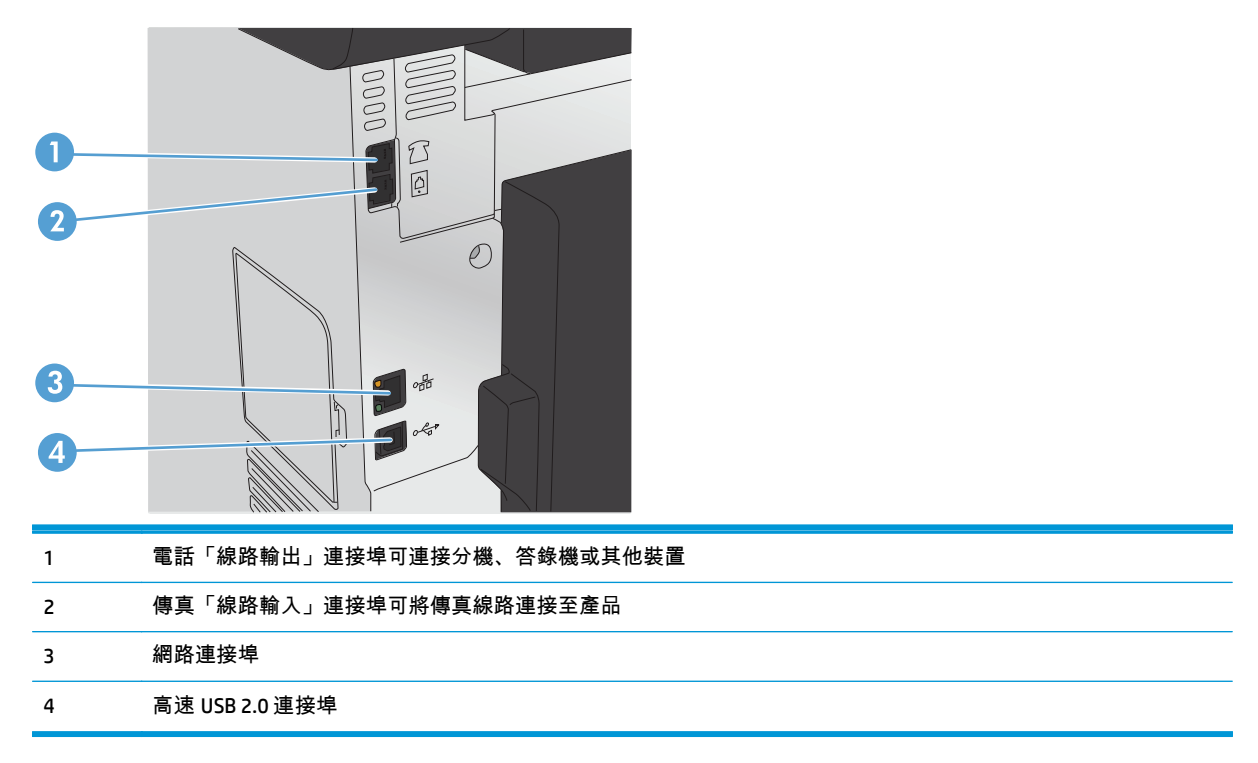

## <span id="page-15-0"></span>控制面板

- 控制面板配置圖
- [控制面板主畫面](#page-16-0)

#### 控制面板配置圖

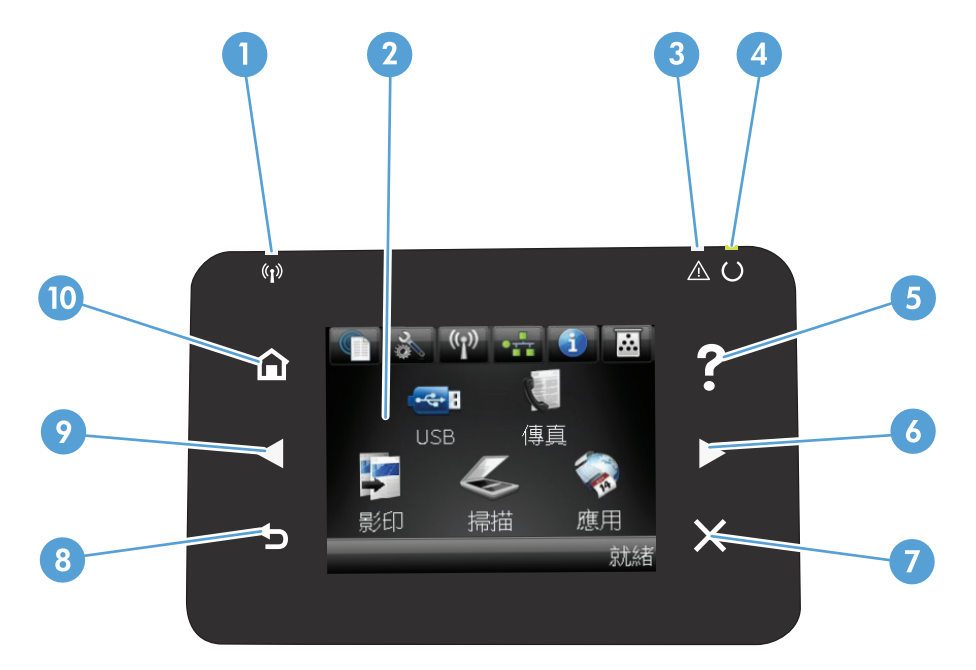

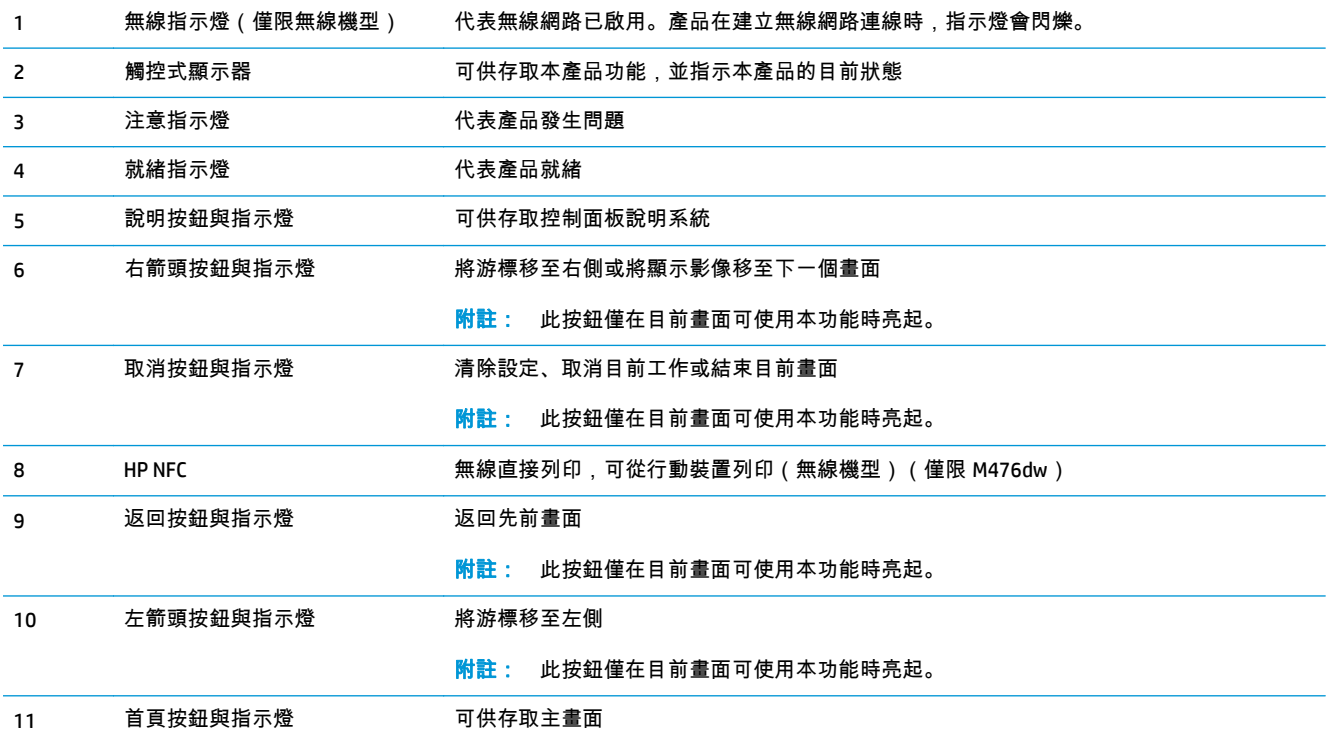

### <span id="page-16-0"></span>控制面板主畫面

主畫面可供存取本產品功能,並指示本產品狀態。

 $\ket{\mathscr{Y}}$ 附註: 主畫面的功能會依據產品組態而有所不同。部分語言的版面也可能相反。

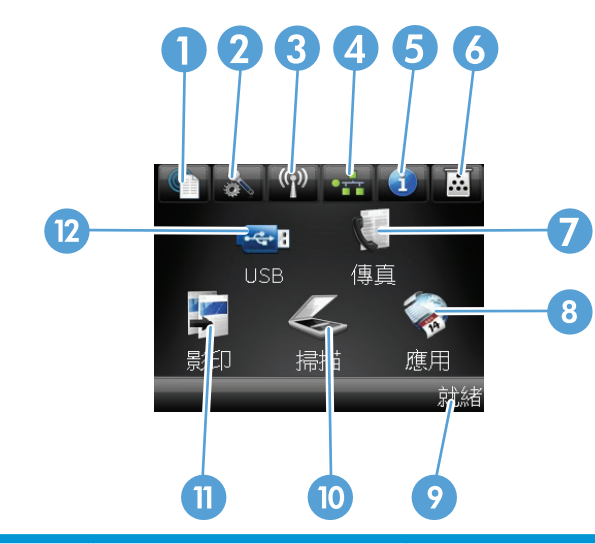

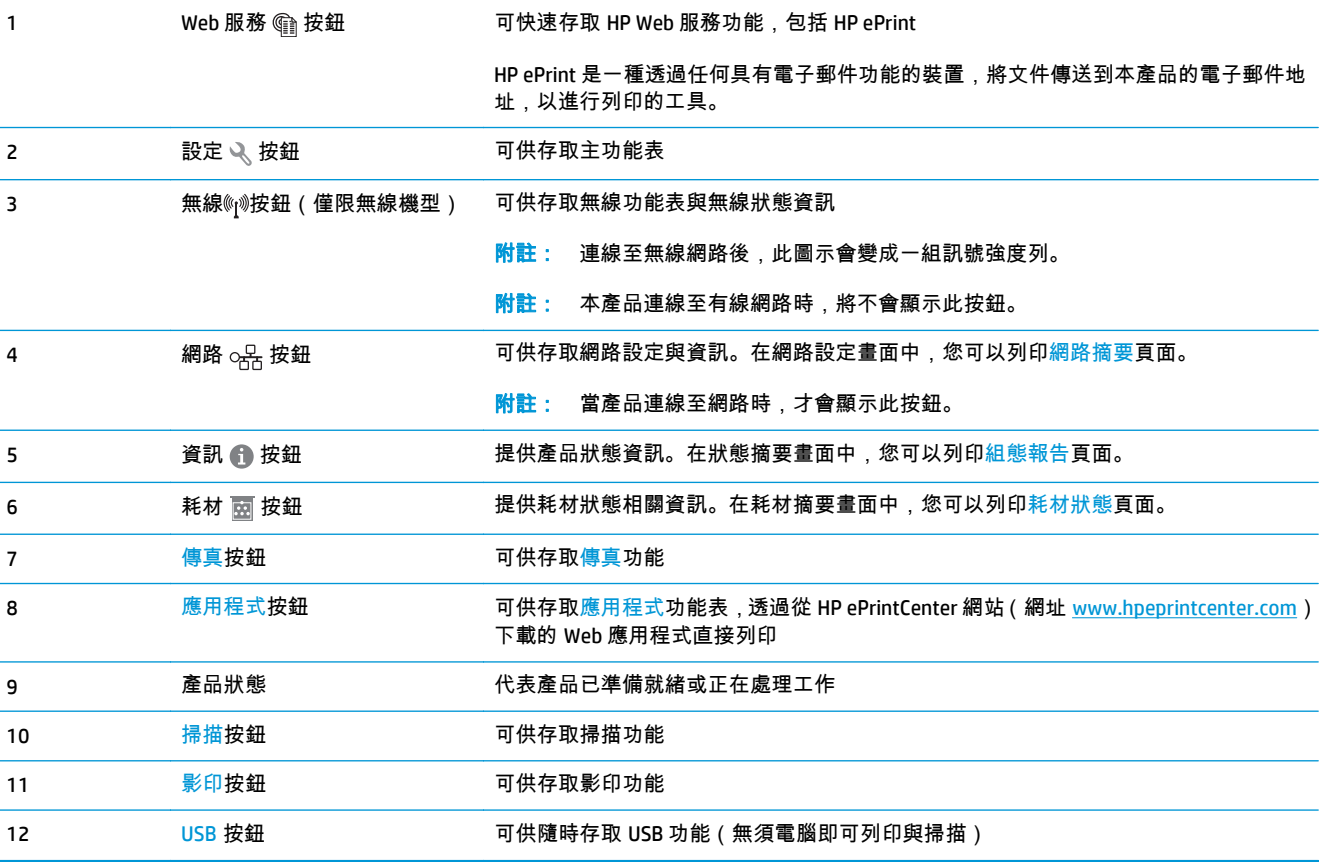

### <span id="page-17-0"></span>產品硬體設定與軟體安裝

如需基本設定說明,請參閱產品隨附的「硬體安裝指南」。如需其他說明,請造訪網站的 HP 支援。 如果在美國,請前往 [www.hp.com/support/colorljMFPM476](http://www.hp.com/support/colorljMFPM476) 以取得您產品的 HP 全方位說明: 如果在美國境外,請按照下列步驟進行:

- **1**. 移至 [www.hp.com/support](http://www.hp.com/support)。
- **2**. 選擇您的國家/地區。
- **3**. 按一下產品使用和疑難排解。
- **4**. 輸入產品名稱 (HP Color LaserJet Pro MFP M476),然後選擇 **Search**(搜尋)。

尋找下列支援:

- 安裝與設定
- 學習及使用
- 解決問題
- 下載軟體更新
- 加入支援論壇
- 尋找保固及法規資訊

## <span id="page-18-0"></span>**2** 紙匣

- 裝入 1 [號紙匣\(多用途紙匣\)](#page-19-0)
- 裝入 2 [號紙匣或](#page-21-0) 3 號紙匣
- 前往 www.hp.com/support/colorljMFPM476 以取得您產品的 HP 全方位說明:
- 解決問題。
- 下載軟體更新。
- 加入支援論壇。
- 尋找保固及法規資訊。

您也可以前往 [www.hp.com/support](http://www.hp.com/support),以取得全球支援和其他 HP 產品。

## <span id="page-19-0"></span>裝入 **1** 號紙匣(多用途紙匣)

. 抓住紙匣左邊的把手往下拉,打開 1 號紙匣。

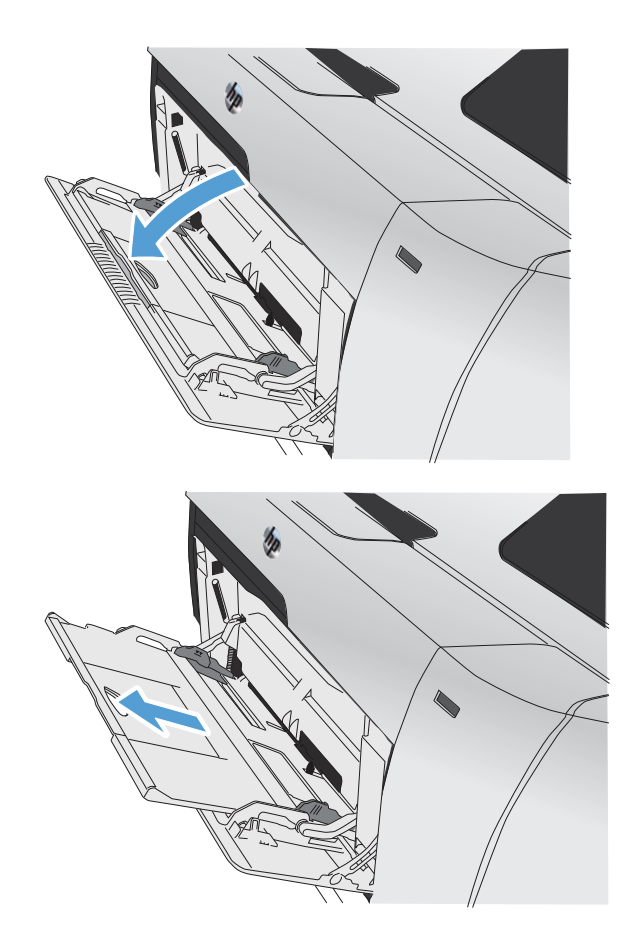

. 拉出紙匣延伸板。

**3**. 若您要裝入較長的紙張,請翻開延伸板。

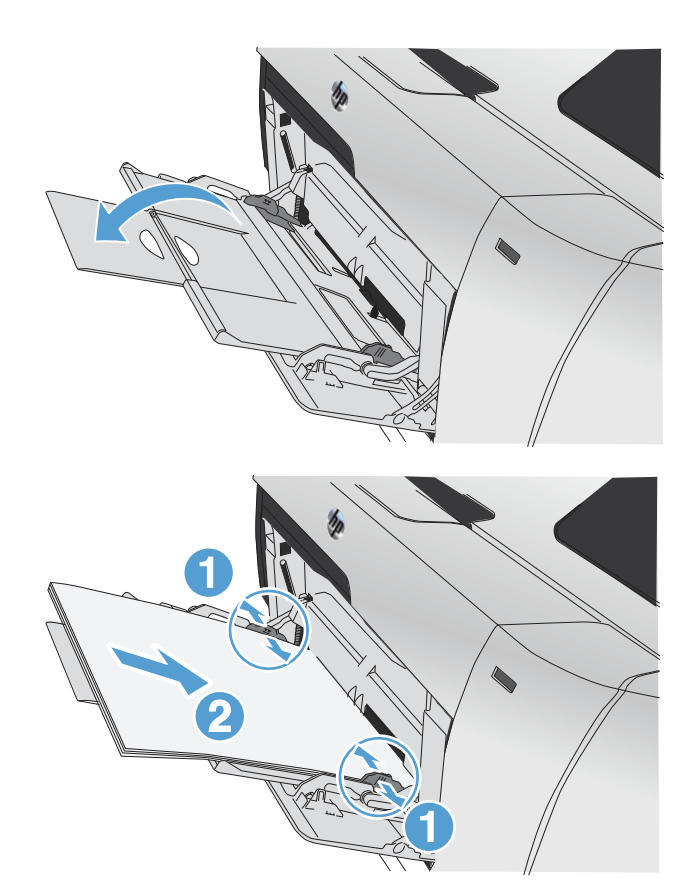

**4**. 將紙張導板完全伸出 (1),然後將紙疊裝入 1 號 紙匣 (2)。根據紙張尺寸調整紙張導板。

 $\left| \frac{\omega}{\mathcal{W}} \right|$ 附註: 為避免卡紙,請勿在產品列印時將紙張裝入1號紙匣。在產品列印時,請勿關閉1號紙匣。

### <span id="page-21-0"></span>裝入 **2** 號紙匣或 **3** 號紙匣

注意: 請勿從 2 號紙匣列印信封、標籤紙或尺寸不受支援的紙張。請僅從 1 號紙匣列印這些類型的紙 張。

- **1**. 拉出紙匣。
	- 附註: 請勿開啟正在使用的紙匣。

**2**. 滑開紙張長度和寬度的導板。

**3**. 要裝入 Legal 尺寸的紙張,請在把紙匣前端向您 的方向拉出時,按住延伸彈片以延伸紙匣。 附註: 裝好 Legal 尺寸的紙張後,紙匣會自本

產品前端突出約 64 公釐(2.5 英吋)。

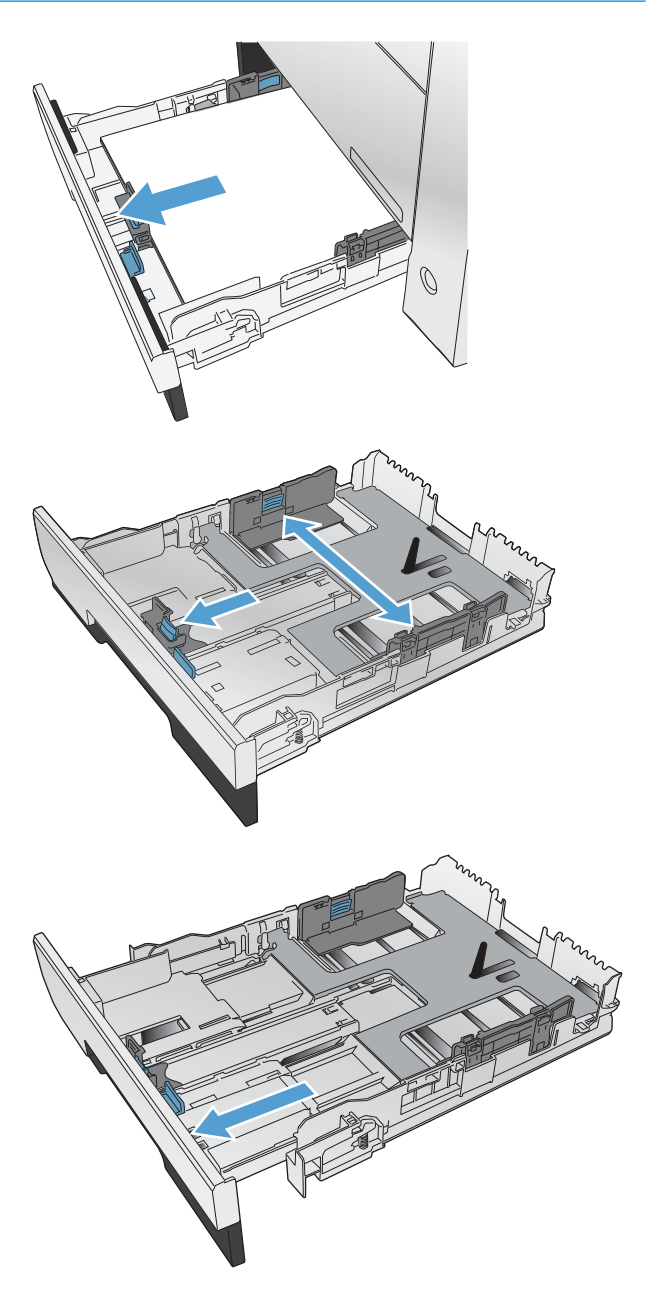

**4**. 將紙張放入紙匣,確定紙張的四個角落都是平 整的。滑動紙張寬度側導板,讓導板對齊紙匣 底部的紙張尺寸標記。滑動紙張長度前導板, 讓導版將整疊紙推到緊靠紙匣後方。

<mark>5</mark>. 壓下紙張,確定紙疊位於紙匣側邊的紙張高度 限制彈片之下。

附註: 為了避免卡紙,請勿在紙匣內裝入太 多紙張。請確定紙疊頂端在紙匣滿溢指示器以 下。

附註: 如果未正確調整紙匣,列印時可能會 顯示錯誤訊息,或者可能會卡紙。

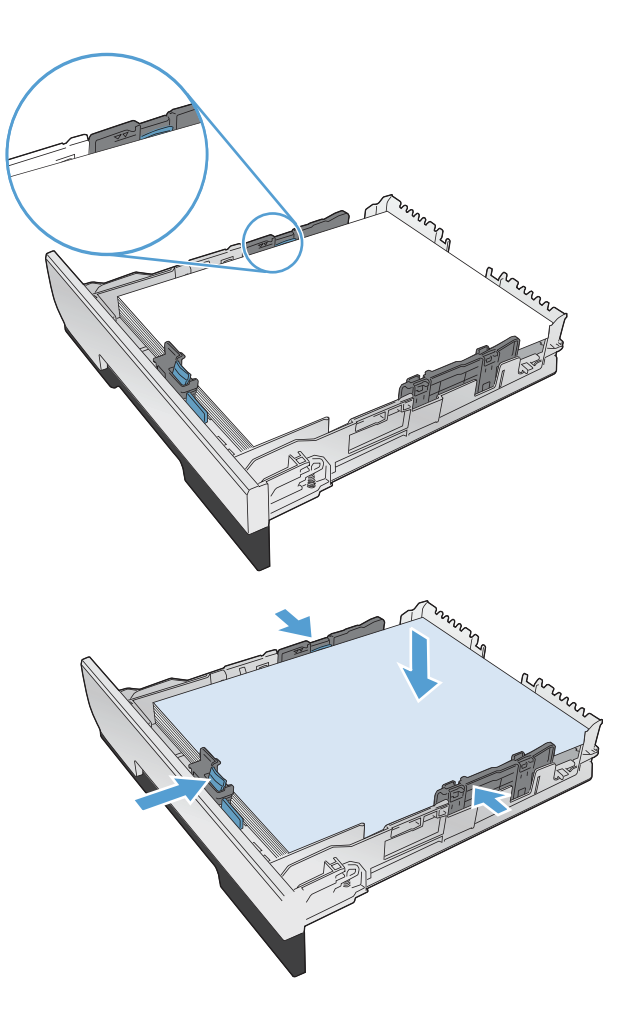

**6**. 將紙匣完全滑入產品中。

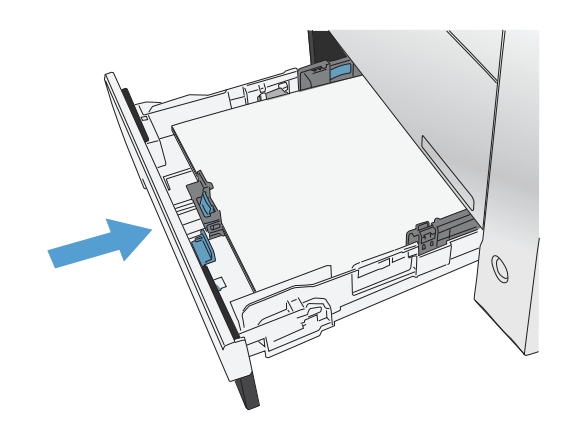

- **7**. 在產品控制面板上,設定紙張尺寸及類型以符 合紙匣中所裝入的紙張尺寸與類型。
	- **a**. 在產品控制面板上的主畫面中,點選「設 定」 按鈕。
	- **b**. 開啟下列功能表:

系統設定

紙張設定

2 號紙匣

- **c**. 碰觸紙張尺寸並選取正確的尺寸。
- **d**. 觸碰紙張類型並選擇正確的類型。

# <span id="page-24-0"></span>**3** 零件、耗材與配件

- [訂購零件、附件及耗材](#page-25-0)
- [零件和耗材](#page-25-0)
- [附件](#page-25-0)
- [更換碳粉匣](#page-26-0)

前往 www.hp.com/support/colorljMFPM476 以取得您產品的 HP 全方位說明:

- 解決問題。
- 下載軟體更新。
- 加入支援論壇。
- 尋找保固及法規資訊。

您也可以前往 [www.hp.com/support](http://www.hp.com/support),以取得全球支援和其他 HP 產品。

## <span id="page-25-0"></span>訂購零件、附件及耗材

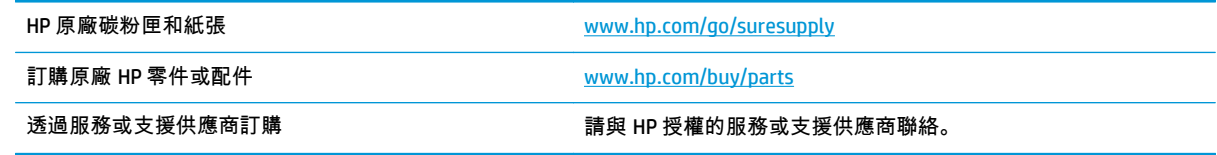

### 零件和耗材

您的產品可以使用下列客戶自行維修零件。

- 除非您願意付費請 HP 維修人員進行維修,否則列為必要的自我更換零件必須由客戶自行安裝。對 於這些零件,HP 產品保固不提供到府維修或顧客送修支援。
- 列為選用自我更換零件可在產品保固期間依您的要求由 HP 維修人員進行安裝,不需另行付費。

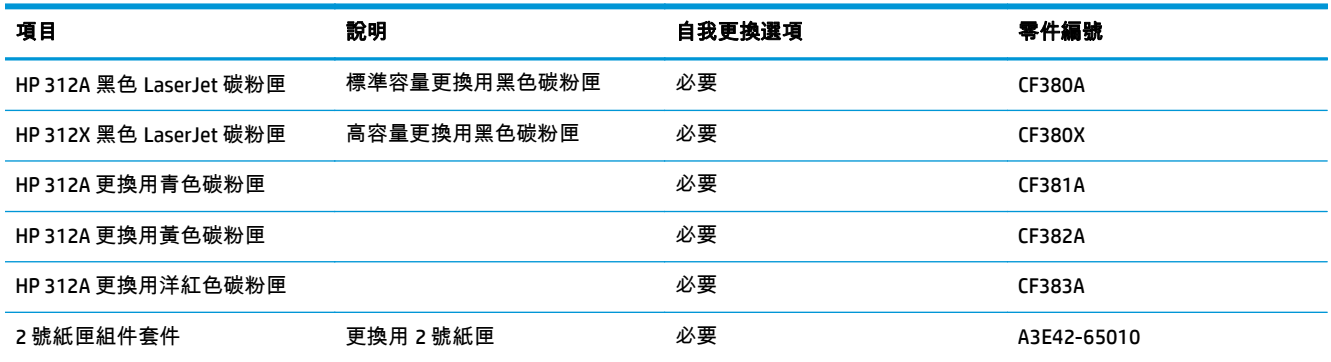

## 附件

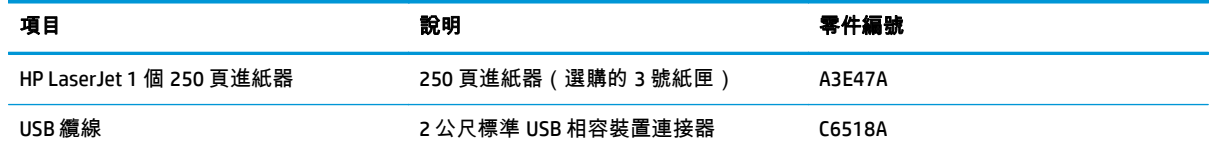

<span id="page-26-0"></span>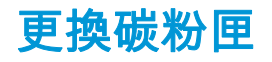

本產品使用四種色彩,且分別裝在四個不同的碳粉匣中:黑色 (K)、洋紅色 (M)、青藍色 (C) 和黃色 (Y)。 <u>∕∆</u> 注意: 如果您的衣服沾有碳粉 , 請用乾布將它擦掉 , 並用冷水清洗乾凈。**熱水會使碳粉滲入衣服纖維**。

**1**. 開啟前檔門。

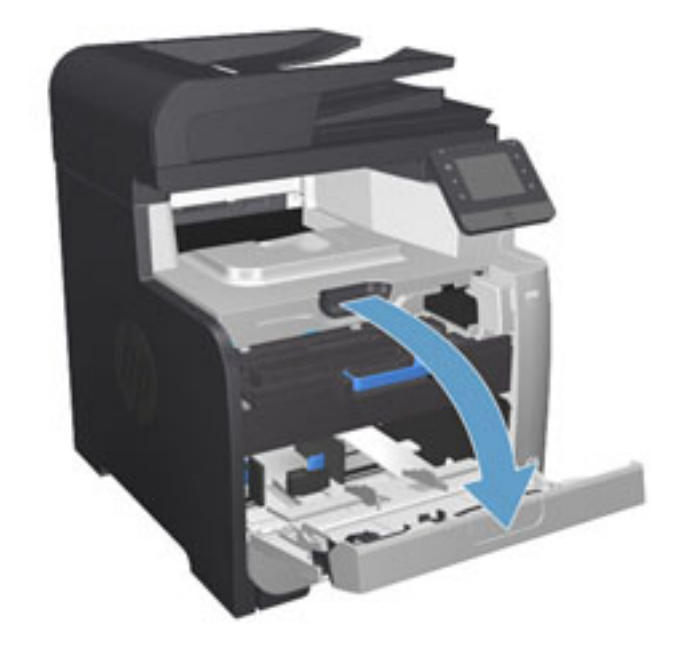

**2**. 拉出碳粉匣抽屜。

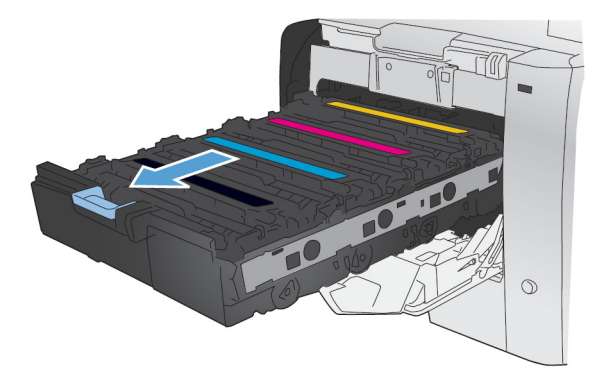

- $\mathbf{L}$  $\circ$
- **3**. 抓住舊碳粉匣的把手,直接往上拉起碳粉匣將 其移除。

**4**. 從包裝中取出新的碳粉匣。

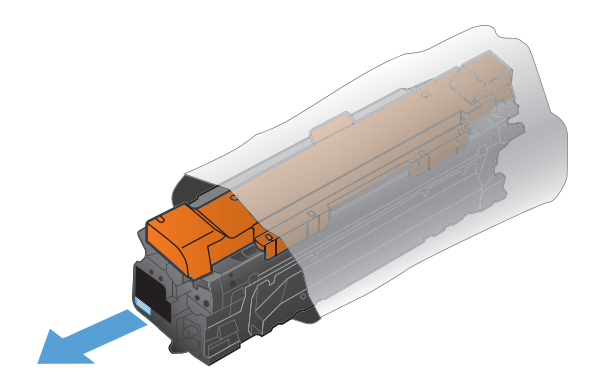

**5**. 由前至後輕搖碳粉匣,讓碳粉匣內的碳粉分散 均勻。

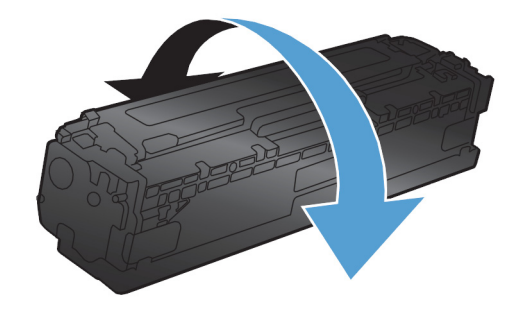

**6**. 移除新碳粉匣底部的橘色塑膠護套。

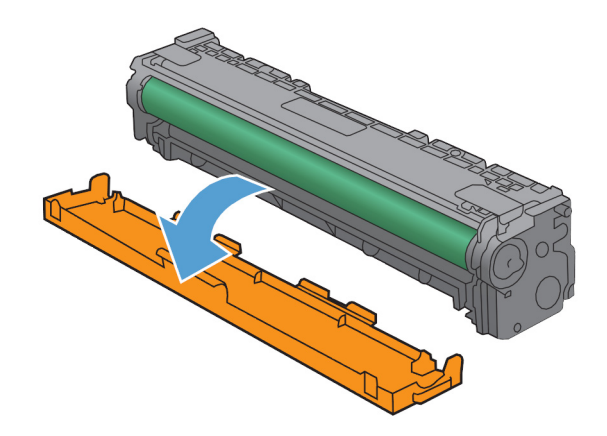

**7**. 請勿碰觸碳粉匣底部的感光鼓。感光鼓上的指 紋會造成列印品質的問題。

**8**. 將新的碳粉匣插入本產品中。比對碳粉匣上的 色彩標示與空插槽中的色彩標示。

**9**. 將碳粉匣左側的標籤直接往上拉起,以完全移 除密封膠帶。回收密封膠帶。

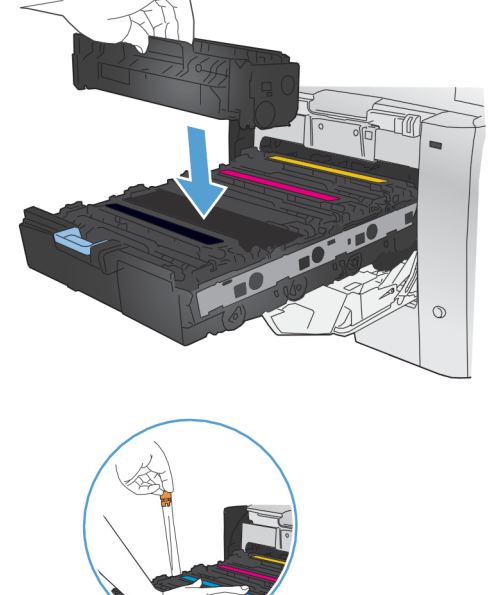

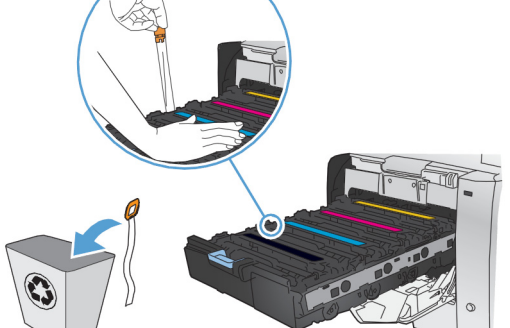

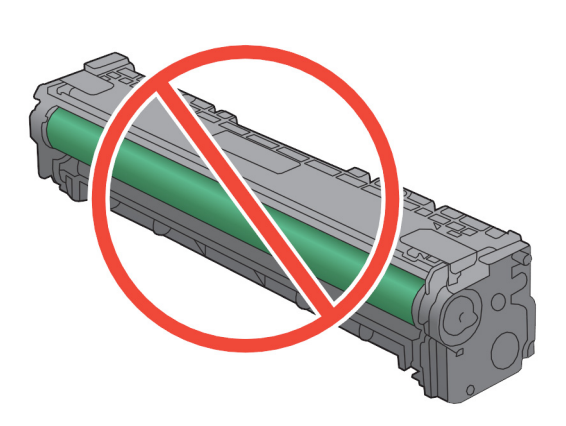

**10**. 關閉碳粉匣抽屜。

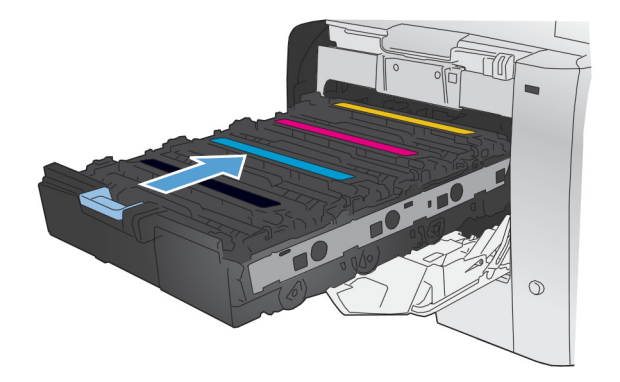

**11**. 關閉前側擋門。

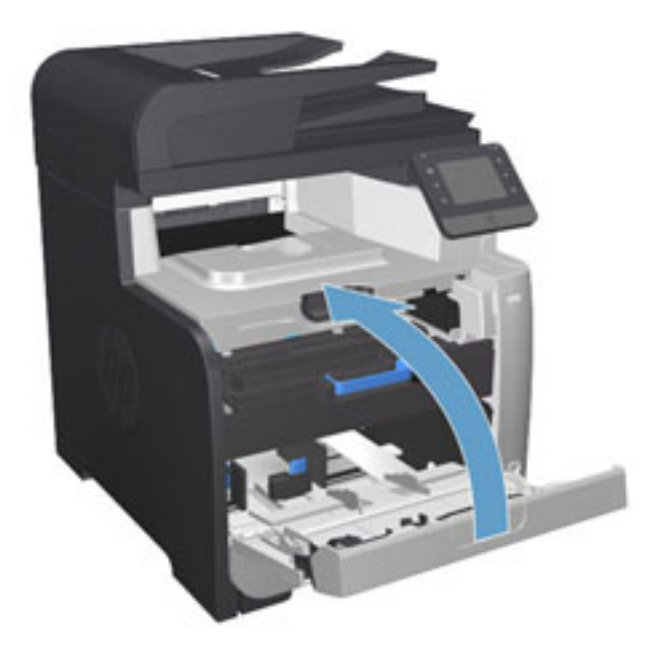

**12**. 請將舊碳粉匣、封裝膠帶和橘色塑膠檔板放到 新碳粉匣的包裝盒中。請按照盒中的說明進行 回收。

## <span id="page-30-0"></span>**4** 列印

- 列印工作 [\(Windows\)](#page-31-0)
- 列印工作 [\(Mac OS X\)](#page-37-0)
- [行動列印](#page-39-0)
- [隨時使用](#page-42-0) USB 列印

前往 [www.hp.com/support/colorljMFPM476](http://www.hp.com/support/colorljMFPM476) 以取得您產品的 HP 全方位說明:

- 解決問題。
- 下載軟體更新。
- 加入支援論壇。
- 尋找保固及法規資訊。

您也可以前往 [www.hp.com/support](http://www.hp.com/support),以取得全球支援和其他 HP 產品。

### <span id="page-31-0"></span>列印工作 **(Windows)**

- 如何列印 (Windows)
- [自動雙面列印](#page-33-0) (Windows)
- [手動雙面列印](#page-34-0) (Windows)
- [單張多頁列印](#page-35-0) (Windows)
- [選擇紙張類型](#page-36-0) (Windows)
- [其他列印工作](#page-36-0)

#### 如何列印 **(Windows)**

下列程序說明適用於 Windows 的基本列印程序。

- **1**. 從軟體程式中,選擇列印選項。
- **2**. 從印表機清單中選擇產品。若要變更設定,按一下或點選內容或喜好設定按鈕,開啟列印驅動程 式。

<mark>|我</mark>||附<mark>註: 按鈕的名稱會因不同的軟體程式而異。</mark>

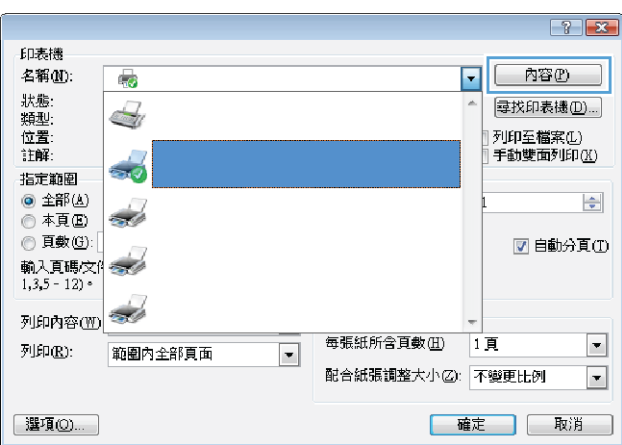

**3**. 按一下或點選列印驅動程式內的標籤以設定可用的選項。舉例,在完稿標籤中設定紙張方向,而在 紙張**/**品質標籤中設定紙張來源、紙張類型、紙張大小和品質設定。

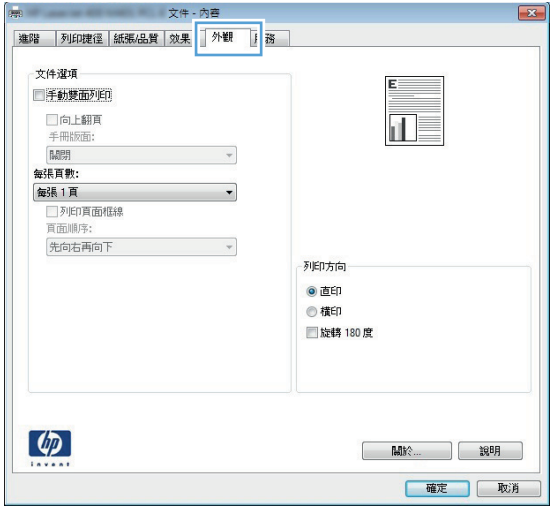

- **4**. 按一下或點選確定按鈕以返回列印對話方塊。從此畫面選擇要列印的份數。
- **5**. 按一下或點選確定按鈕以列印工作。

#### <span id="page-33-0"></span>自動雙面列印 **(Windows)**

已安裝自動雙面列印裝置的產品使用此程序。如果產品未安裝自動雙面列印裝置,或要列印雙面列印裝 置並未支援的紙張時,您可以手動雙面列印。

- **1**. 從軟體程式中,選擇列印選項。
- **2**. 從印表機清單中選擇產品,然後按一下或點選內容或偏好設定按鈕,以開啟印表機驅動程式。

<mark>|"淡</mark>"附註: 按鈕的名稱會因不同的軟體程式而異。

- **3**. 按一下或點選外觀標籤。
- **4**. 選擇雙面列印核取方塊。按一下確定按鈕以關閉文件內容對話方塊。
- **5**. 在列印對話方塊中,按一下確定按鈕以列印工作。

#### <span id="page-34-0"></span>手動雙面列印 **(Windows)**

在未安裝自動雙面列印裝置的產品上,或要列印雙面列印裝置並未支援的紙張時,請使用此程序。

- **1**. 從軟體程式中,選擇列印選項。
- **2**. 從印表機清單中選擇產品,然後按一下或點選內容或偏好設定按鈕,以開啟印表機驅動程式。

<mark>勞"附註: 按鈕的名稱會因不同的軟體程式而異。</mark>

- **3**. 按一下或點選完稿標籤。
- **4**. 選取手動雙面列印核取方塊。按一下確定按鈕以列印工作的第一面。
- **5**. 從出紙槽取出已列印的紙疊,然後放入 1 號紙匣中。
- **6**. 如果出現提示,請點選適當的控制面板按鈕以繼續。

#### <span id="page-35-0"></span>單張多頁列印 **(Windows)**

- . 從軟體程式中,選擇列印選項。
- . 從印表機清單中選擇產品,然後按一下或點選內容或偏好設定按鈕,以開啟印表機驅動程式。 <mark>|我</mark>||附註: 按鈕的名稱會因不同的軟體程式而異。
- . 按一下或點選外觀標籤。
- . 從 每張頁數 下拉式清單中選擇每張紙材的列印面數。
- . 選擇正確的列印頁面框線、頁面順序,和列印方向選項。按一下確定按鈕以關閉文件內容對話方 塊。
- . 在列印對話方塊中,按一下確定按鈕以列印工作。
### 選擇紙張類型 **(Windows)**

- **1**. 從軟體程式中,選擇列印選項。
- **2**. 從印表機清單中選擇產品,然後按一下或點選內容或偏好設定按鈕,以開啟印表機驅動程式。

<mark>|我</mark>||旅<mark>註: 按鈕的名稱會因不同的軟體程式而異。</mark>

- **3**. 按一下或點選紙張**/**品質標籤。
- **4**. 從紙張類型下拉式清單中,按一下更多**...**選項。
- **5**. 展開類型:的清單選項。
- **6**. 展開最能描述您所用紙張之紙張類型所屬類別。
- **7**. 依據您使用的紙張類型選擇選項,然後按一下確定按鈕。
- **8**. 按一下確定按鈕以關閉文件內容對話方塊。在列印對話方塊中,按一下確定按鈕以列印工作。

### 其他列印工作

如果在美國,請造訪 [www.hp.com/support/colorljMFPM476](http://www.hp.com/support/colorljMFPM476)。

如果在美國境外,請造訪 [www.hp.com/support](http://www.hp.com/support)。選擇您的國家/地區。按一下疑難排解。輸入產品名 稱,然後選擇**搜尋**。

提供執行特定列印工作的說明,例如下列項目:

- 建立與使用列印捷徑或預先設定
- 選取紙張尺寸,或使用自訂的紙張尺寸
- 選擇頁面方向
- 製作手冊
- 縮放文件以符合特定的紙張尺寸
- 以不同的紙張列印文件的第一頁或最後一頁
- 在文件上列印浮水印

# 列印工作 **(Mac OS X)**

- 如何列印 (Mac OS X)
- 自動雙面列印 (Mac OS X)
- 手動雙面列印 (Mac OS X)
- [單張多頁列印](#page-38-0) (Mac OS X)
- [選擇紙張類型](#page-38-0) (Mac OS X)
- [其他列印工作](#page-38-0)

#### 如何列印 **(Mac OS X)**

下列程序說明適用於 Mac OS X 的基本列印程序。

- **1**. 按一下檔案功能表,然後按一下列印選項。
- **2**. 在印表機功能表中,選擇此產品。
- **3**. 開啟功能表下拉式清單,或按一下顯示詳細資料,然後選擇其他的功能表以調整列印設定。
- **4**. 按一下列印按鈕。

### 自動雙面列印 **(Mac OS X)**

<mark>[゙ゔ</mark>゚ <mark>附註: 如果您安裝 HP 列印驅動程式,可使用此功能。如果您正在使用 AirPrint,它可能無法使用。</mark>

- **1**. 按一下檔案功能表,然後按一下列印選項。
- **2**. 在印表機功能表中,選擇此產品。
- **3**. 開啟功能表下拉式清單,或按一下顯示詳細資料,然後按一下版面配置功能表。
- **4**. 從雙面下拉式清單中選擇裝訂選項。
- **5**. 按一下列印按鈕。

### 手動雙面列印 **(Mac OS X)**

<mark>" 附註: 如果您安裝 HP 列印驅動程式,可使用此功能。如果您正在使用 AirPrint,它可能無法使用。</mark>

- **1**. 按一下檔案功能表,然後按一下列印選項。
- **2**. 在印表機功能表中,選擇此產品。
- **3**. 開啟功能表下拉式清單,或按一下顯示詳細資料,然後按一下手動雙面列印功能表。
- **4**. 按一下手動雙面列印方塊,然後選擇裝訂選項。
- **5**. 按一下列印按鈕。
- **6**. 移至產品,取出 1 號紙匣內的任何空白紙張。
- <span id="page-38-0"></span>**7**. 從出紙槽擷取列印的紙疊,然後將紙疊列印面向下放入進紙匣中。
- **8**. 如果出現提示,請點選適當的控制面板按鈕以繼續。

#### 單張多頁列印 **(Mac OS X)**

- **1**. 按一下檔案功能表,然後按一下列印選項。
- **2**. 在印表機功能表中,選擇此產品。
- 3. 開啟功能表下拉式清單,或按一下**顯示詳細資料**,然後按一下**版面配置**功能表。
- **4**. 從每張頁數下拉式功能表中,選擇要在每張紙上列印的頁數。
- **5**. 在版面方向區域中,選擇紙張上頁面的順序和配置。
- **6**. 從框線功能表中,選擇要在每張紙張頁面周圍列印的邊框類型。
- **7**. 按一下列印按鈕。

### 選擇紙張類型 **(Mac OS X)**

- **1**. 按一下檔案功能表,然後按一下列印選項。
- **2**. 在印表機功能表中,選擇此產品。
- **3**. 開啟功能表下拉式清單,或按一下顯示詳細資料,然後按一下外觀功能表。
- **4**. 從紙材類型下拉式清單中選擇類型。
- **5**. 按一下列印按鈕。

### 其他列印工作

如果在美國,請造訪 [www.hp.com/support/colorljMFPM476](http://www.hp.com/support/colorljMFPM476)。

如果在美國境外,請造訪 [www.hp.com/support](http://www.hp.com/support)。選擇您的國家/地區。按一下疑難排解。輸入產品名 稱,然後選擇搜尋。

提供執行特定列印工作的說明,例如下列項目:

- 建立與使用列印捷徑或預先設定
- 選取紙張尺寸,或使用自訂的紙張尺寸
- 選擇頁面方向
- 製作手冊
- 縮放文件以符合特定的紙張尺寸
- 以不同的紙張列印文件的第一頁或最後一頁
- 在文件上列印浮水印

# 行動列印

HP 提供多種行動和 ePrint 解決方案,可從筆記型電腦、平板電腦、智慧型手機或其他行動裝置在 HP 印 表機進行無線列印。若要判斷您所需要的最佳選擇,請前往 [www.hp.com/go/LaserJetMobilePrinting](http://www.hp.com/go/LaserJetMobilePrinting)(僅 提供英文)。

- HP 無線直接和 NFC 列印
- [HP ePrint via email](#page-40-0)
- [HP ePrint](#page-40-0) 軟體
- [AirPrint](#page-41-0)

### **HP** 無線直接和 **NFC** 列印

HP 在本印表機提供 HP 無線直接和 NFC(近場通訊)列印,可從無線行動裝置直接傳送列印內容到配備 HP 無線直接技術的印表機, 無需網路或者網際網路連線。

透過簡單的裝置到裝置點選,NFC 功能可實現行動裝置的無線直接列印簡易一對一連線。如需詳細資訊, 請造訪本產品的產品支援首頁:

- 如果在美國,請造訪 [www.hp.com/support/colorljMFPM476](http://www.hp.com/support/colorljMFPM476)。
- 如果在美國境外,請造訪 [www.hp.com/support](http://www.hp.com/support)。選擇您的國家/地區。按一下**疑難排解**。輸入產 品名稱,然後選擇搜尋。

#### 之後, 從產品支援首頁依序選擇**工作、設定與安裝、行動列印。**

使用 HP 無線直接,可從下列裝置進行無線列印:

- iPhone、iPad 或 iPod touch (透過 Apple AirPrint 或 HP ePrint 應用程式)
- Android 行動裝置(透過 HP ePrint 應用程式或 Android 內嵌列印解決方案)
- Symbian 行動裝置 ( 透過 HP ePrint Home & Biz 應用程式)
- PC 與 Mac 裝置 ( 透過 HP ePrint 軟體 )

如需 HP 無線直接列印的更多資訊,請前往 [www.hp.com/go/wirelessprinting](http://www.hp.com/go/wirelessprinting),然後在左側導覽列按一下 **HP** 無線直接。

NFC 和 HP 無線直接功能可以從印表機的控制面板啟用或停用。

- **1**. 在產品控制面板上的主畫面中,點選「無線」 按鈕。
- **2**. 開啟下列功能表:
	- 無線功能表
	- 無線直接設定
	- 無線直接開啟/關閉
- **3**. 點選開啟功能表項目。

#### <span id="page-40-0"></span>**HP ePrint via email**

使用 HP ePrint,可以從任何具有電子郵件功能的裝置將文件當做電子郵件附件傳送到產品的電子郵件地 址,藉此列印文件。

若要使用 HP ePrint,產品必須符合這些要求:

- 產品必須連線到有線或無線網路,並具備網際網路存取權限。
- HP Web 服務必須在產品上啟用,而且產品必須向 HP Connected 註冊。
	- **1**. 在產品控制面板上的主畫面中,請點選「Web 服務」 按鈕。
	- **2**. 點選啟用 Web 服務按鈕。產品啟用 Web 服務,然後列印資訊頁。

資訊頁包含印表機程式碼,讓您用來向 HP Connected 註冊 HP 產品。

**3**. 前往 [www.hpconnected.com](http://www.hpconnected.com) 以建立 HP ePrint 帳戶,並完成設定程序。

如需更多資訊,請造訪 [www.hp.com/support](http://www.hp.com/support) 以檢視您產品的其他支援資訊。

#### **HP ePrint** 軟體

HP ePrint 軟體可讓您輕鬆地從 Windows 或 Mac 桌上型電腦或筆記型電腦列印到任何具備 HP ePrint 功能 的產品。此軟體可讓您輕鬆找出已註冊 HP Connected 帳戶之具備 HP ePrint 功能的產品。目標的 HP 印 表機可以位於辦公室中,或位在全球的不同位置。

- **Windows**: 安裝軟體之後,從應用程式中開啟列印選項,然後從已安裝的印表機清單中選擇 **HP ePrint**。按一下內容按鈕以設定列印選項。
- **Mac**: 安裝軟體後,依序選擇檔案、列印,然後選擇 **PDF** 旁的箭頭(位於磁碟機畫面中的左下 方)。選擇 **HP ePrint**。

在 Windows 中,HP ePrint 軟體針對支援 UPD PostScript® 的產品,提供列印到網路(LAN 或 WAN)上區 域網路印表機之 TCP/IP 直接列印的支援。

Windows 和 Mac 兩者皆支援透過 IPP,在支援 ePCL 的 LAN 或 WAN 網路連線產品進行列印。

Windows 和 Mac 兩者也支援在公共列印位置列印 PDF,以及經由電子郵件,透過雲端使用 HP ePrint 進行 列印。

請前往 [www.hp.com/go/eprintsoftware](http://www.hp.com/go/eprintsoftware),以取得驅動程式和資訊。

( <mark>" Ni註: HP ePrint 軟體是適用於 Mac 的 PDF 工作流程公用程式,就技術上而言並不是列印驅動程式。</mark>

**| ☆ 附註: HP ePrint 軟體不支援 USB 列印。** 

### <span id="page-41-0"></span>**AirPrint**

iOS 4.2 或更新版本支援使用 Apple 的 AirPrint 直接列印。使用 AirPrint, 可以在下列應用程式中透過 iPad、iPhone(3GS 或更新版本)或 iPod touch(第三代或更新版本)直接列印到產品:

- Mail
- Photos
- Safari
- iBooks
- 特定協力廠商應用程式

若要使用 AirPrint,產品必須連接到 Apple 裝置所在的同一個無線網路。如需有關使用 AirPrint 以及哪些 HP 產品與 AirPrint 相容的詳細資訊,請造訪本產品的支援網站:

- 如果在美國,請造訪 [www.hp.com/support/colorljMFPM476](http://www.hp.com/support/colorljMFPM476)。
- 如果在美國境外,請造訪\_\_[www.hp.com/support](http://www.hp.com/support)。選擇您的國家/地區。按一下**疑難排解**。輸入產 品名稱,然後選擇搜尋。

<mark>" 附註: AirPrint 不支援 USB 連線。</mark>

# 隨時使用 **USB** 列印

- **1**. 將 USB 隨身碟插入產品上的隨時連接 USB 連接埠。
- **2**. USB 隨身碟功能表隨即開啟。點選箭頭按鈕捲動選項。
	- 列印文件
	- 檢視及列印相片
	- 掃描至 USB 磁碟機
- **3**. 若要列印文件,請點選列印文件畫面,然後在儲存文件的 USB 磁碟機上點選資料夾名稱。當摘要資 訊畫面開啟時,您可以點選畫面來調整設定。點選列印按鈕以列印文件。
- **4**. 若要列印相片,請點選檢視及列印相片畫面,然後點選預覽影像,選取您要列印的每張相片。點選 完成按鈕。當摘要資訊畫面開啟時,您可以點選畫面來調整設定。點選列印按鈕以列印相片。
- **5**. 從出紙槽擷取列印的工作,然後移除 USB 隨身碟。

# **5** 影印

- [影印](#page-45-0)
- [在兩面上影印\(雙面\)](#page-46-0)

前往 [www.hp.com/support/colorljMFPM476](http://www.hp.com/support/colorljMFPM476) 以取得您產品的 HP 全方位說明:

- 解決問題。
- 下載軟體更新。
- 加入支援論壇。
- 尋找保固及法規資訊。

您也可以前往 [www.hp.com/support](http://www.hp.com/support),以取得全球支援和其他 HP 產品。

<span id="page-45-0"></span>影印

- **1**. 依據產品上的指標,將文件放在掃描器玻璃板上。
- <mark>学"附註:,為獲得最佳效果,請裝入小尺寸的紙張(Letter、A4 或更小),而且紙張的長邊沿著掃描</mark> 器玻璃板的左側。
- **2**. 在產品控制面板上的主畫面中,點選影印按鈕。
- **3**. 若要最佳化不同文件類型的影印品質,點選設定按鈕,然後捲動到最佳化按鈕並點選。點選方向鍵 以捲動選項,然後點選選項加以選取。可用的影印品質 設定如下:
	- 自動選取:當您不在意影印品質時,請使用這項設定。此為預設值。
	- 混合:針對同時含有文字及圖形的文件使用這項設定。
	- 文字:對於內容主要是文字的文件,請使用這項設定。
	- 相片:對於內容主要是圖形的文件,請使用這項設定。
- **4**. 點選箭頭來變更副本份數,或點選現有號碼並輸入列印份數。
- **5**. 點選黑白或彩色按鈕以開始影印。

# <span id="page-46-0"></span>在兩面上影印(雙面)

- 自動雙面影印
- 手動雙面影印

### 自動雙面影印

- . 將原稿放入文件送紙器中,將第一頁朝上,使頁面頂部先進入印表機。
- . 根據文件尺寸調整紙張導板。
- . 在產品控制面板上的主畫面中,點選影印按鈕。
- . 點選設定按鈕。
- . 捲動和點選雙面按鈕。
- . 點選方向鍵以捲動選項,然後點選選項加以選取。
- . 點選黑白或彩色按鈕以開始影印。

### 手動雙面影印

- . 請將文件的列印面向下放在掃描器玻璃板上,並將文件的左上角對齊掃描器玻璃板的左上角。關上 掃描器。
- . 在產品控制面板上的主畫面中,點選影印按鈕。
- . 點選設定按鈕。
- . 捲動和點選雙面按鈕。
- . 點選方向鍵以捲動選項,然後點選選項加以選取。
- . 點選黑白或彩色按鈕以開始影印。
- . 產品會提示您放入下一頁原稿。將文件放在玻璃板上,然後點選確定按鈕。
- . 重複此程序掃描至最後一頁。點選完成按鈕以完成影印。

#### 第 5 章 影印 ZHTW

# **6** 掃描

- 使用 HP Scan 軟體掃描 [\(Windows\)](#page-49-0)
- 使用 HP Scan 軟體掃描 [\(Mac OS X\)](#page-50-0)
- [設定掃描至電子郵件](#page-51-0)
- [設定掃描至網路檔案夾](#page-54-0)
- [掃描至電子郵件](#page-56-0)
- [掃描至網路資料夾](#page-57-0)
- 掃描至 USB [隨身碟](#page-58-0)

前往 [www.hp.com/support/colorljMFPM476](http://www.hp.com/support/colorljMFPM476) 以取得您產品的 HP 全方位說明:

- 解決問題。
- 下載軟體更新。
- 加入支援論壇。
- 尋找保固及法規資訊。

您也可以前往 [www.hp.com/support](http://www.hp.com/support),以取得全球支援和其他 HP 產品。

# <span id="page-49-0"></span>使用 **HP Scan** 軟體掃描 **(Windows)**

使用 HP 掃描軟體,從電腦上的軟體開始掃描。您可將掃描的影像儲存為檔案、透過電子郵件傳送,或 將其傳送到另一個軟體應用程式。

**1**. 依據產品上的指標,將文件放在掃描器玻璃板上。

<mark>| 学</mark> 附註: 為獲得最佳效果,請裝入小尺寸的紙張(Letter、A4 或更小),而且紙張的長邊沿著掃描 器玻璃板的左側。

- **2**. 按一下開始,然後按一下程式集(或 Windows XP 中的所有程式)。
- **3**. 按一下 **HP**,然後按一下 **HP Scan**。
- **4**. 選擇掃描捷徑,並視需要調整設定。
- **5**. 按一下掃描。

<mark>"羚"附註: 按一下**進階設定**取得更多選項的存取權。</mark>

按一下**建立新捷徑**以建立一組自訂設定並將其儲存在捷徑清單中。

# <span id="page-50-0"></span>使用 **HP Scan** 軟體掃描 **(Mac OS X)**

使用 HP 掃描軟體, 從電腦上的軟體開始掃描。

- **1**. 依據產品上的指標,將文件放在掃描器玻璃板上。
- <mark>f我 附註: 為獲得最佳效果,請裝入小尺寸的紙張(Letter、A4 或更小),而且紙張的長邊沿著掃描</mark> 器玻璃板的左側。
- **2**. 開啟 **HP Scan** 軟體,該軟體位於應用程式資料夾的 **Hewlett-Packard** 資料夾內。
- **3**. 按照螢幕上的指示,掃描文件。
- **4**. 將所有頁面掃描完畢時,按一下完成按鈕將它們儲存至一個檔案。

# <span id="page-51-0"></span>設定掃描至電子郵件

# 簡介

若要使用此掃描功能,產品必須連線到網路。您必須先進行設定,才能使用此掃描功能。若要設定此功 能,請使用掃描到電子郵件設定精靈 (Windows),此精靈是完整軟體安裝的一部分,安裝在產品的 HP 程 式群組中。您也可以使用 HP Embedded Web Server 來設定此功能。下列指示說明如何使用掃描至電子 郵件設定精靈和 HP Embedded Web Server 來設定此功能。

- 使用掃描至電子郵件精靈 (Windows)
- 透過 HP Embedded Web Server 設定掃描至電子郵件功能 (Windows)
- 在 Mac [上設定「掃描至電子郵件」功能](#page-52-0)

#### 使用掃描至電子郵件精靈 **(Windows)**

某些 HP 產品包含從軟體光碟安裝驅動程式的作業。在此安裝作業的最後階段會提供**設定掃描至資料夾** 和電子郵件的選項。這些設定精靈包含基本組態的選項。

安裝後,按一下開始按鈕,選擇程式或所有程式項目,然後按一下 **HP** 項目。按一下產品名稱項目,然 後按一下**掃描至電子郵件精靈**,開始設定程序。

- **1**. 若要新增外送電子郵件地址,按一下新增按鈕。
- **2**. 輸入電子郵件地址。按下一步按鈕。
- **3**. 在顯示名稱方塊中,輸入此電子郵件地址要顯示的名稱,然後按一下下一步。
- ( <mark>的註: 若要保護電子郵件設定檔,請輸入 4 位數 PIN。指定安全 PIN 給設定檔之後,必須先在產</mark> 品控制面板輸入 PIN,才能使用該設定檔傳送電子郵件。
- **4**. 輸入 SMTP 伺服器的名稱或 IP 位址,以及 SMTP 伺服器連接埠號碼。如果外傳 SMTP 伺服器要求額 外的安全性驗證,按一下標示為**電子郵件登入驗證**的核取方塊,然後輸入必要的使用者 ID 和密碼。 完成時,按**下一步**按鈕。
- 附註: 如果您不知道 SMTP 伺服器名稱、SMTP 連接埠號碼或驗證資訊,請與電子郵件/網際網路 服務供應商或系統管理員聯繫以取得資訊。SMTP 伺服器名稱和通訊埠名稱一般從網際網路搜尋可 以很輕易找到。例如,使用「gmail smtp 伺服器名稱」或「yahoo smtp 伺服器名稱」等詞彙進行搜 尋。
- **5**. 檢視資訊並確認所有設定皆正確。如果有錯誤,按一下上一步按鈕更正錯誤。完成時,按一下儲存 並測試按鈕,測試組態並完成設定。

<mark>[:\*/} 附註:</mark> 建立額外的外送電子郵件設定檔,從不只一個電子郵件帳戶掃描。

#### 透過 **HP Embedded Web Server** 設定掃描至電子郵件功能 **(Windows)**

- **1**. 開啟 HP Embedded Web Server (EWS):
	- **a**. 在產品控制面板上的主畫面中,點選網路 ○<del>朵</del> 按鈕以顯示 IP 位址或主機名稱。

<span id="page-52-0"></span>**b**. 開啟 Web 瀏覽器,然後在位址列中輸入產品控制面板上顯示的 IP 位址或主機名稱。按下電腦 鍵盤上的 Enter 鍵。EWS 隨即開啟。

https://10.10.XXXXX/

- **2**. 按一下掃描標籤。
- **3**. 在左側導覽窗格中,按一下掃描至電子郵件設定連結。
- **4**. 在掃描至電子郵件設定頁面,有一個需要設定的設定清單。這些設定也列出在左側導覽窗格中。若 要開始,按一下外送電子郵件設定檔連結。
- **5**. 按一下外送電子郵件設定檔頁面,然後按一下新增按鈕。
	- 在**電子郵件地址**區域中,殊入電子郵件地址並顯示名稱。
	- 在 **SMTP** 伺服器設定區域中,輸入 SMTP 伺服器位址和 SMTP 連接埠。系統已經輸入預設的連 接埠,且在大部分情況下不需要變更。

附註: 如果您的電子郵件服務是使用 Google™ Gmail,按一下一律使用安全連線 **(SSL/TLS)** 核 取方塊。

● 必要時,可在 **SMTP** 驗證區域中按一下核取方塊外送電子郵件訊息必須經過 **SMTP** 伺服器的驗 證,設定 SMTP 使用者 ID 及密碼。

請洽詢網路管理員或網際網路服務供應商以獲得 SMTP 伺服器設定資訊。若 SMTP 伺服器要求 進行驗證,您也必須知道 SMTP 使用者 ID 及密碼。透過網際網路搜尋通常可以找到 SMTP 伺服 器名稱和通訊埠名稱,例如搜尋「gmail smtp 伺服器名稱」或「yahoo smtp 伺服器名稱」等詞 彙。

- 在選擇性 **PIN** 區域中,輸入 PIN。每次使用此電子郵件地址傳送郵件時,都必須使用此 PIN。
- · 在**電子郵件訊息喜好設定**區區域中,設定訊息喜好設定。

檢視所有資訊,然後按一下**儲存並測試以**儲存資訊並測試連線,或按一下**僅儲存**只儲存資訊。

- **6**. 若要將電子郵件地址新增到可從產品存取的通訊錄,按一下電子郵件通訊錄連結,然後輸入必要資 訊。您可以設定個別電子郵件地址,或是電子郵件群組。
- **7**. 若要設定預設選項,按一下電子郵件選項連結。輸入預設的電子郵件主旨、本文以及其他掃描設 定。

#### 在 **Mac** 上設定「掃描至電子郵件」功能

**1**. 使用下列其中一種方法,開啟 Embedded Web Server (EWS) 介面。

#### 使用網路瀏覽器開啟 **HP Embedded Web Server (EWS)**

- a. 在產品控制面板上的主畫面中,點選網路 。朵 按鈕以顯示 IP 位址或主機名稱。
- **b**. 開啟 Web 瀏覽器,然後在位址列中輸入產品控制面板上顯示的 IP 位址或主機名稱。按下電腦 鍵盤上的 Enter 鍵。EWS 隨即開啟。

https://10.10.XXXXX/

#### 使用 **HP Utility** 開啟 **HP Embedded Web Server (EWS)**

- **a**. 從 Dock 按一下 HP Utility,開啟 HP Utility,或按一下移至 功能表,然後連按兩下 HP Utility。
- **b.** 在 HP Utility 中,按一下**其他設定**,然後按一下**開啟 Embedded Web Server**,或按一下**掃描至** 電子郵件。EWS 隨即開啟。
- **2**. 按一下掃描標籤。
- **3**. 在左側導覽窗格中,按一下掃描至電子郵件設定連結。
- **4**. 在掃描至電子郵件設定頁面,有一個需要設定的設定清單。這些設定也列出在左側導覽窗格中。若 要開始,按一下外送電子郵件設定檔連結。
- **5**. 按一下外送電子郵件設定檔頁面,然後按一下新增按鈕。
	- **在電子郵件地址**區域中,殊入電子郵件地址並顯示名稱。
	- 在 **SMTP** 伺服器設定區域中,輸入 SMTP 伺服器位址和 SMTP 連接埠。系統已經輸入預設的連 接埠,且在大部分情況下不需要變更。
		- 附註: 如果您的電子郵件服務是使用 Google™ Gmail,按一下一律使用安全連線 **(SSL/TLS)** 核 取方塊。
	- 必要時,可在 **SMTP** 驗證區域中按一下標示為外送電子郵件訊息必須經過 **SMTP** 伺服器的驗證 的核取方塊,設定 SMTP 使用者 ID 及密碼。
	- $\left|\frac{dy}{dx}\right|$ 附註: 請洽詢網路管理員或網際網路服務供應商以獲得 SMTP 伺服器設定資訊。若 SMTP 伺 服器要求進行驗證,您也必須知道 SMTP 使用者 ID 及密碼。透過網際網路搜尋通常可以找到 SMTP 伺服器名稱和通訊埠名稱,例如,使用「gmail smtp 伺服器名稱」或「yahoo smtp 伺服 器名稱」等詞彙。
	- 在選擇性 **PIN** 區域中,輸入 PIN。每次使用此電子郵件地址傳送郵件時,都必須使用此 PIN。
	- 在**電子郵件訊息喜好設定**區區域中,設定訊息喜好設定。
- **6**. 若要將電子郵件地址新增到可從產品存取的通訊錄,按一下電子郵件通訊錄連結,然後輸入必要資 訊。您可以設定個別電子郵件地址,或是電子郵件群組。
- **7**. 若要設定預設選項,按一下電子郵件選項連結。輸入預設的電子郵件主旨、本文以及其他掃描設 定。
- **8**. 按一下儲存並測試以完成設定。

附註: 建立額外的外送電子郵件設定檔,從不只一個電子郵件帳戶掃描。

# <span id="page-54-0"></span>設定掃描至網路檔案夾

# 簡介

若要使用此掃描功能,產品必須連線到網路。您必須先進行設定,才能使用此掃描功能。若要設定這些 功能,請使用掃描至網路資料夾設定精靈 (Windows),此精靈是完整軟體安裝的一部分,安裝在產品的 HP 程式群組中。您也可以使用 HP Embedded Web Server 來設定這些功能。下列指示說明如何使用掃描 至網路資料夾精靈和 HP Embedded Web Server 來設定此功能。

- 使用掃描至網路資料夾精靈 (Windows)
- 透過 HP Embedded Web Server 設定掃描至網路資料夾功能
- 在 Mac [上設定「掃描至網路資料夾」功能。](#page-55-0)

### 使用掃描至網路資料夾精靈 **(Windows)**

某些 HP 產品包含從軟體光碟安裝驅動程式的作業。在此安裝作業的最後階段會提供設定掃描至資料夾 和電子郵件的選項。這些設定精靈包含基本組態的選項。

安裝後,按一下開始按鈕,選擇程式或所有程式項目,然後按一下 **HP** 項目。按一下產品名稱項目,然 後按一下**掃描至網路資料夾精靈**,開始設定組態程序。

- **1**. 若要建立新的網路資料夾,請按一下新增按鈕。
- **2**. 輸入網路資料夾位址,或按一下瀏覽按鈕,找到要共用的資料夾。輸入將出現在控制面板上的顯示 名稱。按下一步按鈕。
- **3**. 若要與其他使用者共用資料夾,請勾選該選項的方塊。必要時,輸入安全 PIN。按下一步按鈕。
- **4**. 輸入使用者名稱與密碼。按下一步按鈕。
- **5**. 檢視資訊並確認所有設定皆正確。如果有錯誤,按一下上一步按鈕更正錯誤。完成時,按一下儲存 並測試按鈕,測試組態並完成設定。

#### 透過 **HP Embedded Web Server** 設定掃描至網路資料夾功能

- **1**. 開啟 HP Embedded Web Server (EWS):
	- **a**. 在產品控制面板上的主畫面中,點選網路 按鈕以顯示 IP 位址或主機名稱。
	- **b**. 開啟 Web 瀏覽器,然後在位址列中輸入產品控制面板上顯示的 IP 位址或主機名稱。按下電腦 鍵盤上的 Enter 鍵。EWS 隨即開啟。

https://10.10.XXXXX/

- **2**. 按一下掃描標籤。
- **3**. 在左側導覽窗格中,按一下網路資料夾設定連結。
- **4**. 在網路資料夾組態頁面,按一下新增按鈕。
- <span id="page-55-0"></span>**a**. 在網路資料夾資訊區段中,輸入顯示名稱和網路路徑。必要時,輸入網路使用者名稱與密碼。 <mark>(:\*)? 附註: 必須共用網路資料夾,此功能才有作用。共用可以只針對您,或是針對其他使用者。</mark>
- **b**. 可選:若要保護資料夾不受未獲授權的存取,請在使用 **PIN** 保護資料夾存取區段中輸入 PIN。 每一次有人使用掃描到網路資料夾功能時,都必須使用此 PIN。
- **c**. 在掃描設定區段中,調整掃描設定。

檢視所有資訊,然後按一下**儲存並測試**以儲存資訊並測試連線,或按一下**僅儲存**只儲存資訊。

#### 在 **Mac** 上設定「掃描至網路資料夾」功能。

**1**. 使用下列其中一種方法,開啟 Embedded Web Server (EWS) 介面。

使用網路瀏覽器開啟 **HP Embedded Web Server (EWS)**

- **a**. 在產品控制面板上的主畫面中,點選網路 按鈕以顯示 IP 位址或主機名稱。
- **b**. 開啟 Web 瀏覽器,然後在位址列中輸入產品控制面板上顯示的 IP 位址或主機名稱。按下電腦 鍵盤上的 Enter 鍵。EWS 隨即開啟。

https://10.10.XXXXX/

使用 **HP Utility** 開啟 **HP Embedded Web Server (EWS)**

- a. 從 Dock 按一下 HP Utility,開啟 HP Utility,或按一下**移至** 功能表,然後連按兩下 HP Utility。
- **b.** 在 HP Utility 中,按一下**其他設定**,然後按一下**開啟 Embedded Web Server**,或按一下**掃描至** 電子郵件。EWS 隨即開啟。
- **2**. 按一下掃描標籤。
- **3**. 在左側導覽窗格中,按一下網路資料夾設定連結。
- **4**. 在網路資料夾組態頁面,按一下新增按鈕。
	- 在**網路資料夾資訊**區段中,輸入顯示名稱和網路路徑。必要時,輸入網路使用者名稱與密碼。
	- 在使用 **PIN** 保護資料夾存取區段中,輸入 PIN。

 $\left|\frac{dy}{d\theta}\right|$ 附註: 您可以指定 4 位數的安全 PIN,以防止未獲授權的個人將掃描儲存到網路資料夾。每 次執行掃描時,都必須在產品控制面板上輸入此 PIN。

- **在掃描設定**區段中,調整掃描設定。
- **5**. 檢視所有資訊,然後按一下儲存並測試以儲存資訊並測試連線,或按一下僅儲存只儲存資訊。

|<mark>:\*\*}/ 附註: 若要建立額外的網路資料夾,請對每個資料夾重複這些步驟。</mark>

# <span id="page-56-0"></span>掃描至電子郵件

使用產品控制面板將檔案直接掃描至電子郵件地址。掃描的檔案會以電子郵件訊息附件的形式傳送至 該地址。

- <mark>||我</mark>|| 附註: 要使用此功能,必須將產品連線至網路,並使用「掃描至電子郵件設定精靈」(Windows) 或 HP Embedded Web Server 以設定「掃描至電子郵件」功能。
	- **1**. 依據產品上的指標,將文件放在掃描器玻璃板上。
	- **2**. 在產品控制面板上的主畫面中,點選掃描按鈕。
	- **3**. 點選掃描至電子郵件項目。
	- **4**. 點選傳送電子郵件項目。
	- **5**. 選擇您要使用的寄件人地址。這也稱為「外送電子郵件設定檔」。
	- <mark>||我 附註: 如果已設定 PIN 功能,請輸入 PIN 然後點選確定按鈕。然而,不一定要有 PIN 才可使用此</mark> 功能。
	- **6**. 點選收件人按鈕,然後挑選您要傳送檔案的地址或群組。完成後,點選完成按鈕。
	- **7**. 如果您想加入主旨行,請選點主旨按鈕
	- **8**. 點選下一步按鈕。
	- **9**. 控制面板螢幕會顯示掃描設定。
		- 若要變更其中的設定,請點選<mark>設定</mark>按鈕,然後變更設定。
		- 如果設定都正確無誤,請移至下一個步驟。
	- **10**. 點選掃描按鈕開始掃描工作。

# <span id="page-57-0"></span>掃描至網路資料夾

使用產品控制面板掃描文件並儲存至網路上的資料夾。

- <mark>[劣 附註:</mark> 要使用此功能,必須將產品連線至網路,並使用「掃描至網路資料夾設定精靈」(Windows) 或 HP Embedded Web Server 以設定「掃描至網路資料夾」功能。
	- **1**. 依據產品上的指標,將文件放在掃描器玻璃板上。
	- **2**. 在產品控制面板上的主畫面中,點選掃描按鈕。
	- **3**. 點選掃描至網路資料夾項目。
	- **4**. 在網路資料夾清單中選擇要儲存文件的資料夾。
	- **5**. 控制面板螢幕會顯示掃描設定。
		- 若要變更其中的設定,請點選<mark>設定按鈕,然後變更設定。</mark>
		- 如果設定都正確無誤,請移至下一個步驟。
	- **6**. 點選掃描按鈕開始掃描工作。

# <span id="page-58-0"></span>掃描至 **USB** 隨身碟

- **1**. 依據產品上的指標,將文件放在掃描器玻璃板上。
- <mark>||我不好說:,為獲得最佳效果,請裝入小尺寸的紙張(Letter、A4 或更小),而且紙張的長邊沿著掃描</mark> 器玻璃板的左側。
- **2**. 將 USB 隨身碟插入隨時連接 USB 連接埠。
- **3**. 在產品控制面板上的主畫面中,點選掃描按鈕。
- **4**. 點選掃描到 USB 隨身碟畫面。
- **5**. 點選掃描按鈕以掃描並儲存檔案。本產品會在 USB 磁碟機上建立名稱為 **HPSCANS** 的資料夾,然後 使用自動產生的檔案名稱將檔案以 .PDF 或 .JPG 格式儲存。

<mark>(我)"附註: 摘要畫面開啟時,即可點選畫面來調整設定。</mark>

您也可以變更資料夾名稱。

#### 第 6 章 掃描 ZHTW

# **7** 傳真

- [設定以傳送及接收傳真](#page-61-0)
- [傳送傳真](#page-68-0)
- [建立、編輯與刪除快速撥號項目](#page-71-0)

前往 [www.hp.com/support/colorljMFPM476](http://www.hp.com/support/colorljMFPM476) 以取得您產品的 HP 全方位說明:

- 解決問題。
- 下載軟體更新。
- 加入支援論壇。
- 尋找保固及法規資訊。

您也可以前往 [www.hp.com/support](http://www.hp.com/support),以取得全球支援和其他 HP 產品。

# <span id="page-61-0"></span>設定以傳送及接收傳真

- 開始之前
- 步驟 1:確認電話連線類型
- 步驟 2[:設定傳真](#page--1-0)
- 步驟 3[:設定傳真時間、日期及標題](#page-65-0)
- 步驟 4[:進行傳真測試](#page-67-0)

# 開始之前

連接到傳真服務之前,確定先完成產品設定。

 $\left|\frac{dy}{dx}\right|$ 附註: 使用電話線以及產品隨附的任何轉接頭,將產品連接到電話插孔。

附註: 在使用序列電話系統的國家/地區,產品包裝中隨附有轉接頭。請使用轉接頭將其他電信裝置連 接到產品連接的電話插孔。

#### 請依照下列四個步驟中的說明完成動作:

- **1**. 位於第 52 頁的步驟 1:確認電話連線類型。
- **2**. 位於第 53 頁的步驟 2[:設定傳真](#page--1-0)。
- **3**. 位於第 56 頁的步驟 3[:設定傳真時間、日期及標題](#page-65-0)。
- **4**. 位於第 58 頁的步驟 4[:進行傳真測試](#page-67-0)。

#### 步驟 **1**:確認電話連線類型

檢查下列設備和服務類型,決定要使用哪一種設定方法。使用的方法會因設備以及已安裝於電話系統的 服務,而有所不同。

- <mark>"淡"附註:</mark> 本產品為類比裝置。HP 建議本產品使用類比電話專線。
	- **專線**:本產品是連接到電話線的唯一設備或服務
	- 語音電話:語音電話和傳真使用同一條電話線
	- 答錄機:答錄機在與傳真共用的同一條電話線上答覆語音電話
	- 語音信箱:語音信箱訂用服務與傳真使用同一條電話線
	- **特殊鈴聲服務**:電話公司所提供的一種服務,可以讓多個電話號碼與同一條電話線連接,且每個號 碼的鈴聲不同。產品會偵測鈴聲模式並接聽來電
	- **電腦撥號數據機**:電腦使用電話線,透過撥號連線連接到網際網路
	- **DSL** 線路:電話公司提供的數位訂用線路 (DSL) 服務,此服務在某些國家/地區可能稱為 ADSL
	- **PBX 或 ISDN 電話系統**:私人分支交換 (PBX) 電話系統或整合式服務數位網路 (ISDN) 系統
	- **VoIP** 電話系統:網際網路供應商提供的網路電話 (VoIP)

# 步驟 **2**:設定傳真

請從下方連結中,點選最能說明產品未來收發傳真環境的連結,並遵循設定指示進行設定。

- 位於第 53 [頁的專線](#page--1-0)
- 位於第 54 頁的語音/[傳真共用線路](#page--1-0)
- 位於第 55 頁的語音/[傳真共用線路連接答錄機](#page--1-0)

[<mark>:\*)\* 附註::</mark>此處僅提供三種連線類型的設定說明。如需產品與其他連線類型的詳細資訊,請前往本產品的 支援網站:

- 如果在美國,請造訪 [www.hp.com/support/colorljMFPM476](http://www.hp.com/support/colorljMFPM476)。
- 如果在美國境外,請造訪 [www.hp.com/support](http://www.hp.com/support)。選擇您的國家/地區。按一下**疑難排解**。輸入產 品名稱,然後選擇搜尋。
- 附註: 本產品為類比傳真裝置。HP 建議本產品使用類比電話專線。若在數位環境中(如 DSL、PBX、 ISDN 或 VoIP),請務必使用正確的濾波器,並正確設定數位設定。如需更多資訊,請與數位服務供應商 聯絡。
- <mark>||\*\*||※附註:</mark> 連接至電話線的裝置請勿超過三個以上。
- |<mark>──|※附註:</mark> 本產品不支援語音信箱。

#### 專線

遵循這些步驟將本產品設定在專線上,不要使用任何額外的服務。

- **1**. 將電話線連接至產品上的傳真連接埠和牆上的電話插孔。
- <mark>| 学 附註:</mark> 部分國家/地區可能需要連接電話線的介面卡(隨附於產品)。
- <mark>[\_\_\_]? 附註:</mark> 在某些產品上,傳真埠可能位於電話埠上。請參閱產品上的圖示。

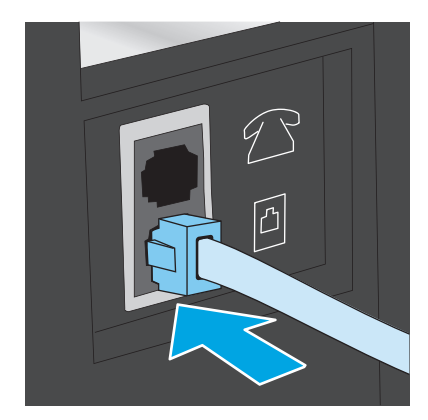

- **2**. 將產品設定為自動接聽傳真來電。
	- **a**. 開啟本產品電源。
	- **b**. 在產品控制面板上的主畫面中,點選「設定」 按鈕。
	- **c**. 點選傳真設定功能表。
- **d**. 點選基本設定功能表。
- **e**. 點選接聽模式設定。
- **f**. 點選自動選項。
- **3**. 繼續前進到位於第 56 頁的步驟 3[:設定傳真時間、日期及標題](#page-65-0)。

#### 語音**/**傳真共用線路

遵循這些步驟,在語音/傳真共用線路設定產品。

- **1**. 拔下任何裝置與電話插孔之間的連線。
- **2**. 將電話線連接至產品上的傳真連接埠和牆上的電話插孔。
- 附註: 部分國家/地區可能需要連接電話線的介面卡(隨附於產品)。

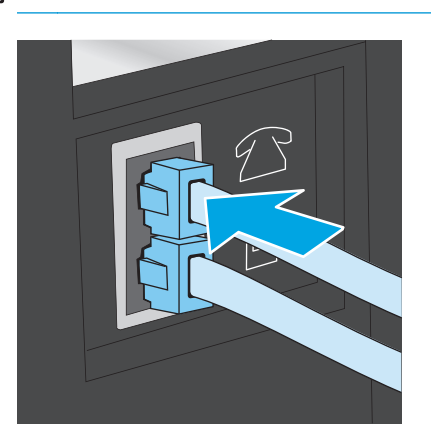

<mark>(: ) 的註:</mark> 在某些產品上,傳真埠可能位於電話埠上。請參閱產品上的圖示。

- **3**. 從產品背面的線路輸出連接埠取下插頭,然後將電話連接到這個連接埠。
- **4**. 將產品設定為自動接聽傳真來電。
	- **a**. 開啟本產品電源。
	- **b**. 在產品控制面板上的主畫面中,點選「設定」 按鈕。
	- **c**. 點選傳真設定功能表。
	- **d**. 點選基本設定功能表。
	- **e**. 點選接聽模式設定,然後點選自動選項。
- **5**. 將本產品設定為先檢查撥號音,再傳送傳真。

<mark>f我 附註:</mark> 如此可避免本產品在有人使用電話時傳送傳真。

- **a**. 在產品控制面板上的主畫面中,點選「設定」 按鈕。
- **b**. 點選傳真設定功能表。
- **c**. 點選進階設定功能表。
- **d**. 點選偵測撥號聲設定,然後點選開啟。
- **6**. 繼續前進到位於第 56 頁的步驟 3[:設定傳真時間、日期及標題](#page-65-0)。

### 語音**/**傳真共用線路連接答錄機

遵循這些步驟,在語音/傳真共用線路設定本產品連接答錄機。

- **1**. 拔下任何裝置與電話插孔之間的連線。
- **2**. 從產品背面的線路輸出連接埠取下插頭。
- **3**. 將電話線連接至產品上的傳真連接埠和牆上的電話插孔。

<mark>"学"附註: 部分國家/地區可能需要連接電話線的介面卡(隨附於產品)。</mark>

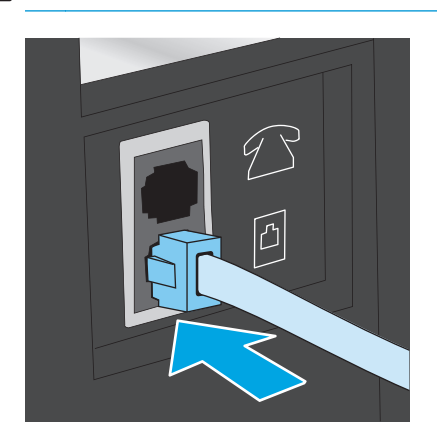

<mark>[\_\_\_]? 附註:</mark> 在某些產品上,傳真埠可能位於電話埠上。請參閱產品上的圖示。

- **4**. 將電話答錄機的電話線連接到產品背面的線路輸出連接埠。
	- <mark>学》附註: 將答錄機直接與產品連接,否則答錄機可能會從傳送文件的傳真機錄下傳真音,且本產品</mark> 可能無法接收傳真。
	- $\left|\frac{dy}{dx}\right|$ 附註: 如果答錄機本身沒有內建的電話機,為了方便,請將一個電話機連到答錄機上的**輸出**連接 埠。
	- <mark>[\_\_\_]》附註:</mark> 在某些產品上,傳真埠可能位於電話埠上。請參閱產品上的圖示。

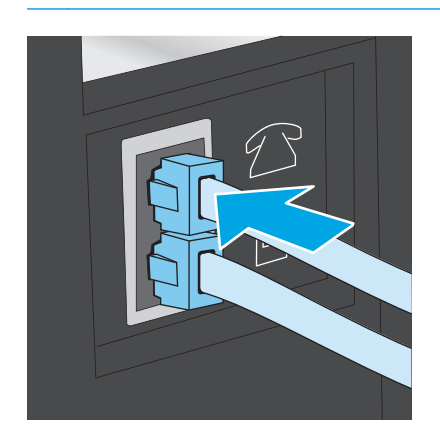

- <span id="page-65-0"></span>**5**. 設定產品上的接聽鈴聲次數設定。
	- **a**. 開啟本產品電源。
	- **b**. 在產品控制面板上的主畫面中,點選「設定」 按鈕。
	- **c**. 點選傳真設定功能表。
	- **d**. 點選基本設定功能表。
	- **e**. 點選接聽鈴聲次數選項。
	- **f**. 使用產品控制面板上的數字鍵盤,將響鈴次數設為 5 次或更多次。
	- q. 點選首頁 个 按鈕以回到主功能表。
- **6**. 將產品設定為自動接聽傳真來電。
	- **a**. 在產品控制面板上的主畫面中,點選「設定」 按鈕。
	- **b**. 點選傳真設定功能表。
	- **c**. 點選基本設定功能表。
	- **d**. 點選接聽模式設定,然後點選自動選項。
	- **e.** 點選首頁 个 按鈕以回到主功能表。
- **7**. 將本產品設定為先檢查撥號音,再傳送傳真。

[<mark>:\*]</mark>/\* <mark>附註:</mark> 如此可避免本產品在有人使用電話時傳送傳真。

- **a**. 在產品控制面板上的主畫面中,點選「設定」 按鈕。
- **b**. 點選傳真設定功能表。
- **c**. 點選進階設定功能表。
- d. 點選**偵測撥號聲**設定,然後點選**開啟**按鈕。
- **8**. 繼續前進到位於第 56 頁的步驟 3:設定傳真時間、日期及標題。

#### 步驟 **3**:設定傳真時間、日期及標題

使用以下其中一種裝置設定產品傳真設定:

- 位於第 56 頁的 HP 傳真設定精靈(如果已經安裝軟體)
- 位於第 57 [頁的產品控制面板](#page-66-0)
- 位於第 57 頁的 HP [裝置工具箱](#page-66-0)(如果已經安裝軟體)
- 位於第 57 頁的 [HP Embedded Web Server](#page-66-0) ( 如果產品已連線至網路 )

#### |<mark>: ?)? 附註:</mark> 在美國及其他許多國家/地區,設定時間、日期及其他傳真標題資訊是一項法定要求。

#### **HP** 傳真設定精靈

在**起始**設定與軟體安裝之後,按照下列步驟存取傳真設定精靈。

- <span id="page-66-0"></span>. 按一下開始,然後按一下程式集。
- . 按一下 **HP**,按一下產品名稱,然後按一下 **HP** 傳真設定精靈。
- . 按照 HP 傳真設定精靈中的畫面說明進行傳真設定。
- . 繼續前進到位於第 58 頁的步驟 4[:進行傳真測試](#page-67-0)。

#### 產品控制面板

若要使用控制面板設定日期、時間及標題,請完成下列步驟。

- . 在主畫面點選「設定」 按鈕。
- . 點選傳真設定功能表。
- . 點選基本設定功能表。
- . 捲動至時間**/**日期按鈕並點選。
- . 選擇 **12** 小時制或 **24** 小時制的時鐘。
- . 使用鍵盤輸入目前時間,然後點選確定按鈕。

附註: 必要時,點選 **123** 按鈕,開啟特殊字元鍵盤。

- . 選取日期格式。
- . 使用鍵盤輸入目前日期,然後點選確定按鈕。
- . 點選傳真標題功能表。
- . 使用鍵盤輸入傳真號碼,然後點選確定按鈕。

附註: 傳真號碼的最多字元數為 20 個。

. 使用鍵盤輸入公司名稱或標題,然後點選確定按鈕。

**『※ 附註: 傳真標題的最多字元數為 25 個。** 

. 繼續前進到位於第 58 頁的步驟 4[:進行傳真測試](#page-67-0)。

#### **HP** 裝置工具箱

- . 按一下開始按鈕,然後按一下程式集項目。
- . 按一下 HP 產品群組,然後按一下 **HP** 裝置工具箱項目。
- . 按一下傳真標籤。
- . 按照螢幕上的指示設定傳真設定值。
- . 繼續前進到位於第 58 頁的步驟 4[:進行傳真測試](#page-67-0)。

#### **HP Embedded Web Server**

. 開啟 HP 嵌入式 Web 伺服器 (EWS):

- <span id="page-67-0"></span>a. 在產品控制面板上的主畫面中,點選網路 og 按鈕以顯示 IP 位址或主機名稱。
- **b**. 開啟 Web 瀏覽器,然後在位址列中輸入產品控制面板上顯示的 IP 位址或主機名稱。按下電腦 鍵盤上的 Enter 鍵。EWS 隨即開啟。

https://10.10.XXXX/

- **2**. 按一下傳真標籤。
- **3**. 按照螢幕上的指示設定傳真設定值。
- **4**. 繼續前進到位於第 58 頁的步驟 4:進行傳真測試。

### 步驟 **4**:進行傳真測試

進行傳真測試,確定傳真設定正確。

- **1**. 在主畫面點選「設定」 按鈕。
- **2**. 捲動至服務功能表並加以點選。
- **3**. 點選傳真服務功能表。
- **4**. 點選進行傳真測試選項。產品會列印一份測試報告。
- **5**. 檢視報告。
	- 如果報告指出產品**通過測試**,產品已經可以傳送和接收傳真。
	- 如果報告指出產品**未通過測試**,請檢視報告中有關修正問題的詳細資訊。傳真疑難排解檢查表 中提供有關解決傳真問題的詳細資訊。

<span id="page-68-0"></span>傳送傳真

- 從平台掃描器進行傳真
- [從文件進紙器進行傳真](#page-69-0)
- [使用快速撥號與群組撥號項目](#page-69-0)
- [透過軟體傳送傳真](#page-70-0)
- [從協力廠商軟體程式傳送傳真,如](#page-70-0) Microsoft Word

## 從平台掃描器進行傳真

**1**. 將文件列印面向下放在掃描器玻璃板上。

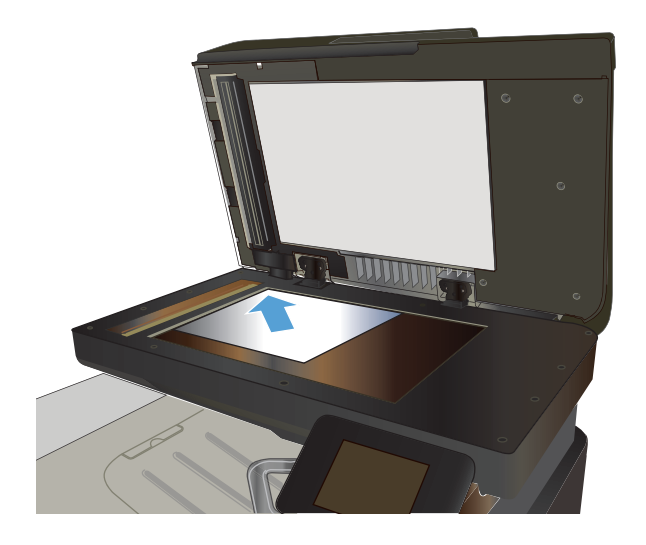

- **2**. 在產品控制面板上的主畫面中,點選傳真按鈕。
- **3**. 使用鍵盤輸入傳真號碼。
- **4**. 點選開始傳真按鈕。
- **5**. 產品會提示您確認是否要從掃描器玻璃板傳 送。點選<del>是</del>按鈕。
- **6**. 產品會提示您放入第一頁。點選 OK 按鈕。
- <mark>7</mark>. 本產品會掃描<u>第一頁,然後提示您放入下一頁</u>。 若文件有多個頁面,點選<del>是</del>按鈕。請繼續此程 序直到掃描完所有頁面。
- **8**. 掃描完最後一頁時,請在出現提示時點選否按 鈕。產品傳送傳真。

# <span id="page-69-0"></span>從文件進紙器進行傳真

**1**. 將原稿列印面向上插入文件進紙器中。

注意: 為防止損壞本產品,請勿使用含有修 正帶、修正液、迴紋針或釘書針的原稿。另外, 請勿將相片、小型原稿或易碎的原稿裝入文件 進紙器。

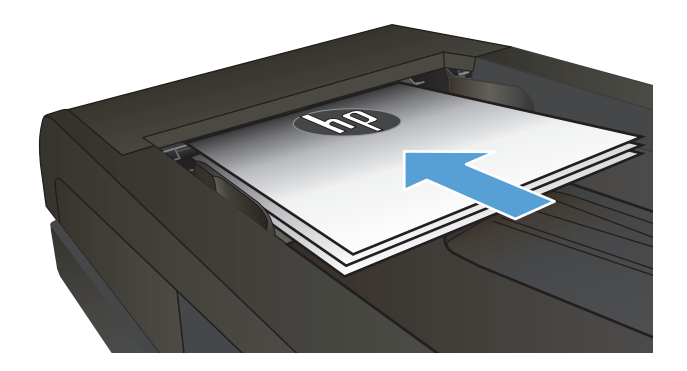

**2**. 調整紙張導板,直至其緊貼紙張。

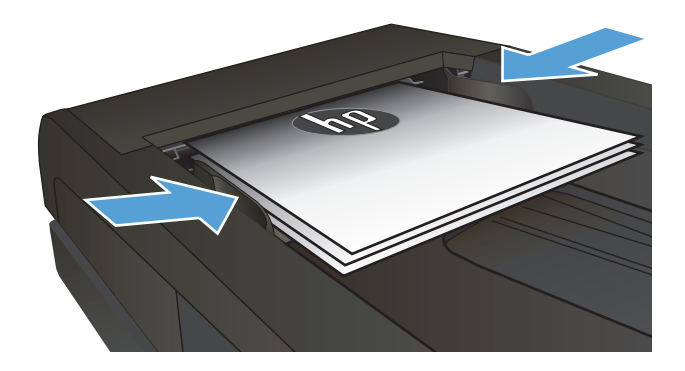

- **3**. 在產品控制面板上的主畫面中,點選傳真按鈕。
- **4**. 使用鍵盤輸入傳真號碼。
- **5**. 點選開始傳真按鈕。

# 使用快速撥號與群組撥號項目

 $|\hspace{-1.05cm}|$  <mark>附註:</mark> 在使用電話簿傳送傳真之前,必須使用傳真功能表設定好電話簿項目。

**1**. 將文件放在掃描器玻璃板上或文件進紙器中。

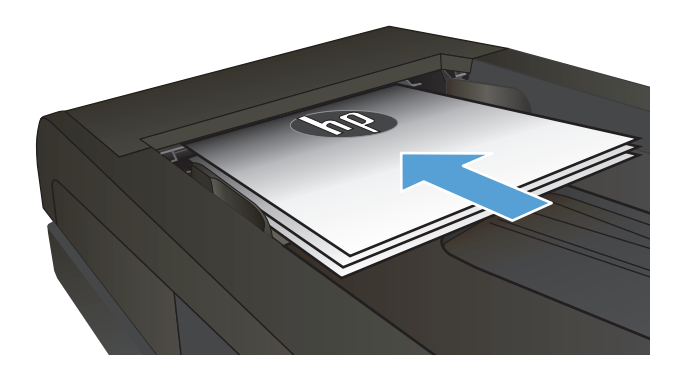

- **2**. 在產品控制面板上的主畫面中,點選傳真按鈕。
- **3**. 在鍵盤上,點選傳真電話簿圖示。
- <span id="page-70-0"></span>. 點選您要使用的個人或群組項目名稱。
- . 點選開始傳真按鈕。

## 透過軟體傳送傳真

傳送傳真的程序會因您的規格而有所不同。以下是最常見的步驟。

- . 依序按一下開始、程式集(或 Windows XP 中的所有程式)及 **HP**。
- . 按一下產品名稱,然後再按一下傳送傳真。接著會開啟傳真軟體。
- . 輸入一個或多個收件者的傳真號碼。
- . 將文件裝入文件進紙器中。
- . 按一下立即傳送。

# 從協力廠商軟體程式傳送傳真,如 **Microsoft Word**

- . 在協力廠商程式中開啟文件。
- . 按一下檔案功能表,然後按一下列印。
- . 從列印驅動程式下拉式清單中選擇傳真列印驅動程式。接著會開啟傳真軟體。
- . 輸入一個或多個收件者的傳真號碼。
- . 包含在產品上裝入的任何頁面。此步驟是可選的。
- . 按一下立即傳送。

# <span id="page-71-0"></span>建立、編輯與刪除快速撥號項目

您可以將常用的傳真號碼(最多 120 筆)儲存為個別傳真號碼或一組傳真號碼。

- 使用控制面板建立或編輯傳真電話簿
- 使用其他程式中的電話簿資料
- 刪除電話簿項目

### 使用控制面板建立或編輯傳真電話簿

- **1**. 在產品控制面板上的主畫面中,點選傳真按鈕。
- **2**. 點選傳真功能表按鈕。
- **3**. 點選通訊錄設定按鈕。
- **4**. 點選個別設定按鈕,或 群組設定按鈕,建立快速撥號項目。
- **5**. 從清單中點選未指派的號碼。
- **6**. 使用鍵盤輸入項目名稱,然後點選確定按鈕。
- **7**. 使用鍵盤輸入項目的傳真號碼,然後點選確定按鈕。

#### 使用其他程式中的電話簿資料

 $\frac{1}{2}$ : <sup>根</sup>示: 您必須先在其他程式中使用匯出功能,然後才能匯入該程式中的電話簿。

「HP 裝置工具箱」可從下列軟體程式的電話簿中匯入聯絡資訊。

- Microsoft Outlook
- Lotus Notes
- Microsoft Outlook Express
- 先前從另一個 HP 產品的「裝置工具箱」所匯出之電話簿。

#### 刪除電話簿項目

您可以刪除本產品所處理的所有電話簿項目。

入 注意: 刪除電話簿項目之後就無法回復。

- **1**. 在產品控制面板上的主畫面中,點選傳真按鈕。
- **2**. 點選傳真功能表按鈕。
- **3**. 點選通訊錄設定按鈕。
- **4**. 點選刪除項目按鈕。或者,刪除所有項目,點選刪除所有項目按鈕。
- **5**. 點選您要刪除的項目。
- **6**. 點選確定按鈕以確認刪除。
# **8** 管理產品

- 使用 HP Web [服務應用程式](#page-73-0)
- [變更產品連線類型](#page-74-0) (Windows)
- HP [裝置工具箱](#page-75-0) (Windows)
- 用於 [Mac OS X](#page-77-0) 的 HP Utility
- 使用 [HP Web Jetadmin](#page-79-0) 軟體
- 設定 IP [網路設定](#page-80-0)
- [HP Embedded Web Server \(EWS\)](#page-82-0) 和 HP 裝置工具箱 (Windows) 的進階組態
- 適用於 Mac OS X 的 HP Utility [進階設定](#page-85-0)
- [HP Web Jetadmin](#page-87-0)
- [產品安全性功能](#page-88-0)
- [經濟設定值](#page-89-0)
- [更新韌體](#page-91-0)
- 前往 [www.hp.com/support/colorljMFPM476](http://www.hp.com/support/colorljMFPM476) 以取得您產品的 HP 全方位說明:
- 解決問題。
- 下載軟體更新。
- 加入支援論壇。
- 尋找保固及法規資訊。

您也可以前往 [www.hp.com/support](http://www.hp.com/support),以取得全球支援和其他 HP 產品。

# <span id="page-73-0"></span>使用 **HP Web** 服務應用程式

您可以直接從網際網路下載此產品適用的各種創新的應用程式。如需更多資訊以及下載這些應用程式, 請前往 HP Connected 網站, 網址為 [www.hpconnected.com](http://www.hpconnected.com)。

產品必須連接到具有網際網路連線的電腦或網路,才能使用此功能。必須在產品上啟用 HP Web 服務。 請依照以下程序啟用 HP Web 服務:

- **1**. 在產品控制面板上的主畫面中,請點選「Web 服務」 按鈕。
- **2**. 點選啟用 Web 服務按鈕。

從 HP Connected 網站下載應用程式之後,即可在產品控制面板的應用程式功能表中使用。此程序會同時 啟用 HP Web 服務和應用程式功能表。

# <span id="page-74-0"></span>變更產品連線類型 **(Windows)**

如果產品已在使用中,而您想要變更其連線方式,請使用電腦桌面上的重新設定 **HP** 裝置捷徑以變更連 線。舉例來說,您可以重新設定產品使用不同的無線位址,連線至有線或無線網路,或從網路連線變更為 USB 連線。您不需插入產品光碟即可變更設定。選擇要使用的連線類型之後,程式會直接進入需要變更 的產品設定程序部分。

# <span id="page-75-0"></span>**HP** 裝置工具箱 **(Windows)**

使用 Windows 的 HP 裝置工具箱從您的電腦上檢查產品狀態,或者檢視或變更產品設定。此工具會開啟 產品的 HP Embedded Web Server。

 $\left| \frac{\partial \phi}{\partial t} \right|$ 附註: 此工具僅在您安裝產品時已進行完整安裝才能使用。依據產品連線方式,某些功能可能無法使 用。

- **1**. 按一下開始按鈕,然後按一下程式集項目。
- **2**. 按一下 HP 產品群組,然後按一下 **HP** 裝置工具箱項目。

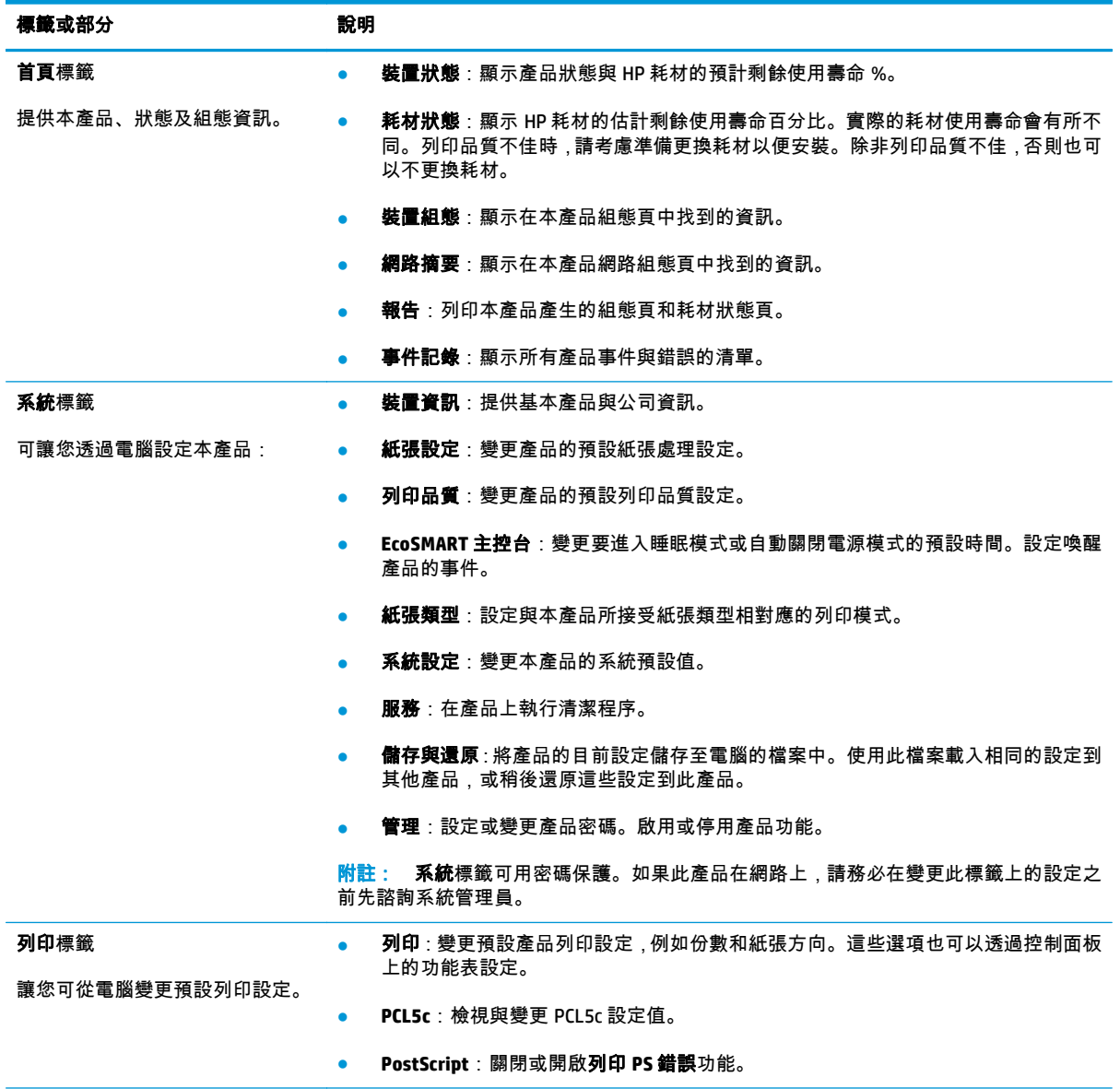

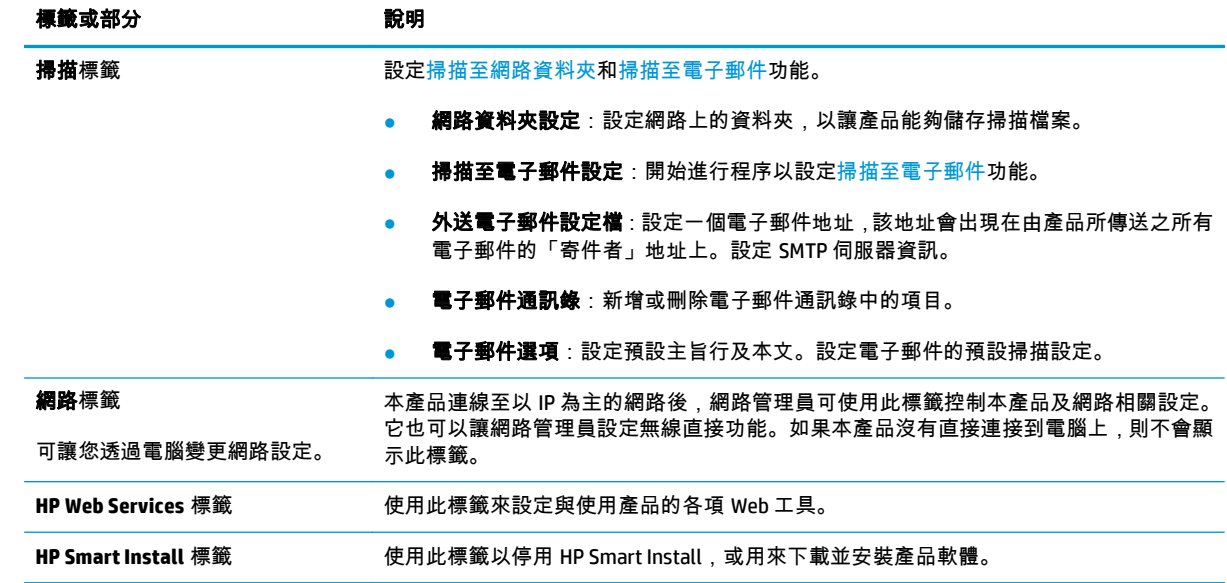

# <span id="page-77-0"></span>用於 **Mac OS X** 的 **HP Utility**

使用 Mac OS X 的 HP Utility,從您的電腦上檢查產品狀態,或者檢視或變更產品設定。 若您的產品使用 USB 纜線連接,或已連接到 TCP/IP 網路,便可使用 HP Utility。

## 開啟 **HP Utility**

- 1. 在電腦上開啟 Apple 台功能表,按一下**系統偏好設定**功能表,然後按一下**列印及傳真**圖示或**列印及** 掃描圖示。
- **2**. 在視窗左側選取本產品。
- **3**. 按一下選項及耗材按鈕。
- **4**. 按一下公用程式標籤。
- **5**. 按一下開啟印表機公用程式按鈕。

## **HP Utility** 功能

HP 公用程式工具列位於每個頁面的頂端。它包含這些項目:

- 裝置:按一下此按鈕以顯示或隱藏在畫面左側**印表機**窗格中,由 HP 公用程式找到的 Mac 產品。
- 所有設定:按一下此按鈕以返回 HP 公用程式主頁面。
- **HP** 支援中心:按一下此按鈕以開啟瀏覽器,並前往產品的 HP 支援網站。
- 耗材:按一下此按鈕以開啟 HP SureSupply 網站。
- 註冊:按一下此按鈕以開啟 HP 註冊網站。
- 資源回收:按一下此按鈕以開啟「HP 地球夥伴回收計劃」網站。

HP Utility 是由頁面組成,您可在**所有設定**清單中按一下這些頁面來開啟。下表說明您可使用 HP Utility 執 行的工作。

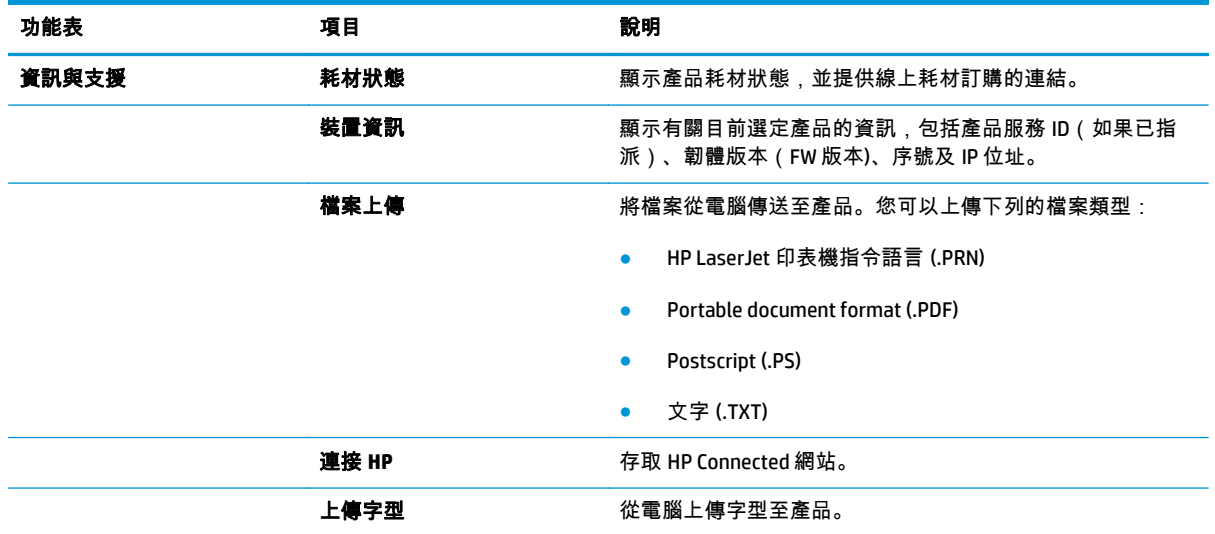

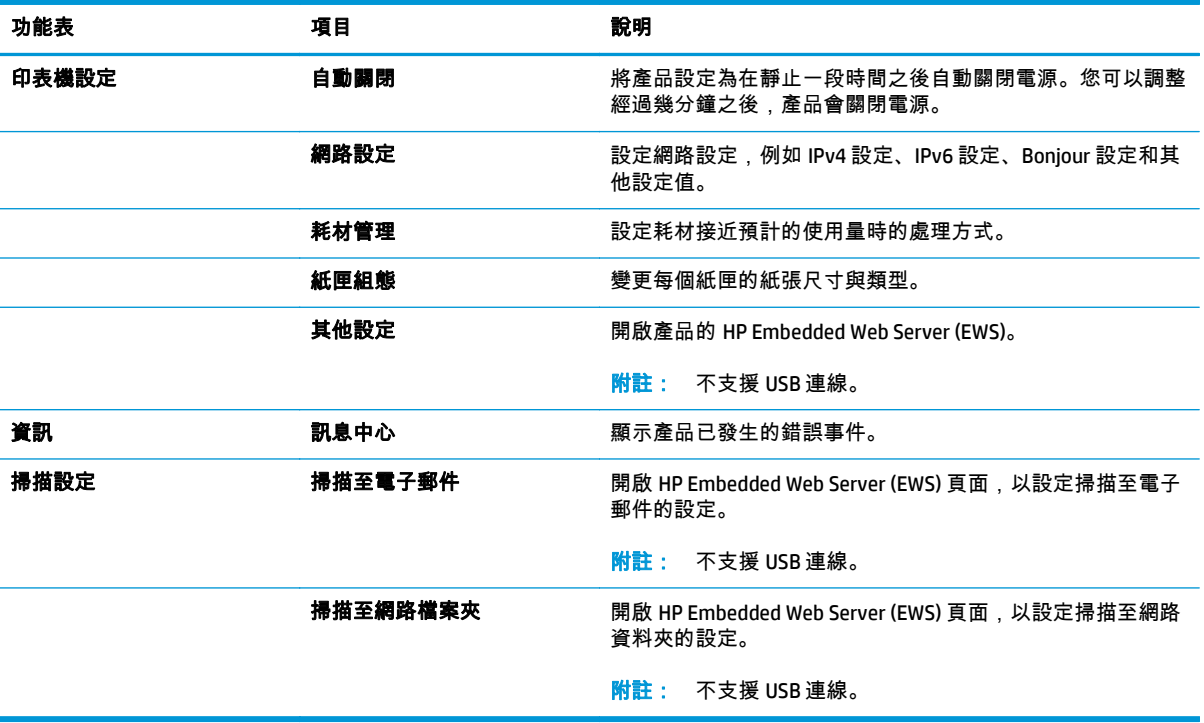

# <span id="page-79-0"></span>使用 **HP Web Jetadmin** 軟體

HP Web Jetadmin 是榮獲獎項、領先業界的工具,可有效率管理各種連接網路的 HP 產品,包括印表機、 多功能產品和數位傳送器。此單一解決方案可讓您在遠端安裝、監控、維護、疑難排解您的列印與影像 建構環境,並保護該環境的安全,其最終目的在協助您節省時間、控制成本和保護您的投資,從而提升 企業生產力。

HP Web Jetadmin 升級會定期發佈,以針對特定產品功能提供支援。請前往 [www.hp.com/go/](http://www.hp.com/go/webjetadmin) [webjetadmin](http://www.hp.com/go/webjetadmin),按一下 **Self Help and Documentation**(自助服務與文件)連結,以取得更多關於升級的資 訊。

# <span id="page-80-0"></span>設定 **IP** 網路設定

- 印表機共用免責聲明
- 檢視或變更網路設定
- 重新命名網路上的產品
- 從控制面板手動設定 IPv4 TCP/IP 參數

### 印表機共用免責聲明

HP 不支援點對點網路,這項功能是 Microsoft 作業系統的功能,不是 HP 印表機驅動程式的功能。請造訪 Microsoft 網站 [www.microsoft.com](http://www.microsoft.com)。

#### 檢視或變更網路設定

使用 HP Embedded Web Server 以檢視或變更 IP 組態設定。

- **1**. 開啟 HP Embedded Web Server (EWS):
	- **a**. 在產品控制面板上的主畫面中,點選網路 ○黑 按鈕以顯示 IP 位址或主機名稱。
	- **b**. 開啟 Web 瀏覽器,然後在位址列中輸入產品控制面板上顯示的 IP 位址或主機名稱。按下電腦 鍵盤上的 Enter 鍵。EWS 隨即開啟。

https://10.10.XXXXX/

**2**. 按一下網路標籤以取得網路資訊。請視需求變更設定。

## 重新命名網路上的產品

如果您想要重新命名網路上的產品,以便明確識別產品,請使用 HP Embedded Web Server。

- **1**. 開啟 HP Embedded Web Server (EWS):
	- ■. 在產品控制面板上的主畫面中,點選網路 ○<del>朵</del> 按鈕以顯示 IP 位址或主機名稱。
	- **b**. 開啟 Web 瀏覽器,然後在位址列中輸入產品控制面板上顯示的 IP 位址或主機名稱。按下電腦 鍵盤上的 Enter 鍵。EWS 隨即開啟。

https://10.10.XXXXX/

- **2**. 開啟系統標籤。
- **3**. 在裝置資訊頁面,預設產品名稱在裝置狀態欄位中。您可以變更此名稱以明確識別該產品。

<mark>[<del>\*\*</del>]》附註:</mark> 此頁面的其他欄位為非必填項目。

**4**. 按一下套用按鈕儲存變更。

### 從控制面板手動設定 **IPv4 TCP/IP** 參數

使用控制面板功能表以設定 IPv4 位址、子網路遮罩,與預設閘道。

- . 在產品控制面板上的主畫面中,點選「設定」 按鈕。
- . 捲動至網路設定功能表。
- . 點選 TCP/IP 設定功能表,然後點選手動按鈕。
- . 使用觸控式螢幕上的鍵盤輸入 IP 位址,然後點選確定按鈕。點選是按鈕以確認。
- . 使用觸控式螢幕上的鍵盤輸入子網路遮罩,然後點選確定按鈕。點選是按鈕以確認。
- . 使用觸控式螢幕上的鍵盤輸入預設閘道,然後點選確定按鈕。點選是按鈕以確認。

## <span id="page-82-0"></span>**HP Embedded Web Server (EWS)** 和 **HP** 裝置工具箱 **(Windows)** 的 進階組態

使用 HP 嵌入式 Web 伺服器從電腦(而不是從產品控制面板)管理列印功能。

- 檢視產品狀態資訊
- 判斷所有耗材的剩餘使用壽命,並訂購新耗材
- 檢視與變更紙匣組態
- 檢視與變更產品控制面板功能表組態
- 檢視與列印內部頁
- 接收產品與耗材事件的通知
- 檢視及變更網路設定

當產品連線到以 IP 為基礎的網路後,HP Embedded Web 伺服器即可運作。HP Embedded Web 伺服器不支 援以 IPX 為基礎的產品連線。您無需存取網際網路即可開啟並使用 HP Embedded Web 伺服器。

本產品連線至網路後,HP Embedded Web 伺服器即自動啟用。

**学》附註: 「HP Embedded Web Server」在網路防火牆之外無法存取。** 

#### 從「開始」功能表開啟 **HP Embedded Web Server (EWS)**

- **1**. 按一下開始按鈕,然後按一下程式集項目。
- **2**. 按一下 HP 產品群組,然後按一下 **HP** 裝置工具箱項目。

#### 從 **Web** 瀏覽器開啟 **HP Embedded Web Server (EWS)**

- 1. 在產品控制面板上的主畫面中,點選網路 。朵 按鈕以顯示 IP 位址或主機名稱。
- **2**. 開啟 Web 瀏覽器,然後在位址列中輸入產品控制面板上顯示的 IP 位址或主機名稱。按下電腦鍵盤 上的 Enter 鍵。EWS 隨即開啟。

https://10.10.XXXXX/

 $\Huge{\rightrightarrows}{\rightrightarrows}$ 附註: 只有在安裝產品時執行完整安裝,才能使用「HP 裝置工具箱」。依據產品連線方式,某些功 能可能無法使用。

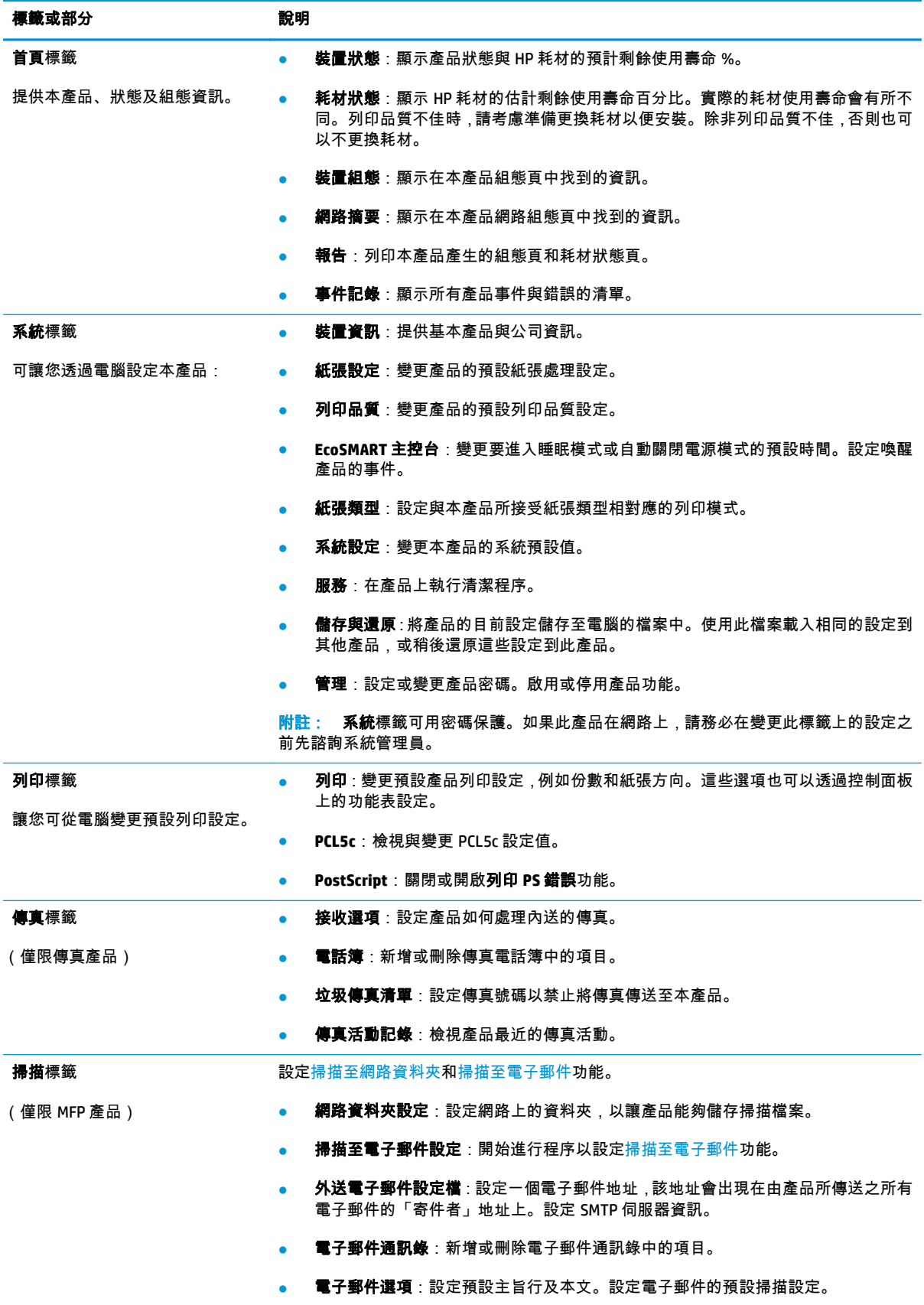

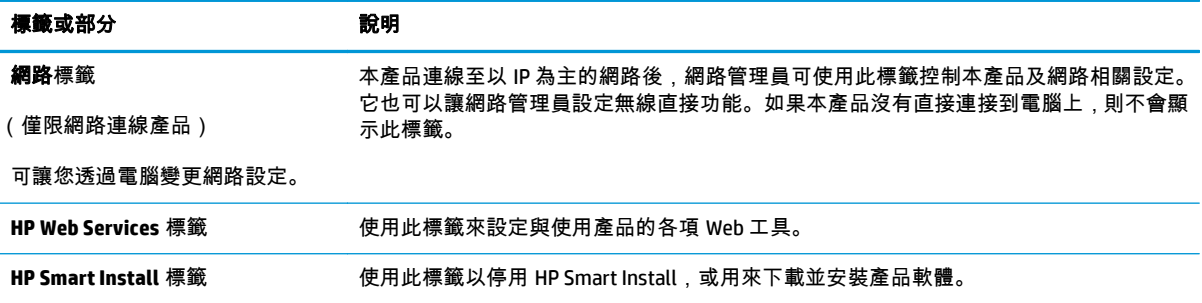

## <span id="page-85-0"></span>適用於 **Mac OS X** 的 **HP Utility** 進階設定

使用 Mac OS X 的 HP Utility,從您的電腦上檢查產品狀態,或者檢視或變更產品設定。 若您的產品使用 USB 纜線連接,或已連接到 TCP/IP 網路,便可使用 HP Utility。

## 開啟 **HP Utility**

- 1. 在電腦上開啟 Apple 台功能表,按一下**系統偏好設定**功能表,然後按一下**列印及傳真**圖示或**列印及** 掃描圖示。
- **2**. 在視窗左側選取本產品。
- **3**. 按一下選項及耗材按鈕。
- **4**. 按一下公用程式標籤。
- **5**. 按一下開啟印表機公用程式按鈕。

### **HP Utility** 功能

HP 公用程式工具列位於每個頁面的頂端。它包含這些項目:

- 裝置:按一下此按鈕以顯示或隱藏在畫面左側**印表機**窗格中,由 HP 公用程式找到的 Mac 產品。
- 所有設定:按一下此按鈕以返回 HP 公用程式主頁面。
- **HP** 支援中心:按一下此按鈕以開啟瀏覽器,並前往產品的 HP 支援網站。
- 耗材:按一下此按鈕以開啟 HP SureSupply 網站。
- 註冊:按一下此按鈕以開啟 HP 註冊網站。
- 資源回收:按一下此按鈕以開啟「HP 地球夥伴回收計劃」網站。

HP Utility 是由頁面組成,您可在**所有設定**清單中按一下這些頁面來開啟。下表說明您可使用 HP Utility 執 行的工作。

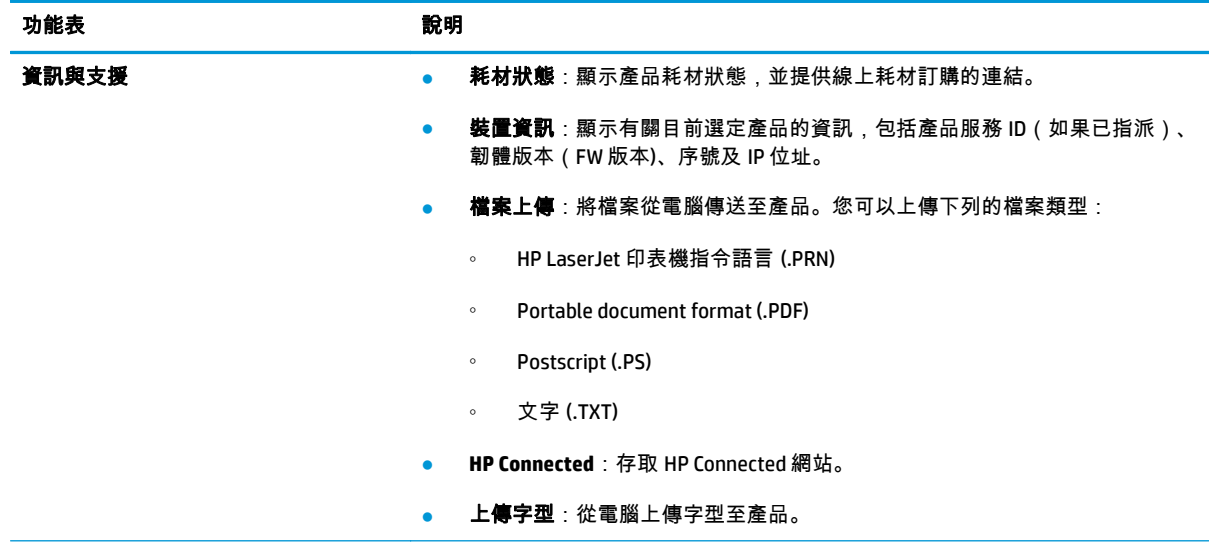

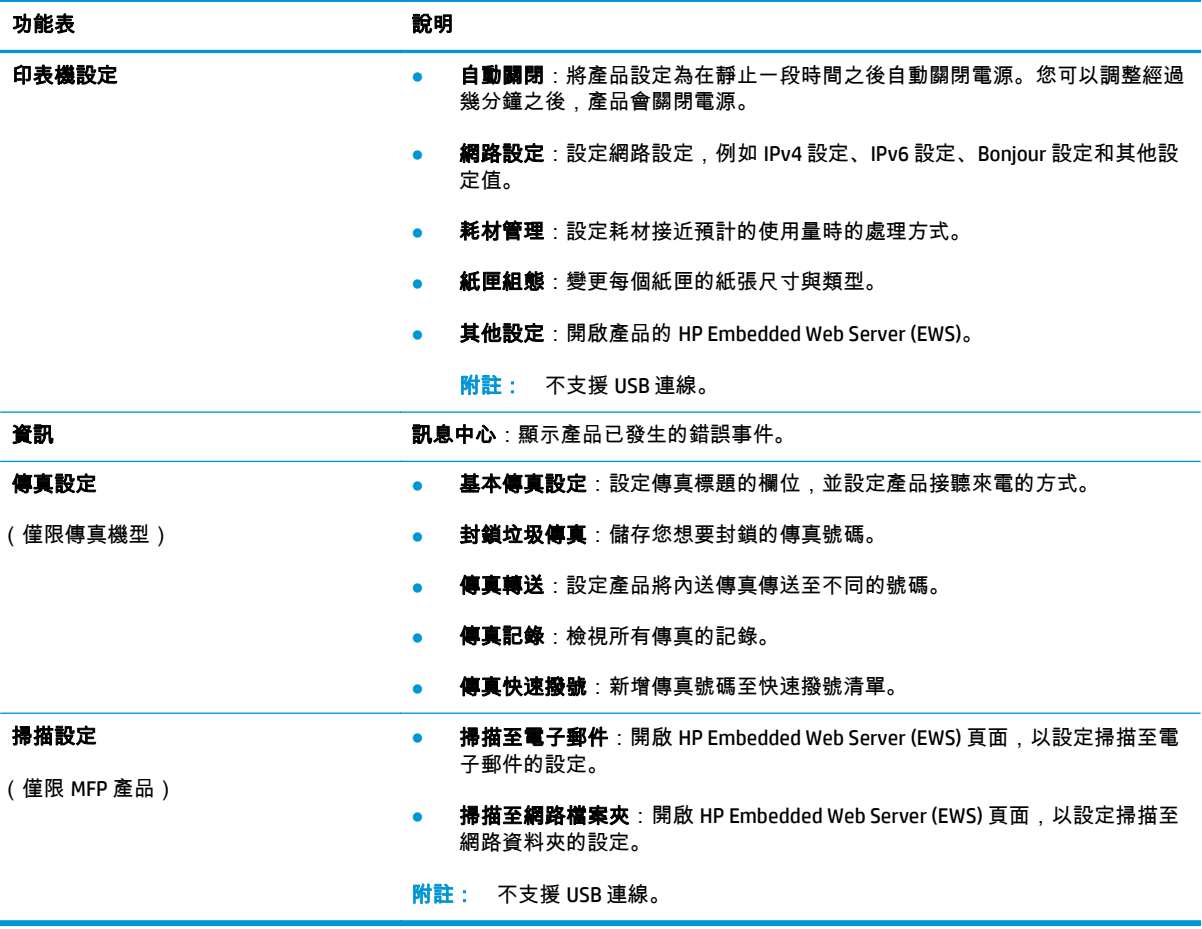

## <span id="page-87-0"></span>**HP Web Jetadmin**

HP Web Jetadmin 是榮獲獎項、領先業界的工具,可有效率管理各種連接網路的 HP 產品,包括印表機、 多功能產品和數位傳送器。此單一解決方案可讓您在遠端安裝、監控、維護、疑難排解您的列印與影像 建構環境,並保護該環境的安全,其最終目的在協助您節省時間、控制成本和保護您的投資,從而提升 企業生產力。

HP Web Jetadmin 升級會定期發佈,以針對特定產品功能提供支援。請前往 [www.hp.com/go/](http://www.hp.com/go/webjetadmin) [webjetadmin](http://www.hp.com/go/webjetadmin),按一下 **Self Help and Documentation**(自助服務與文件)連結,以取得更多關於升級的資 訊。

# <span id="page-88-0"></span>產品安全性功能

本產品支援可協助您確保產品安全、在網路上保護重要資訊以及簡化監控與維護產品之方式的安全性標 準及建議的通訊協定。

如需有關 HP 安全影像及列印解決方案的深度資訊,請造訪 [www.hp.com/go/secureprinting](http://www.hp.com/go/secureprinting)。此網站提供 有關安全性特性之白皮書和 FAQ 文件的連結。

## 使用 **HP Embedded Web Server** 設定或變更產品密碼

使用 HP 嵌入式 Web 伺服器,為網路上的產品設定密碼或變更現有的密碼。

- **1**. 開啟 HP Embedded Web Server (EWS):
	- a. 在產品控制面板上的主畫面中,點選網路 。朵 按鈕以顯示 IP 位址或主機名稱。
	- **b**. 開啟 Web 瀏覽器,然後在位址列中輸入產品控制面板上顯示的 IP 位址或主機名稱。按下電腦 鍵盤上的 Enter 鍵。EWS 隨即開啟。

https://10.10.XXXX/

**2**. 按一下系統索引標籤,然後按一下產品安全性或管理連結。

<mark>[ˈ\*</mark>\*/\* <mark>附註: 如果之前設定過密碼,將會提示您提供密碼。輸入密碼,然後按一下**套用**按鈕。</mark>

- **3**. 在密碼方塊和確認密碼方塊中輸入新密碼。
- **4**. 在視窗底部,按一下套用按鈕以儲存密碼。

<mark>||我 附註: 如果產品使用 USB 纜線連接到 Windows 電腦,請使用 HP 裝置工具箱以變更產品密碼:</mark>

- **1**. 按一下開始按鈕,然後按一下程式集項目。
- **2**. 按一下 HP 產品群組,然後按一下 **HP** 裝置工具箱項目。
- **3**. 按一下系統標籤。
- **4**. 按一下管理,並找到用以變更密碼的區域。

<span id="page-89-0"></span>經濟設定值

- 使用經濟模式列印
- 設定睡眠延遲
- 設定自動關閉電源延遲

### 使用經濟模式列印

本產品具有 EconoMode 選項,用於列印文件草稿。經濟模式使用的碳粉量較少。但是,使用 EconoMode 也會降低列印品質。

HP 不建議全時間使用 EconoMode。若全天候使用 EconoMode,碳粉存量可使用的時間可能會超過碳粉匣 機械零件的使用壽命。若列印品質開始降低且品質不佳,請考慮更換碳粉匣。

<mark>" 附註: 如果您的列印驅動程式中沒有此選項,可以使用 HP Embedded Web Server 加以設定。</mark>

- **1**. 從軟體程式中,選擇列印選項。
- **2**. 選取產品,然後按一下內容或喜好設定按鈕。
- **3**. 按一下紙張**/**品質標籤。
- **4**. 按一下「經濟模式核取方塊。

### 設定睡眠延遲

- **1**. 在產品控制面板上的主畫面中,點選「設定」 按鈕。
- **2**. 開啟下列功能表:
	- 系統設定
	- 能源設定
	- 睡眠延遲
- **3**. 選擇睡眠延遲的時間。

**物註: 預設值為 15 分鐘。** 

## 設定自動關閉電源延遲

<mark>|"※》附註: 此設定不適用於所有產品。</mark>

- **1**. 在產品控制面板上的主畫面中,點選「設定」 按鈕。
- **2**. 開啟下列功能表:
	- 系統設定
	- 能源設定
	- 自動關閉電源
	- 關閉電源延遲

#### **3**. 選擇關閉電源延遲的時間。

<mark>"\*<mark>》附註</mark>: 預設值為 30 分鐘。</mark>

- **4**. 產品接到工作或當您點選產品控制面板上的螢幕時,產品會自動從自動關閉電源模式中喚醒。您可 以變更喚醒產品的事件。開啟下列功能表:
	- 系統設定
	- 能源設定
	- 自動關閉電源
	- 喚醒事件

若要關閉喚醒事件,請選擇事件,清除其核取方塊,然後點選**完成**按鈕。

<span id="page-91-0"></span>更新韌體

HP 提供定期產品更新訊息、新的網路服務應用程式,以及現有網路服務的新功能。遵循這些步驟以更新 單一項產品的產品韌體。當您更新韌體時,網路服務應用程式也會隨之自動更新。

本產品支援以兩種方式執行韌體更新。請只使用下列其中一種方法更新產品韌體。

### 方法 **1**:使用控制面板更新韌體

使用這些步驟從控制面板載入韌體(僅限網路連線產品),和/或將產品設定為自動載入未來的韌體更 新。如果是以 USB 連接的產品,請跳至方法 2:

**1**. 確定產品連線至有線(乙太網路)或有有效網際網路連線的無線網路。

附註: 產品必須連線至網際網路,以透過網路連線更新韌體。

- **2**. 在產品控制面板上的主畫面中,開啟設定功能表。
	- 在觸控螢幕控制面板上,點選「設定」 按鈕。
	- 若是傳統控制面板,請按左右箭頭按鈕。
- **3**. 捲動到服務功能表並開啟,然後開啟 LaserJet 更新功能表。

附註: 若未列出 LaserJet 更新選項,請使用方法 2。  $\mathbb{R}$ 

- **4**. 檢查是否有更新。
	- 在觸控螢幕控制面板上,點選立即檢查更新。
	- 在傳統控制面板上,選取**檢查更新**。

[<mark>:\*/}/ 附註:</mark> 產品會自動檢查更新,若偵測到較新版本,更新程序會自動開始。

**5**. 將產品設定為有更新程式可用時自動更新韌體。

在產品控制面板上的主畫面中,開啟設定功能表。

- 在觸控螢幕控制面板上,點選「設定」 按鈕。
- 若是傳統控制面板,請按左右箭頭按鈕。

捲動到服務功能表,開啟 LaserJet 更新功能表,然後選取管理更新功能表。

將產品設定為自動更新韌體。

- 在觸控螢幕控制面板上,將允許更新選項設定為是,然後將自動檢查選項設定為開啟。
- 在傳統控制面板上,將**允許更新**選項設定為**是**,然後將**自動檢查**選項設定為**開啟**。

#### 方法 **2**:使用韌體更新公用程式更新韌體

使用這些步驟從 HP.com 手動下載並安裝「韌體更新公用程式」。

附註: 這個方法對於使用 USB 線纜連線到電腦的產品,是唯一的韌體更新選項。這也適用於連線到網 路的產品。

- . 前往 [www.hp.com/go/support](http://www.hp.com/go/support),按一下驅動程式與軟體連結,在搜尋欄位中輸入產品名稱,按下 ENTER 按鈕,然後從搜尋結果清單中選取產品。
- . 選擇作業系統。
- . 在韌體區段下,找到韌體更新公用程式。
- . 按一下下載,按一下執行,然後再按一下執行。
- . 公用程式啟動後,從下拉式清單選擇產品,然後按一下傳送韌體。

 $\left|\frac{\mathbb{Z}^{\omega}}{\mathbb{Z}^{\omega}}\right|$ 附註: 若要在更新處理之前列印組態頁以確認安裝的韌體版本,按一下**列印組態頁**。

. 遵循畫面中的指示完成安裝,然後按一下結束按鈕關閉公用程式。

# **9** 解決問題

- [控制面板說明系統](#page-95-0)
- [還原出廠預設值](#page-96-0)
- [產品控制面板上顯示「碳粉匣不足」或「碳粉匣嚴重不足」的訊息](#page-97-0)
- [產品無法取紙或進紙錯誤](#page-98-0)
- [清除卡紙](#page-100-0)
- [改善列印品質](#page-111-0)
- [改善影印與掃描影像品質](#page-118-0)
- [改善傳真影像品質](#page-122-0)
- [解決有線網路問題](#page-124-0)
- [解決無線網路問題](#page-126-0)
- [解決傳真問題](#page-129-0)

#### 如需詳細資訊:

如果在美國,請造訪 [www.hp.com/support/colorljMFPM476](http://www.hp.com/support/colorljMFPM476)。

如果在美國境外,請造訪 [www.hp.com/support](http://www.hp.com/support)。選擇您的國家/地區。按一下產品使用和疑難排解。輸 入產品名稱,然後選擇搜尋。

產品的 HP 全方位說明包含下列資訊:

- 安裝與設定
- 學習及使用
- 解決問題
- 下載軟體更新
- 加入支援論壇
- 尋找保固及法規資訊

# <span id="page-95-0"></span>控制面板說明系統

本產品內建解釋如何使用各畫面的說明系統。要開啟說明系統,請點選螢幕右上角的說明?按鈕。

在某些畫面,點選說明後會開啟一個總功能表,讓您搜尋特定主題。您可以點選該功能表的按鈕,瀏覽 功能表結構。

部分說明畫面包含動畫,可引導您完成程序,如清除卡紙。

若是含有設定值或個別工作的畫面,則點選說明後會開啟主題,解釋該畫面的選項。

如果本產品向您發出錯誤或警告的警示,請點選說明?按鈕以開啟描述問題的訊息。訊息也包含協助解 決問題的說明。

# <span id="page-96-0"></span>還原出廠預設值

還原出廠預設值會將所有產品和網路設定還原為出廠預設值。不會重新設定頁數、紙匣尺寸或語言。要 將產品還原為出廠預設值,請執行下列步驟。

<u> ∧ <mark>注意</mark>: 還原出廠預設值會將所有設定還原為出廠預設值,並且會刪除儲存於記憶體中的任何頁面。</u>

- **1**. 在產品控制面板上,點選「設定」 按鈕。
- **2**. 捲動至服務功能表並加以點選。
- **3**. 捲動至還原預設值按鈕並加以點選,然後點選確定按鈕。

產品會自動重新啟動。

## <span id="page-97-0"></span>產品控制面板上顯示「碳粉匣不足」或「碳粉匣嚴重不足」的訊 息

碳粉匣存量不足:產品顯示碳粉匣存量不足。實際碳粉匣剩餘壽命可能有所不同。列印品質不佳時,請 考慮準備替換品以便安裝。碳粉匣目前不需要更換。

碳粉匣嚴重不足:產品顯示碳粉匣存量嚴重不足。實際碳粉匣剩餘壽命可能有所不同。列印品質不佳 時,請考慮準備替換品以便安裝。除非列印品質不佳,否則此時也可以不更換碳粉匣。

HP 碳粉匣達到**嚴重不足**時,該碳粉匣的 HP 頂級防護保固即終止。

## 變更「嚴重不足」設定

您可以變更產品在耗材達到「嚴重不足」狀態時的反應方式。安裝新的碳粉匣時,不需要重新建立這些 設定。

- **1**. 在產品控制面板上的主畫面中,點選「設定」 按鈕。
- **2**. 開啟下列功能表:
	- 系統設定
	- 耗材設定
	- 黑色碳粉匣或彩色碳粉匣
	- 非常不足設定
- **3**. 選擇下列其中一個選項:
	- 選擇繼續選項,將產品設定為發出碳粉匣嚴重不足的警示,但繼續列印。
	- 選擇停止選項,將產品設定為更換碳粉匣前停止列印。
	- 選擇提示選項 .將產品設定為停止列印 .並且出現更換碳粉匣的提示。您可確認提示然後繼續 列印。此產品上客戶可設定的選項為「Prompt to Remind Me in 100 pages, 200 pages, 300 pages, 400 pages, or never.」(在列印 100 頁、200 頁、300 頁或 400 頁時出現提醒我提示, 或永不出現提示。)此選項是為了方便客戶,並不表示這些頁面將提供可接受的列印品質。

#### 對於含傳真功能的產品

當產品設為停止或提示繼續選項時,可能有產品恢復列印後,傳真無法列印的風險。如果產品在等待期 間收到超過記憶體所能保存的傳真數量,就可能發生這種情況。

如果您為碳粉匣選擇繼續選項,則產品可以在碳粉匣進入「非常不足」狀態時列印傳真而不會中斷,但 是列印品質可能降低。

## 訂購耗材

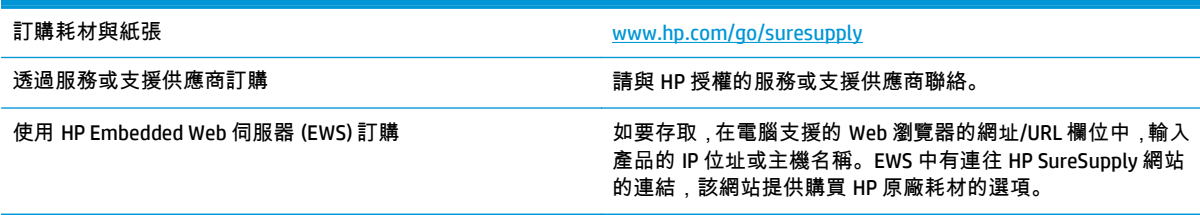

## <span id="page-98-0"></span>產品無法取紙或進紙錯誤

## 產品無法取紙

如果產品無法從紙匣取紙,請嘗試這些解決方案。

- **1**. 打開產品並取出任何卡紙。
- **2**. 針對工作在紙匣放入尺寸正確的紙張。
- **3**. 請確定您已在產品控制面板上正確設定紙張尺寸與類型。
- **4**. 確定已針對紙張尺寸正確調整紙匣的紙張導板。將導板調整至紙匣內的適當缺口。
- **5**. 檢查產品控制面板,瞭解產品是否有手動送紙的提示待確認。放入紙張然後繼續。
- **6**. 紙匣上方的滾筒可能受到污染。請使用無纖維絨毛的布沾溫水清潔滾筒。

### 裝置取多張紙

如果產品從紙匣取多張紙,請嘗試這些解決方案。

- **1**. 取出紙匣的整疊紙張然後來回折彎,然後旋轉 180 度再翻面。請勿搧動紙張。 請將整疊紙張放回 紙匣。
- **2**. 本產品僅使用符合 HP 規格的紙張。
- **3**. 請使用沒有皺褶、摺痕或損壞的紙張。必要時,請使用不同包的紙張。
- **4**. 確定紙匣沒有放太多紙張。如果放太多,請從紙匣取出整疊紙張,整理紙匣,然後將部份紙張放回 紙匣。
- **5**. 確定已針對紙張尺寸正確調整紙匣的紙張導板。將導板調整至紙匣內的適當缺口。
- **6**. 確定列印環境在建議的規格範圍之內。

### 文件進紙器卡紙、紙張歪斜或一次拾取多張紙張。

微<mark>附註: 此資訊只適用於 MFP 產品。</mark>

- 原稿上可能黏了東西,例如原稿上有必須取下的釘書針或自黏便條。
- 請檢查所有滾筒是否都位於正確位置,且文件進紙器內的滾筒罩蓋已關閉。
- 確定文件進紙器頂蓋已關閉。
- 頁面可能未放置正確。請將頁面放直並調整紙張導板,使紙疊位於紙匣的中央。
- 紙張導板必須碰觸紙疊的邊緣才能正確運作。確定紙疊已放正,而且導板靠在紙疊。
- 文件進紙器的進紙匣或出紙槽中包含的頁數可能超出允許的最大值。確定進紙匣中的紙疊低於導 板,並從出紙槽中取出紙張。
- 確認紙張路徑中沒有紙片、釘書針、迴紋針或其他碎屑。
- 清潔文件進紙器滾筒和分隔板。請使用壓縮空氣或無纖維絨毛的布沾溫水清潔滾筒。如果仍然發 生送紙錯誤,請更換滾筒。
- 在產品控制面板上的主畫面中,捲動至耗材按鈕並點選。檢查文件進紙器套件狀態,並在必要時更 換耗材。

## 清潔文件進紙器取紙滾筒和分隔板

如果產品文件進紙器發生處理紙張的問題,例如卡紙或多張紙進紙,請清除文件進紙器滾筒和分隔板。

**1**. 打開文件進紙器護蓋。

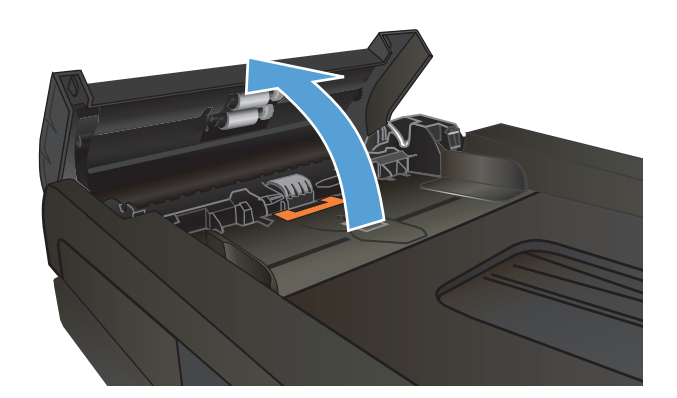

**2**. 使用沒有線頭的濕布擦拭滾筒和分隔板,以去 除髒污。

> 注意: 切勿在產品任何部位使用打磨紙、丙 酮、苯、氨、乙醇,或是四氯化碳;這些會損 傷產品。請勿直接在玻璃或滾筒上傾倒液體。 液體可能滲入並損傷產品。

**3**. 合上文件進紙器護蓋。

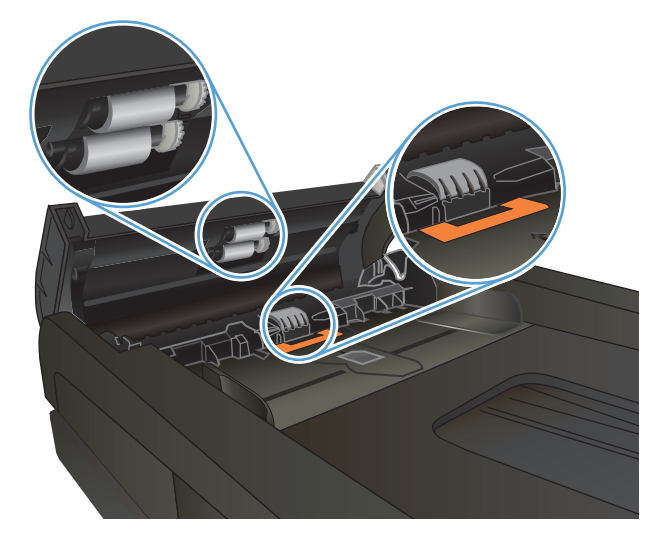

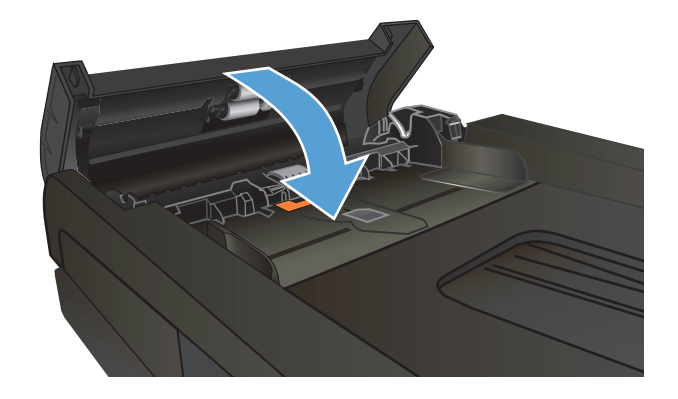

<span id="page-100-0"></span>清除卡紙

## 卡紙位置

使用以下圖例來找出卡紙的位置。此外,控制面板所顯示的說明可引導您找到卡紙的位置並解釋如何清 除卡紙。

附註: 可能需要打開產品的內部區域來清除卡紙 (具備綠色調整桿或綠色標籤以供識別)。 ₩

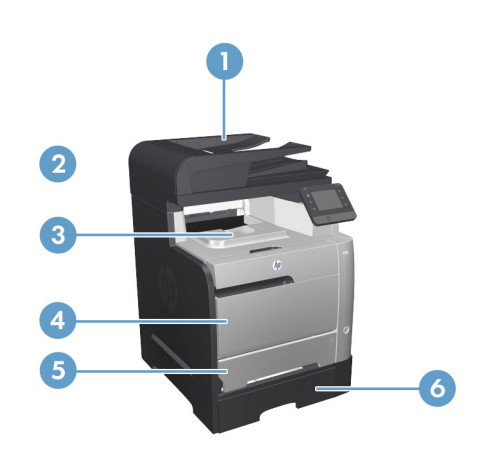

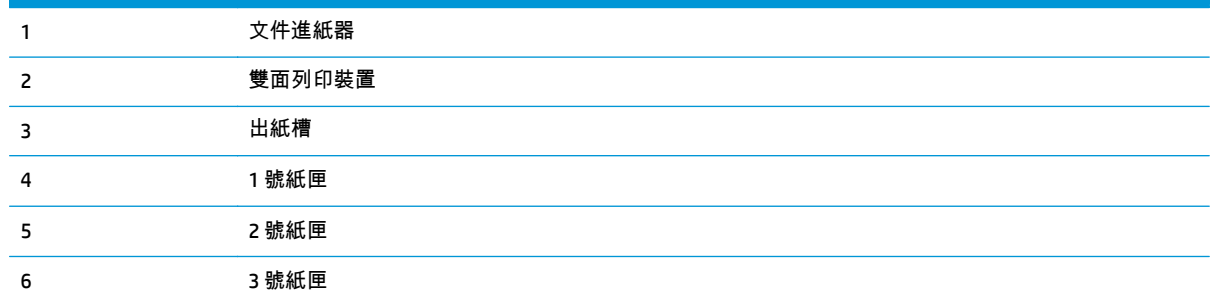

卡紙之後,散落的碳粉可能會留在產品內。通常這個問題在多印幾頁之後便能自行解決。

### 經常或重複發生卡紙?

若要減少卡紙數目,請嘗試這些解決方案。

- **1**. 本產品僅使用符合 HP 規格的紙張。
- **2**. 請使用沒有皺褶、摺痕或損壞的紙張。必要時,請使用不同包的紙張。
- **3**. 不要使用已經列印過或影印過的紙張。
- **4**. 確定紙匣沒有放太多紙張。如果放太多,請從紙匣取出整疊紙張,整理紙匣,然後將部份紙張放回 紙匣。
- **5**. 確定已針對紙張尺寸正確調整紙匣的紙張導板。調整導板,使其輕輕觸及紙疊,但是不會使紙張彎 曲。
- . 確定紙匣已完全插入產品。
- . 如果列印重磅紙、壓花或打孔紙,請使用手動送紙功能,一次送一張紙。
- . 在產品控制面板上的主畫面中,捲動至紙匣按鈕並點選。請確認已為紙匣設定正確的紙張類型與尺 寸。
- . 確定列印環境在建議的規格範圍之內。

## 清除文件進紙器的卡紙

**1**. 打開文件進紙器護蓋。

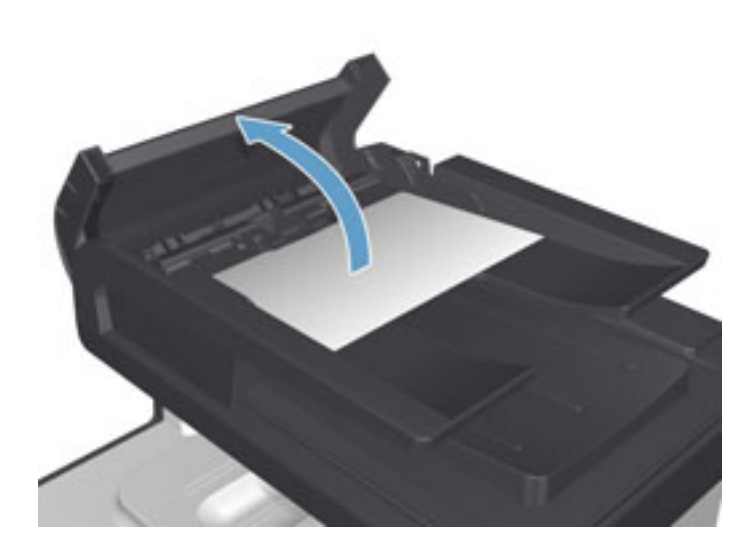

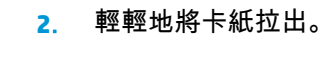

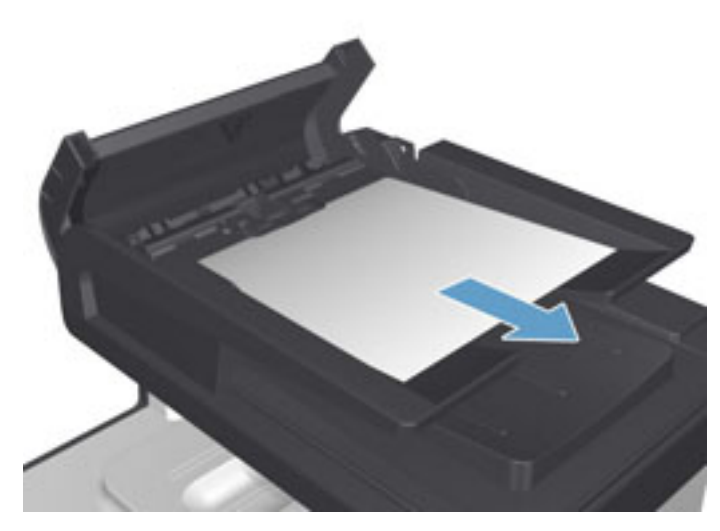

**3**. 合上文件進紙器護蓋。

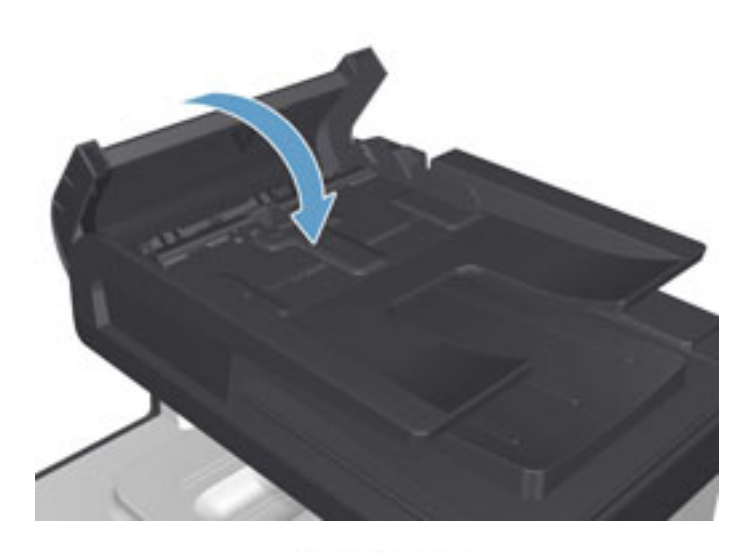

**4**. 打開掃描器蓋板。如果紙張卡在掃描器蓋板 中,請輕輕將卡紙拉出。

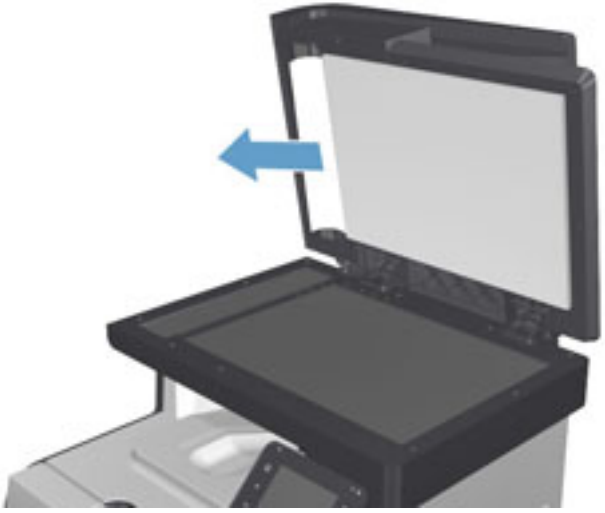

## 清除 **1** 號紙匣的卡紙

**1**. 從 1 號紙匣拉出卡住的紙張。

<mark>附註:</mark> 如果紙材破裂,請確保在恢復列印前<br>已取出所有碎片。

如果大部分的紙張捲入產品,或看不到紙張, 請繼續執行下列步驟。

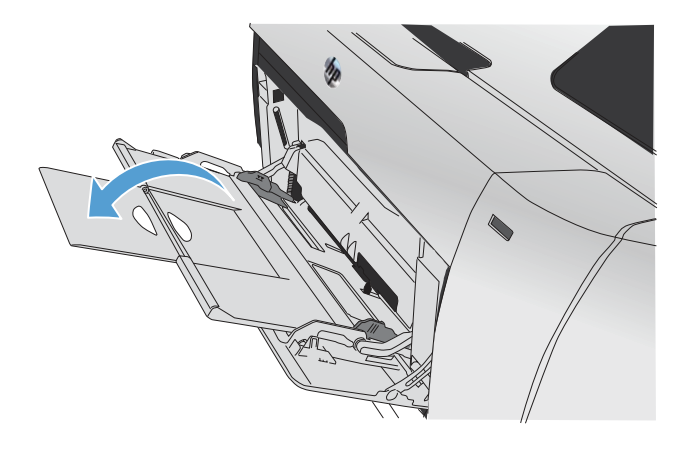

**2**. 拉出 2 號紙匣,放在平坦處。

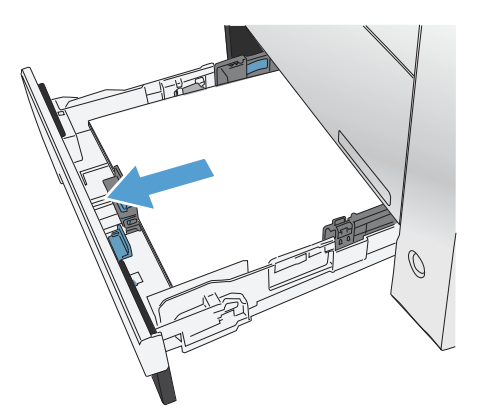

HET

**3**. 降下卡紙檢修紙匣。

**4**. 直接拉出卡住的紙張。

**5**. 將卡紙檢修紙匣向上推以合上紙匣,然後將 2 號紙匣放回原位。

WINDOWS

MANAGEMENT

 $\bigcirc$ 

 $\bigcirc$ 

 $\mathcal{D}$ 

 $\Huge{\rightrightarrows}{\rightrightarrows}{\rightrightarrows}{\rightrightarrows}$  一 要合上紙匣,請將施力點放在中間位置,或是從兩邊平均施力。請避免僅從某一側施力。

## 清除 **2** 號紙匣的卡紙

. 開啟 2 號紙匣。

. 直接拉出卡住的紙張。

. 關閉 2 號紙匣。

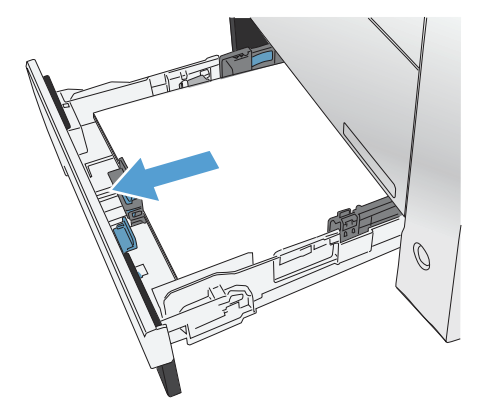

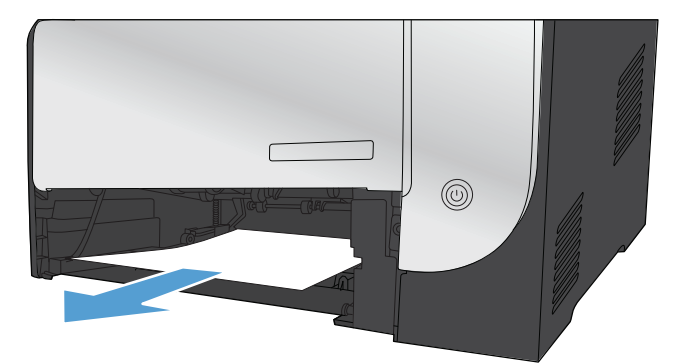

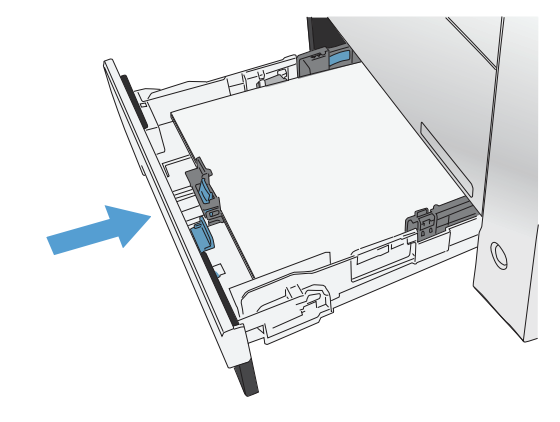

## 清除 **3** 號紙匣的卡紙

**1**. 開啟 3 號紙匣。

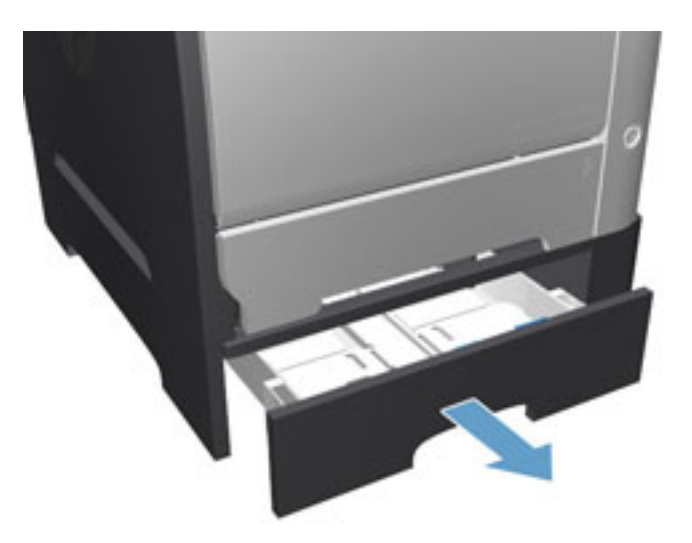

**2**. 拉出卡住的紙張。

**3**. 關閉 3 號紙匣。

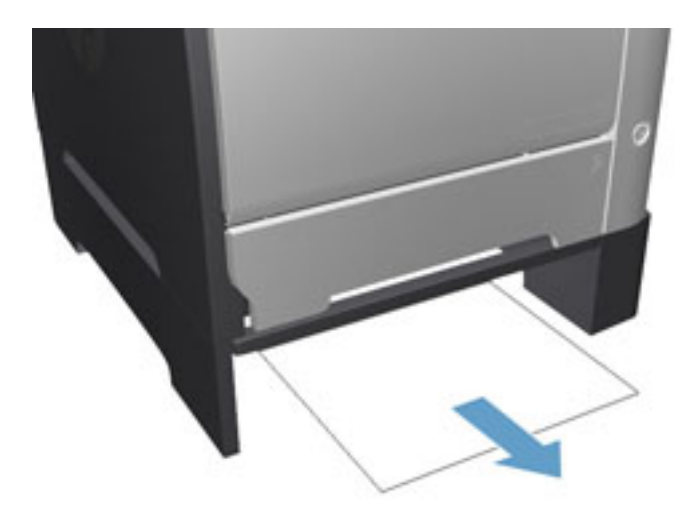

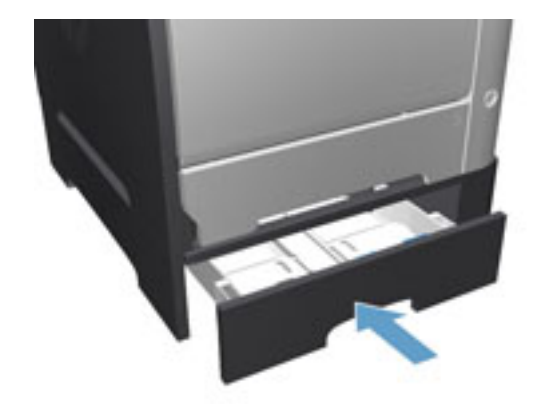

. 打開後側擋門。

注意: 位於產品背面的熱凝器很燙。請等到 熱凝器冷卻再繼續。

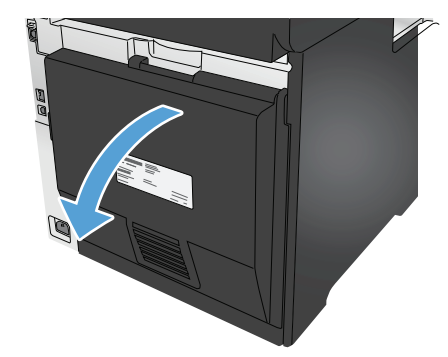

. 將任何看得到的紙張從產品中取出。

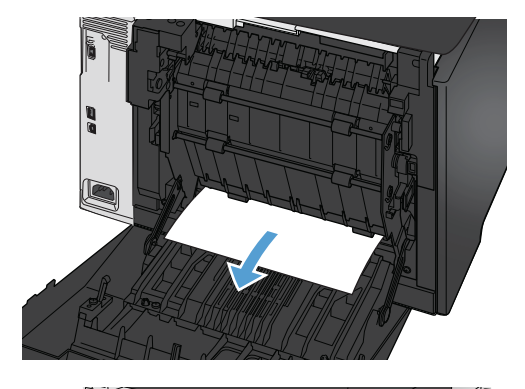

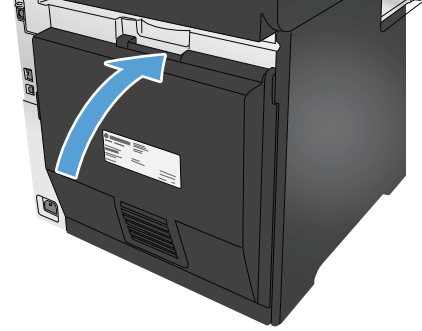

. 合上後側擋門。
# 清除雙面列印裝置中的卡紙

**1**. 打開後側擋門。

注意: 位於產品背面的熱凝器很燙。請等到 熱凝器冷卻再繼續。

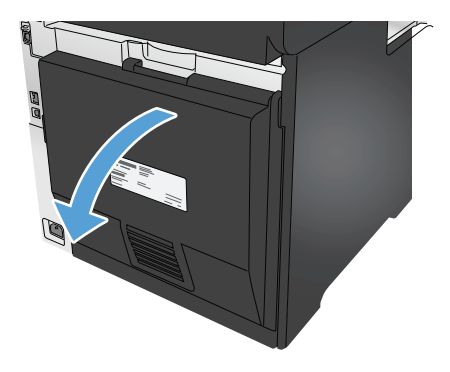

**2**. 如有必要,將紙張導板 (1) 向內拉,清除送紙區 底部任何看得到的紙張 (2)。

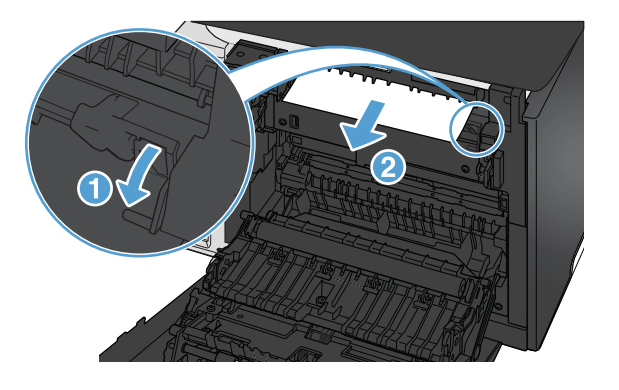

<mark>3.</mark> 如有必要,取出雙面列印裝置底部任何看得見 的紙張。

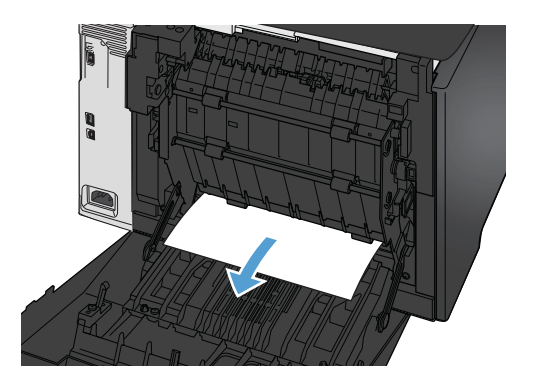

. 如果您看不到任何卡住的紙張,請使用雙面列 印裝置側邊的標籤,抬起雙面列印紙匣。

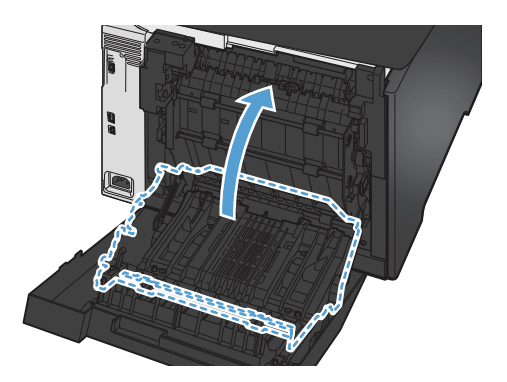

. 如果您可以看到紙張後緣,請將紙張從產品中 取出。

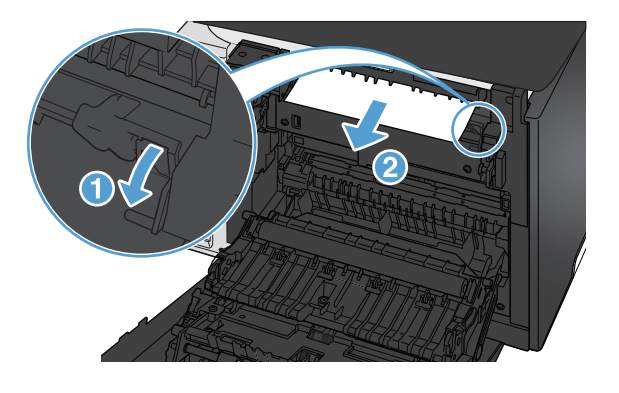

. 如果您可以看到紙張前緣,請將紙張從產品中 取出。

. 合上後側擋門。

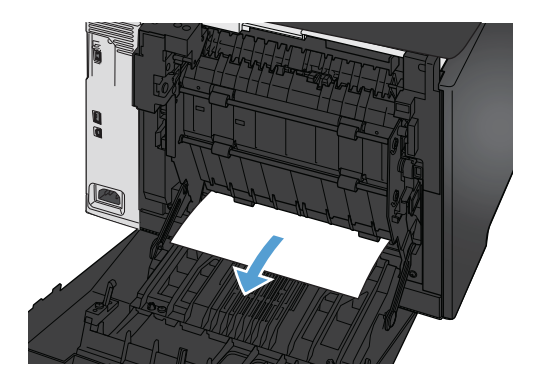

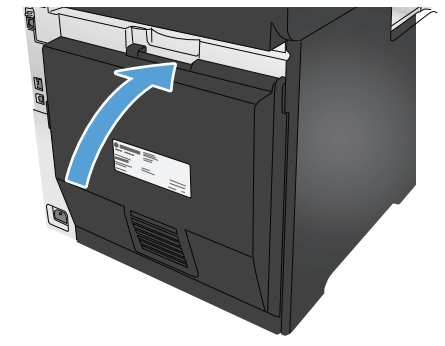

# 清除出紙槽的卡紙

- **1**. 如果在出紙槽內能看到卡紙,請以雙手握住紙 張前緣,慢慢將其取出。
- **2**. 打開後側擋門以檢查卡紙。

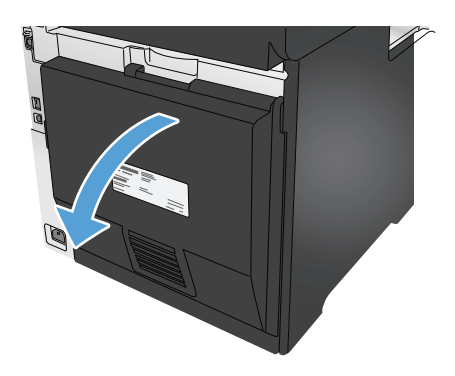

- **3**. 取出卡紙。用雙手拉出紙張,以避免紙張破裂。
- **4**. 合上後側擋門。

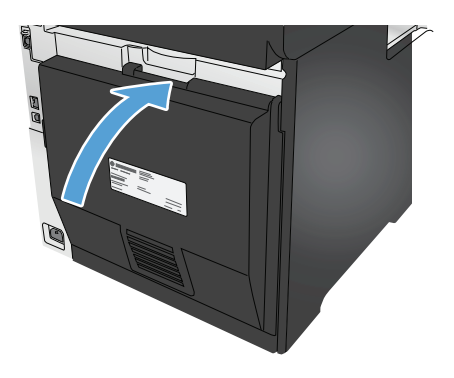

# 改善列印品質

如果產品有列印品質問題,請以提示順序嘗試下列解決辦法來解決問題。

如果產品有掃描、傳真、或影印品質問題,請嘗試下列解決方案,並另請參閱「改善列印品質」或「改 善影印品質」尋找進一步的解決辦法。

- 從其他軟體程式列印
- 檢查列印工作的紙張類型設定
- [檢查碳粉匣狀態](#page-112-0)
- [列印並解讀列印品質頁](#page-112-0)
- [清潔產品](#page--1-0)
- [目視檢查碳粉匣](#page-114-0)
- [檢查紙張和列印環境](#page-114-0)
- [校準產品以校正色彩](#page-115-0)
- [檢查其他列印工作設定](#page-115-0)
- [嘗試使用其他列印驅動程式](#page-117-0)

## 從其他軟體程式列印

請嘗試從其他軟體程式列印。如果頁面列印正確,則可能是您用來列印的軟體程式發生問題。

### 檢查列印工作的紙張類型設定

從軟體程式列印時,若列印出來的頁面有污跡、模糊不清模、灰暗、紙張捲曲、有殘落的碳粉、碳粉附 著不佳或小面積缺少碳粉,請檢查紙張類型設定。

#### 檢查紙張類型設定 **(Windows)**

- **1**. 從軟體程式中,選擇列印選項。
- **2**. 選取產品,然後按一下內容或喜好設定按鈕。
- **3**. 按一下紙張**/**品質標籤。
- **4**. 從紙張類型下拉式清單中,按一下更多**...**選項。
- **5**. 展開類型:的清單 選項。
- **6**. 展開最能描述您所用紙張之紙張類型所屬類別。
- **7**. 依據您使用的紙張類型選擇選項,按一下確定按鈕。
- **8**. 按一下確定按鈕以關閉文件內容對話方塊。在列印對話方塊中,按一下確定按鈕以列印工作。

### <span id="page-112-0"></span>檢查紙張類型設定 **(Mac OS X)**

- **1**. 按一下檔案功能表,然後按一下列印選項。
- **2**. 在印表機功能表中,選擇此產品。
- **3**. 根據預設,列印驅動程式會顯示份數與頁數功能表。開啟功能表下拉式清單,然後按一下完稿功能 表。
- **4**. 從媒體類型下拉式清單中選擇類型。
- **5**. 按一下列印按鈕。

### 檢查碳粉匣狀態

檢查耗材狀態頁中的下列資訊:

- 估計墨匣剩餘使用壽命的百分比
- 剩餘的大約紙張頁數
- HP 碳粉匣零件編號
- 已列印的紙張頁數

您可使用下列程序列印耗材狀態頁:

- **1**. 在產品控制面板上的主畫面中,點選「耗材」 按鈕。
- **2**. 點選報告按鈕以列印耗材狀態頁。
- **3**. 檢查碳粉匣的剩餘使用量百分比,以及其他可更換之維護零件的狀態(如果有的話)。

使用估計使用壽命已盡的碳粉匣時,可能發生列印品質問題。耗材存量到達嚴重不足時,耗材狀態 頁會發出指示。HP 耗材到達最低臨界值時,該耗材的 HP 頂級防護保固 (Premium Protection Warranty) 即告終止。

除非列印品質不佳,否則此時也可以不更換碳粉匣。列印品質不佳時,請考慮準備替換品以便安 裝。

如果您確定需要更換碳粉匣或其他可更換之維護零件,耗材狀態頁會列出原裝 HP 零件編號。

**4**. 查看您使用的是否為原裝 HP 碳粉匣。

原裝 HP 碳粉匣上面會有「HP」或「Hewlett-Packard」字樣,或是 HP 標誌。如需更多關於辨識 HP 碳粉匣的資訊,請前往 [www.hp.com/go/learnaboutsupplies](http://www.hp.com/go/learnaboutsupplies)。

Hewlett Packard 建議不要使用非 HP 的耗材,無論是全新或再製的都不宜。由於這些產品不是 HP 產 品,因此 HP 無法介入其設計或控制其品質。如果您使用重新填裝或再製的碳粉匣,但對列印品質 感到不滿意,請將碳粉匣更換為原裝 HP 碳粉匣。

# 列印並解讀列印品質頁

- **1**. 在主畫面點選「設定」 按鈕。
- **2**. 點選報告按鈕。
- **3**. 點選列印品質按鈕。

這個頁面包含五種顏色的橫條紋,分成四組,如下圖所示。檢查每一組,即可找出特定碳粉匣的問題。

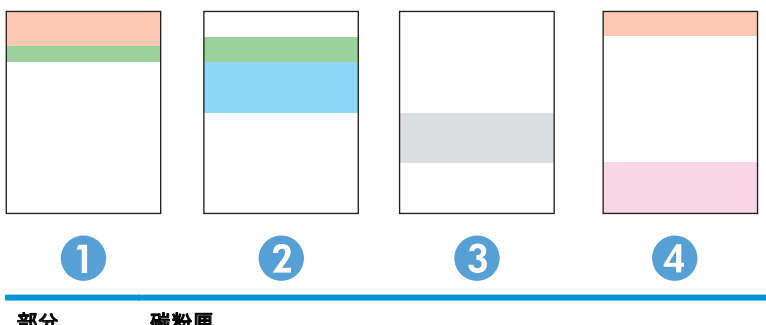

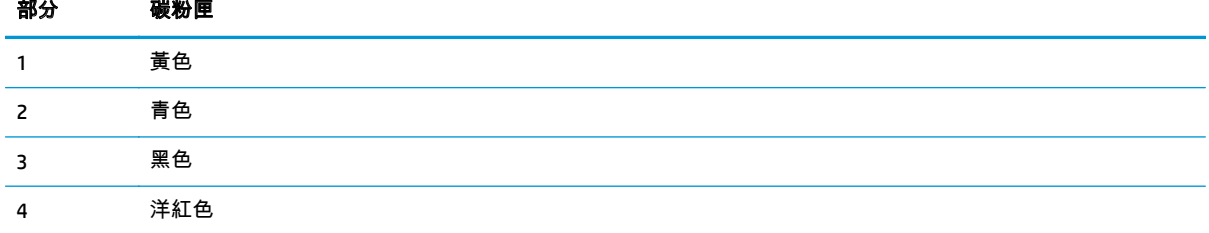

- 如果點和條紋只出現在其中一組,請更換該組所對應的碳粉匣。
- 如果出現在一組以上,請列印清潔頁。如果還是無法解決問題,請判斷斑點的顏色是否都一樣,例 如,洋紅色的斑點是否出現在五種顏色的橫條紋上。如果斑點的顏色都相同,請更換碳粉匣。
- 如果多種色彩的橫條紋都有出現線條,請聯絡 HP。問題可能發生在碳粉匣以外的元件。

# 清潔產品

#### 列印清潔頁

在列印過程中,紙張、碳粉以及灰塵微粒都可能堆積在產品內部,可能造成列印品質問題例如碳粉斑點 或汙跡、汙漬、條紋、線條或重複的痕跡。

您可使用下列程序列印清潔頁。

- **1**. 在產品控制面板上的主畫面中,點選「設定」 按鈕。
- **2**. 點選服務功能表。
- **3**. 點選清潔頁按鈕。
- **4**. 當系統提示時,請裝入一般 Letter 或 A4 紙張。
- **5**. 按下確定按鈕以開始清潔程序。

產品會先列印第一面,然後提示您從出紙槽取出該頁,再以相同方向重新裝入 1 號紙匣。請稍候, 等待程序完成,再丟棄列印的紙張。

### 檢查掃描器玻璃板是否有灰塵或髒污

經過一段時間後,掃描器玻璃和白色塑膠蓋板上可能堆積一些碎屑的污跡,這對效能有所影響。請使用 下列程序清潔掃描器。

- <span id="page-114-0"></span>**1**. 按下電源按鈕以關閉產品電源,然後從電源插座拔除電源線。
- **2**. 打開掃描器蓋板。
- **3**. 將軟布或海綿輕沾不具磨損性的玻璃清潔液來清潔掃描器玻璃板與掃描器護蓋下面的白色塑膠背 板。
- <u>∧∖ <sup>注意</sup>: 請勿在本產品任何部分使用研磨劑、丙酮、苯、阿摩尼亞、乙醇或四氯化碳,這些物質會</u> 使產品受損。請勿將液體直接加在玻璃或壓板上。這些液體可能會滲入並損壞本產品。
- **4**. 使用麂皮或纖維海綿擦乾玻璃和白色塑膠零件,以避免留下斑點。
- **5**. 將電源線連接至電源插座,然後按下電源按鈕開啟產品。

### 目視檢查碳粉匣

- **1**. 從產品取出碳粉匣,確認已撕下密封膠帶。
- **2**. 檢查記憶體晶片是否損壞。
- **3**. 檢查碳粉匣上的感光鼓表面。

注意: 請勿點選碳粉匣的滾筒(感光鼓)。感光鼓上的指紋會造成列印品質的問題。

- **4**. 如果感光鼓上出現刮痕、指紋或其他損害,請更換碳粉匣。
- **5**. 如果感光鼓並未受損,請輕搖碳粉匣幾下,然後重新裝回印表機。列印幾頁,查看問題是否解決。

### 檢查紙張和列印環境

### 步驟 **1**:使用符合 **HP** 規格的紙張

部分的列印品質問題起因是使用不符合 HP 規格的紙張。

- 一律使用本產品支援的紙張類型和磅數。
- 使用的紙張品質良好,且沒有切縫、刻痕、撕裂、污點、起毛、灰塵、皺褶、缺孔、釘書針,或是 頁邊捲曲或彎曲等情形。
- 不使用列印過的紙張。
- 請使用不含金屬物質例如亮粉的紙張。
- 使用雷射印表機專用的紙張。不使用噴墨印表機專用的紙張。
- 不使用太粗糙的紙張。使用較平滑的紙張通常列印品質較佳。

### 步驟 **2**:檢查環境

環境可能直接影響列印品質,並且是列印品質或進紙問題的常見原因。請嘗試下列解決方案:

- 將產品從通風良好的位置移開,例如打開的窗戶或門,或是冷氣風口。
- 請確定產品沒有暴露在產品規格之外的溫度或濕度之中。
- 請勿將產品置於密閉空間裡,例如櫥櫃中。
- 請將產品置於堅固的平面上。
- <span id="page-115-0"></span>請移除阻擋產品出風口的任何物品。本產品的每一側(包括頂端)都必須保持通風良好。
- 請避免讓產品接觸到空氣中的碎屑、灰塵、蒸氣、油脂或其他物質,以免這些物質殘留在產品內 部。

# 校準產品以校正色彩

校準是一項可最佳化列印品質的產品功能。

遵循這些步驟解決列印品質問題,例如色彩位置偏差、彩色陰影、模糊的圖形,或是其他列印品質問 題。

- **1**. 在產品控制面板上,點選「設定」 按鈕。
- **2**. 開啟下列功能表:
	- 系統設定
	- 列印品質
	- 色彩校準
	- 立即校準
- **3**. 校準訊息將顯示在產品控制面板上。校準程序需要幾分鐘才能完成。在完成校準過程之前,請勿關 閉產品電源。
- **4**. 等候產品完成校準,然後嘗試重新列印。

# 檢查其他列印工作設定

從軟體程式進行列印時,依照下列步驟執行調整其他列印驅動程式設定來嘗試解決問題。

#### 檢查經濟模式設定

HP 不建議全時間使用 EconoMode。若全天候使用 EconoMode,碳粉存量可使用的時間可能會超過碳粉匣 機械零件的使用壽命。若列印品質開始降低且品質不佳,請考慮更換碳粉匣。

|<mark>: White: 此功能需搭配 Windows 的 PCL 6 列印驅動程式使用。如果您不是使用該驅動程式,您可以使用</mark> HP 嵌入式 Web 伺服器來啟用該功能。

如果整個頁面太深或太淺,請依照下列步驟執行。

- **1**. 從軟體程式中,選擇列印選項。
- **2**. 選取產品,然後按一下內容或喜好設定按鈕。
- **3**. 按一下紙張**/**品質標籤,找到列印品質區域。
- **4**. 如果整個頁面太暗,請使用下列設定:
	- 選取 **600 dpi** 選項。
	- 選取**經濟模式**核取方塊以啟用功能。

如果整個頁面太淺,請使用下列設定:

- <span id="page-116-0"></span>● 選取 **FastRes 1200** 選項。
- 清除**經濟模式**核取方塊即可停用功能。
- **5**. 按一下確定按鈕以關閉文件內容對話方塊。在列印對話方塊中,按一下確定按鈕以列印工作。

### 調整色彩設定 **(Windows)**

如果列印頁上的色彩與電腦螢幕上的色彩不符,或者對列印頁上的色彩感到不滿意,請依照以下步驟進 行操作。

#### 變更色彩主題

- **1**. 從軟體程式中,選擇列印選項。
- **2**. 選取產品,然後按一下內容或喜好設定按鈕。
- **3**. 按一下色彩標籤。
- **4**. 選擇清除 **HP EasyColor** 核取方塊。
- **5**. 從色彩主題下拉式清單選擇色彩主題。
	- **預設值 (sRGB)**:這個主題會將產品設為使用原始裝置模式來列印 RGB 資料。使用這個主題時, 可以在軟體程式或作業系統管理色彩,以取得正確的彩現。
	- **鮮明 (sRGB)**: 本產品會以中色調增加色彩飽和度。列印商業圖形時請使用這個主題。
	- 相片 **(sRGB)**:本產品會使用數位沖印機,以列印相片的方式解譯 RGB 色彩。相較於預設值 (sRBG) 主題,本產品所彩現的色彩更深也更飽和。列印相片時請使用這個主題。
	- 相片 (Adobe RGB 1998): 列印使用 AdobeRGB 色彩空間而不是 sRGB 的數位相片時,請使用這 個主題。使用這個主題時,請關閉軟體程式的色彩管理。
	- 無:不會使用任何色彩主題。
	- 自訂設定檔:選擇此選項可使用自訂的輸入設定檔,精確控制色彩輸出(例如,可模擬特定 HP Color LaserJet 產品)。請從 [www.hp.com](http://www.hp.com) 下載自訂設定檔。
- **6**. 按一下確定按鈕以關閉文件內容對話方塊。在列印對話方塊中,按一下確定按鈕以列印工作。

#### 變更色彩選項

- **1**. 從軟體程式中,選擇列印選項。
- **2**. 選取產品,然後按一下內容或喜好設定按鈕。
- **3**. 按一下色彩標籤。
- **4**. 選擇清除 **HP EasyColor** 核取方塊。
- **5**. 按一下自動或手動設定。
	- 自動設定:多數的列印工作請選擇這個設定
	- 手動設定 : 選擇這個設定 ,在不會影響其他設定的情況下調整色彩設定。按一下**設定**按鈕以開 啟手動色彩調整視窗。

 $\left|\frac{dy}{dx}\right|$ 附註: 手動變更色彩設定可能影響輸出。HP 建議,這類設定僅限由彩色圖形專業人員變更。

- <span id="page-117-0"></span>**6**. 按一下以灰階列印選項,以黑色和灰階列印彩色文件。使用這個選項列印用於影印或傳真的彩色文 件。您也可以使用這個選項列印草稿或節省彩色碳粉。
- **7**. 按一下確定按鈕以關閉文件內容對話方塊。在列印對話方塊中,按一下確定按鈕以列印工作。

# 嘗試使用其他列印驅動程式

當您從軟體程式列印,而列印頁面中的圖形出現不應有的線條、遺漏文字或圖形、格式不正確或字型被 替換時,可能需要使用其他列印驅動程式。

從 HP 網站下載下列任何驅動程式。如果在美國,請造訪 [www.hp.com/support/colorljMFPM476](http://www.hp.com/support/colorljMFPM476)。如果在 美國境外,請造訪 [www.hp.com/support](http://www.hp.com/support)。選擇您的國家/地區。按一下**下載驅動程式與軟體**。輸入產品 名稱,然後選擇**搜尋**。

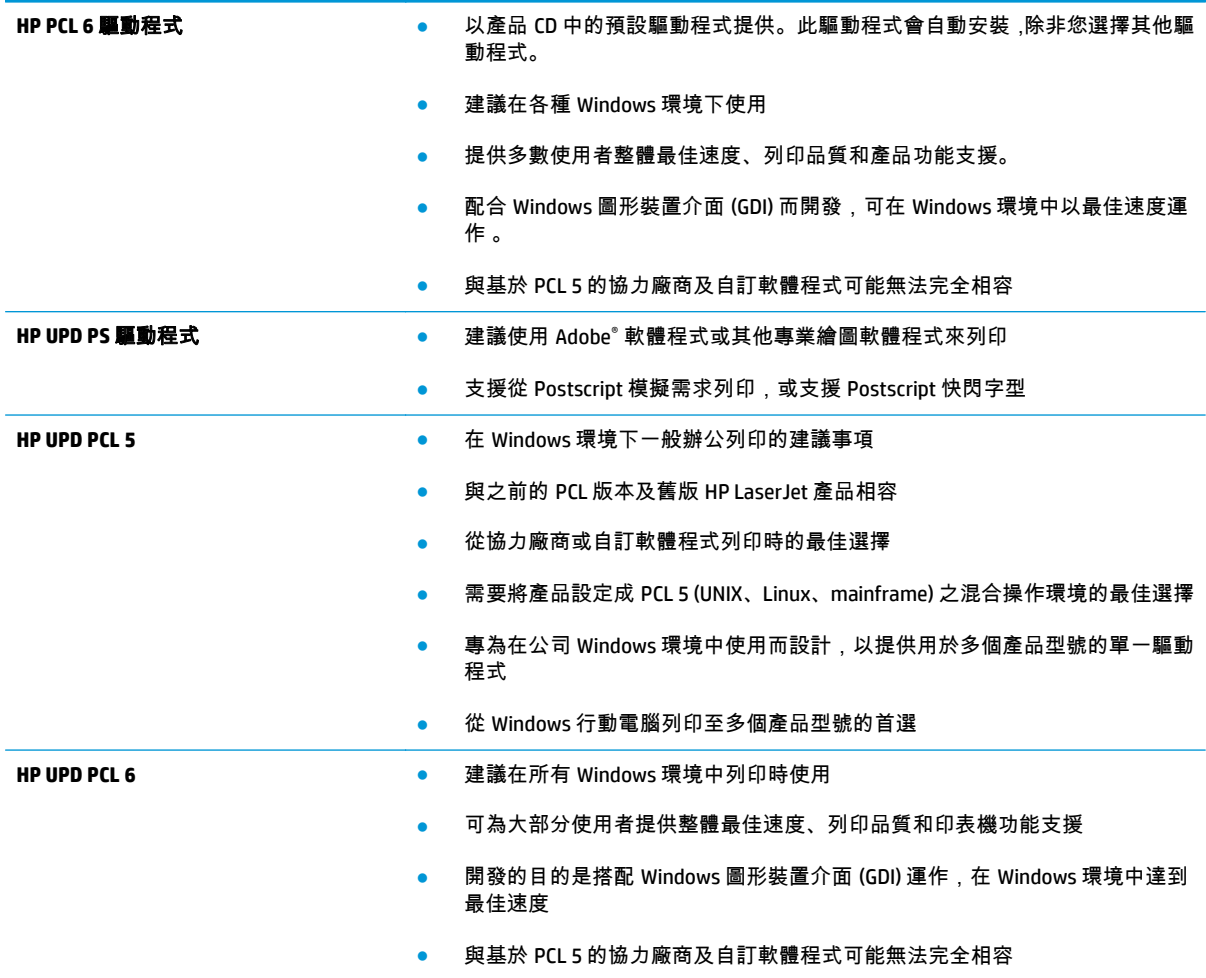

# <span id="page-118-0"></span>改善影印與掃描影像品質

如果產品有影像品質問題,請以提示順序嘗試下列解決辦法來解決問題。

- **檢查掃描器玻璃板是否有灰塵或髒污**
- 檢查紙張設定
- [檢查影像調整設定](#page-119-0)
- [最佳化文字或圖片](#page-119-0)
- [檢查電腦上的掃描器解析度和色彩設定](#page-119-0)
- [邊到邊影印](#page-120-0)

請先嘗試這些簡單步驟:

- 使用平台掃描器,不要使用文件進紙器
- 使用高品質的原稿。
- 使用文件進紙器時,使用紙張導板將原稿正確裝入進紙器,避免產生不清楚或歪斜的影像。

如果問題仍然存在,請嘗試其他解決辦法。如果這些方法無法解決問題,請參閱「改善列印品質」尋找 進一步解決辦法。

### 檢查掃描器玻璃板是否有灰塵或髒污

經過一段時間後,掃描器玻璃和白色塑膠蓋板上可能堆積一些碎屑的污跡,這對效能有所影響。請使用 下列程序清潔掃描器。

- **1**. 按下電源按鈕以關閉產品電源,然後從電源插座拔除電源線。
- **2**. 打開掃描器蓋板。
- **3**. 將軟布或海綿輕沾不具磨損性的玻璃清潔液來清潔掃描器玻璃板與掃描器護蓋下面的白色塑膠背 板。
- $\bigwedge$  注意: 請勿在本產品任何部分使用研磨劑、丙酮、苯、阿摩尼亞、乙醇或四氯化碳,這些物質會 使產品受損。請勿將液體直接加在玻璃或壓板上。這些液體可能會滲入並損壞本產品。
- **4**. 使用麂皮或纖維海綿擦乾玻璃和白色塑膠零件,以避免留下斑點。
- **5**. 將電源線連接至電源插座,然後按下電源按鈕開啟產品。

### 檢查紙張設定

- **1**. 在產品控制面板上的主畫面中,點選影印按鈕。
- **2**. 點選設定按鈕,然後捲動至紙張按鈕,並加以點選。
- **3**. 在紙張尺寸清單中,點選紙匣中的紙張尺寸名稱。
- **4**. 在紙張類型清單中,點選紙匣中的紙張類型名稱。

# <span id="page-119-0"></span>檢查影像調整設定

- **1**. 在主畫面點選影印按鈕。
- **2**. 點選設定按鈕,然後捲動至影像調整按鈕,並加以點選。
- **3**. 點選要調整的設定名稱。
	- 亮度:調整亮度/暗度設定。
	- 對比:調整影像最亮與最暗區域的對比。
	- 清晰度:調整文字的清晰度。
	- 移除背景:調整影像背景的暗度。此設定特別適合使用彩色紙張列印的原稿。
	- 色彩平衡:調整紅、綠、藍色調。
	- 灰色度:調整色彩鮮豔度。
- **4**. 點選 或 **+** 按鈕調整設定值,然後點選確定按鈕。
- **5**. 調整其他設定,或點選倒退箭頭返回主影印功能表。

## 最佳化文字或圖片

- **1**. 在產品控制面板上的主畫面中,點選影印按鈕。
- **2**. 點選設定按鈕,然後捲動至最佳化按鈕,並加以點選。點選方向鍵以捲動選項,然後點選選項加以 選取。可用影印品質設定包括:
	- 自動選取:當您不在意影印品質時,請使用這項設定。此為預設值。
	- 混合:針對同時含有文字及圖形的文件使用這項設定。
	- 文字:對於內容主要是文字的文件,請使用這項設定。
	- 相片:對於內容主要是圖形的文件,請使用這項設定。

### 檢查電腦上的掃描器解析度和色彩設定

如果列印掃描影像的品質不理想,可能是因為您在掃描器軟體中選擇的解析度或色彩設定無法滿足實際 需要。解析度與色彩會影響掃描影像的下列功能:

- 影像清晰度
- 漸層紋理(平滑或粗糙)
- 掃描時間
- 檔案大小

解析度是以每英吋的像素 (ppi) 計算的。

附註: 掃描 ppi 等級與列印 dpi(每英吋點數)等級無法互換。

彩色、灰階與黑白會定義可用的色彩數目。您最高可以將掃描器的硬體解析度調整到 1200 ppi。

解析度與色彩準則表列出您可以遵循的秘訣,以滿足您的掃描需求。

### <span id="page-120-0"></span> $\ket{\mathscr{P}}$ 附註: 將解析度與色彩設定為較高值,可能會產生佔用磁碟空間的大型檔案,使掃描程序變慢。設定 解析度與色彩之前,請決定要使用掃描影像的方式。

# 解析度與色彩準則

下表說明不同類型掃描工作的建議解析度與色彩設定值。

## **微註: 預設解析度 200 ppi。**

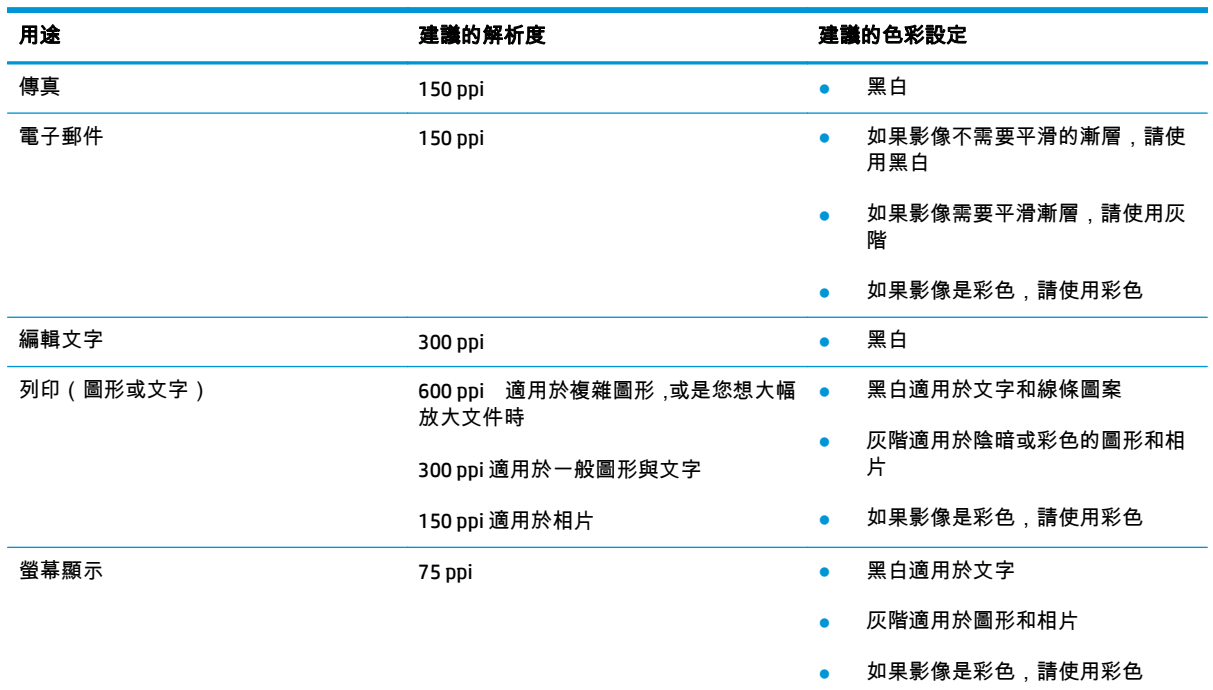

### 彩色

掃描時,可以將色彩值設為下列設定。

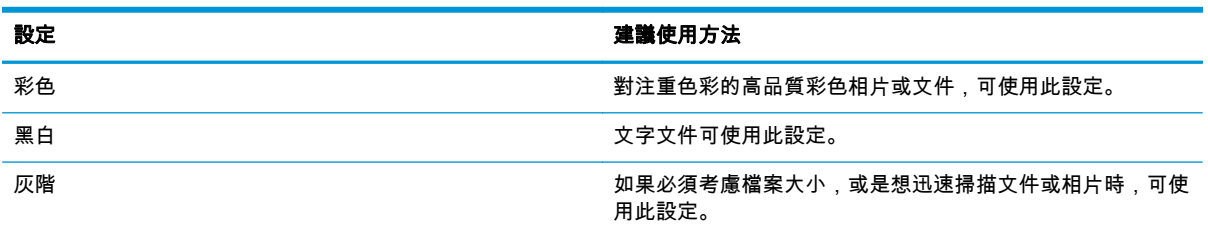

# 邊到邊影印

本產品無法完全執行邊至邊列印。頁面周圍有 4 公釐無法列印的邊框。

### 列印或掃描含裁切邊緣的文件注意事項:

- 如果原稿小於輸出尺寸,將原稿移開掃描器上圖示指示的角落 4 公釐遠。在此位置重新影印或掃 描。
- 當原稿尺寸等於需要的列印輸出尺寸時,請使用<mark>縮小/放大功能來縮小影像,以免副本遭到裁切。</mark>

# <span id="page-122-0"></span>改善傳真影像品質

如果產品有影像品質問題,請以提示順序嘗試下列解決辦法來解決問題。

- **檢查掃描器玻璃板是否有灰塵或髒污**
- 檢查傳送傳真的解析度設定
- [檢查錯誤更正設定](#page-123-0)
- [檢查符合頁面大小設定](#page-123-0)
- [傳送至不同的傳真機](#page-123-0)
- [檢查寄件者的傳真機](#page-123-0)

請先嘗試這些簡單步驟:

- 使用平台掃描器,不要使用文件進紙器
- 使用高品質的原稿。
- 使用文件進紙器時,使用紙張導板將原稿正確裝入進紙器,避免產生不清楚或歪斜的影像。

如果問題仍然存在,請嘗試其他解決辦法。如果這些方法無法解決問題,請參閱「改善列印品質」尋找 進一步解決辦法。

### 檢查掃描器玻璃板是否有灰塵或髒污

經過一段時間後,掃描器玻璃和白色塑膠蓋板上可能堆積一些碎屑的污跡,這對效能有所影響。請使用 下列程序清潔掃描器。

- **1**. 按下電源按鈕以關閉產品電源,然後從電源插座拔除電源線。
- **2**. 打開掃描器蓋板。
- **3**. 將軟布或海綿輕沾不具磨損性的玻璃清潔液來清潔掃描器玻璃板與掃描器護蓋下面的白色塑膠背 板。
- 注意: 請勿在本產品任何部分使用研磨劑、丙酮、苯、阿摩尼亞、乙醇或四氯化碳,這些物質會 使產品受損。請勿將液體直接加在玻璃或壓板上。這些液體可能會滲入並損壞本產品。
- **4**. 使用麂皮或纖維海綿擦乾玻璃和白色塑膠零件,以避免留下斑點。
- **5**. 將電源線連接至電源插座,然後按下電源按鈕開啟產品。

## 檢查傳送傳真的解析度設定

若因接收傳真機無人接聽或處於忙線狀態而無法傳送傳真,本產品會根據忙線時重撥、無人接聽時重撥 以及發生通訊錯誤時重撥選項來嘗試重撥。

- **1**. 在產品控制面板上的主畫面中,點選「設定」 按鈕。
- **2**. 點選傳真設定功能表。
- **3**. 點選進階設定功能表。
- **4**. 開啟傳真解析度功能表。

# <span id="page-123-0"></span>檢查錯誤更正設定

通常,本產品可在傳送或接收傳真時監控電話線路上的訊號。如果本產品在傳送期間偵測到錯誤,且錯 誤更正設定為<mark>開啟,則本產品可能會要求重新傳送該部分傳真。錯誤更正的出廠預設值為開啟。</mark>

您只有在傳送或接收傳真有問題,以及您願意接受傳送過程中的錯誤時,才應關閉錯誤更正。當您在收 送國外的傳真,或是使用衛星電話連線時,關閉此設定可能會很有幫助。

- **1**. 在產品控制面板上的主畫面中,點選「設定」 按鈕。
- **2**. 點選服務功能表。
- **3**. 點選傳真服務功能表。
- **4**. 點選錯誤更正按鈕,然後再點選開啟按鈕。

## 檢查符合頁面大小設定

如果產品列印傳真工作時超出頁面範圍,請從產品控制面板開啟符合頁面大小功能。

|<mark>"|》附註:</mark> 請確定預設紙張大小設定符合紙匣中裝入的紙張大小。

- **1**. 在產品控制面板上的主畫面中,點選「設定」 按鈕。
- **2**. 點選傳真設定功能表。
- **3**. 點選進階設定功能表。
- **4**. 點選符合頁面大小按鈕,然後再點選開啟按鈕。

## 傳送至不同的傳真機

嘗試將傳真傳送至其他傳真機。如果傳真品質較佳,則問題與一開始收件者的傳真機設定或耗材狀態有 關。

# 檢查寄件者的傳真機

要求寄件者從其他傳真機傳送傳真。如果傳真品質較佳,表示寄件者的傳真機發生問題。如果沒有其他 傳真機,建議寄件者考慮進行下列變更:

- 確定原稿使用白紙(不是彩色紙)。
- 提高傳真解析度、品質等級或對比設定。
- 如有可能,從電腦軟體程式發送傳真。

# <span id="page-124-0"></span>解決有線網路問題

檢查下列項目,確認本產品正在與網路通訊。開始之前,請先從產品控制面板列印組態頁,然後找出本 頁所列出的產品 IP 位址。

- 實際連線狀況不佳
- 電腦並未使用產品正確的 IP 位址
- 電腦無法與產品通訊
- [產品使用的網路連結和雙面列印設定不正確](#page-125-0)
- [新軟體程式可能造成相容性問題](#page-125-0)
- [電腦或工作站可能設定錯誤](#page-125-0)
- [產品停用或其他網路設定不正確](#page-125-0)

**| ☆ <mark>附註:</mark> HP 不支援點對點網路,這項功能是 Microsoft 作業系統的功能,不是 HP** 列印驅動程式的功能。 如需詳細資訊,請前往 Microsoft 網站,網址是 [www.microsoft.com](http://www.microsoft.com)。

# 實際連線狀況不佳

- **1**. 確認產品以合適的纜線長度連接到正確的網路。
- **2**. 請確認纜線連線是安全的。
- **3**. 看看產品背面的網路連接埠,確認琥珀色活動指示燈與綠色的連結狀態指示燈是亮起的。
- **4**. 如果問題繼續存在,請嘗試使用不同纜線或集線器上的連接埠。

### 電腦並未使用產品正確的 **IP** 位址

- **1**. 開啟印表機內容,然後按一下連接埠標籤。確認已選擇現用的的產品 IP 位址。產品 IP 位址列於產 品組態頁。
- **2**. 如果已使用 HP 標準 TCP/IP 連接埠安裝產品,請選擇標示為永遠以此印表機列印,即使其 **IP** 位址變 更亦是如此的方塊。
- **3**. 如果已使用 Microsoft 標準 TCP/IP 連接埠安裝產品,請使用主機名稱而非 IP 位址。
- **4**. 如果 IP 位址錯誤,請刪除產品,然後再新增一次。

### 電腦無法與產品通訊

**1**. 以 ping 網路的方式測試網路通訊。

- <span id="page-125-0"></span>**a**. 開啟電腦上出現的指令行提示。若為 Windows,按一下開始,按一下執行,輸入 cmd,然後按下 Enter。
- **b**. 輸入 ping,後面加上產品的 IP 位址。

在 Mac OS X 上,請開啟 Network Utility (網路公用程式),然後在 **Ping** 窗格的正確欄位提供 IP 位址。

- **c**. 如果視窗顯示來回的時間,表示網路運作正常。
- **2**. 如果 ping 指令失敗,請確認網路集線器已開啟,然後確認網路設定、本產品及電腦都設定為相同 網路。

# 產品使用的網路連結和雙面列印設定不正確

Hewlett-Packard 建議這些設定保持自動模式(預設設定)。如果變更這些設定,也必須變更網路的這些 設定。

# 新軟體程式可能造成相容性問題

請確認所有新軟體程式皆已正確安裝,並使用正確的列印驅動程式。

## 電腦或工作站可能設定錯誤

- **1**. 請檢查網路驅動程式、列印驅動程式與網路重新導向設定。
- **2**. 請確認作業系統設定是否正確。

### 產品停用或其他網路設定不正確

- **1**. 瀏覽組態頁,檢查網路通訊協定的狀態。如有必要,請啟動通訊協定。
- **2**. 必要時重新設定網路設定。

# <span id="page-126-0"></span>解決無線網路問題

- 無線連線核對清單
- [無線組態完成後產品無法列印](#page-127-0)
- [本產品無法列印,電腦裝有協力廠商防火牆](#page-127-0)
- [移動無線路由器或產品之後無線連線無法運作](#page-127-0)
- [無法將更多電腦連線到無線產品](#page-127-0)
- [無線產品連線](#page-127-0) VPN 時便無法通訊
- [網路未出現在無線網路清單](#page-127-0)
- [無線網路無法運作](#page-128-0)
- [執行無線網路診斷測試](#page-128-0)
- [減少無線網路的干擾](#page-128-0)

### 無線連線核對清單

- 確認未連接網路纜線。
- 確認產品和無線路由器皆已開啟且有接電源。另外,確定產品的無線功能已開啟。
- 確認服務設定識別碼 (SSID) 正確無誤。列印組態頁來判斷 SSID。如果不確定 SSID 是否正確,請再 次執行無線設定。
- 若為安全網路,請確認安全性資訊均正確無誤。如果安全性資訊不正確,請再次執行無線設定。
- 如果無線網路運作正常,請嘗試存取無線網路上的其他電腦。如果網路能夠存取網際網路,請嘗試 以無線連線來連線網際網路。
- 確認產品的加密方式(AES 或 TKIP)與無線存取點(位於使用 WPA 安全性的網路)相同。
- 確認產品位於無線網路範圍內。對多數網路而言,產品必須位於無線存取點(無線路由器)的 30 公尺 內。
- 確認沒有障礙擋住無線訊號。移開存取點和產品之間的大型金屬物體。請確定產品和無線存取點 之間沒有包含金屬或水泥的柱子、牆或支柱。
- 確認產品遠離可能干擾無線訊號的電器裝置。可能干擾無線訊號的裝置很多,包括馬達、無線電 話、安全性系統攝影機、其他無線網路和藍芽裝置。
- 確認電腦已安裝列印驅動程式。
- 確認您所選擇的印表機連接埠正確無誤。
- 確認電腦和產品連線至相同的無線網路。
- 如果是使用 Mac OS X,請確認無線路由器支援 Bonjour。

# <span id="page-127-0"></span>無線組態完成後產品無法列印

- . 確定產品電源已開啟且處於就緒狀態。
- . 關閉電腦的協力廠商防火牆。
- . 確認無線網路運作正常。
- . 確定電腦運作正常。必要時請重新啟動電腦。
- . 請確認您可以從網路上的電腦開啟產品的 HP Embedded Web Server。

# 本產品無法列印,電腦裝有協力廠商防火牆

- . 以製造廠商的最新更新來更新防火牆。
- . 如果安裝本產品或嘗試列印時程式要求防火牆存取,請確定已允許程式執行。
- . 暫時關閉防火牆,然後在電腦安裝無線產品。無線安裝完畢後,啟用防火牆。

### 移動無線路由器或產品之後無線連線無法運作

- . 確定路由器或產品連線到電腦所連線的同一個網路。
- . 請列印一份組態頁。
- . 比較組態頁的服務設定識別碼 (SSID) 和電腦印表機組態內的 SSID。
- . 如果數字不同,表示裝置並非連線到同一個網路。重新設定產品的無線設定。

### 無法將更多電腦連線到無線產品

- . 確定其他電腦位於無線範圍內,而且沒有障礙物阻擋訊號。多數網路的無線範圍為無線存取點的 公尺內。
- . 確定產品電源已開啟且處於就緒狀態。
- . 關閉電腦的協力廠商防火牆。
- . 確認無線網路運作正常。
- . 確定電腦運作正常。必要時請重新啟動電腦。

### 無線產品連線 **VPN** 時便無法通訊

● 通常您不能同時連線 VPN 和其他網路。

### 網路未出現在無線網路清單

- 確定無線路由器已開啟且有接電源。
- 網路可能被隱藏住。不過您還是可以連線到隱藏的網路。

# <span id="page-128-0"></span>無線網路無法運作

- **1**. 確定網路纜線並未接上。
- **2**. 若要確認網路是否失去通訊,請改用其他裝置來連線網路。
- **3**. 以 ping 網路的方式測試網路通訊。
	- **a**. 開啟電腦上出現的指令行提示。若為 Windows,按一下開始,按一下執行,輸入 cmd,然後按下 Enter。
	- **b**. 輸入 ping 緊接著路由器的 IP 位址。

在 Mac OS X 上,請開啟 Network Utility (網路公用程式),然後在 **Ping** 窗格的正確欄位提供 IP 位址。

- **c**. 如果視窗顯示來回的時間,表示網路運作正常。
- **4**. 確定路由器或產品連線到電腦所連線的同一個網路。
	- **a**. 請列印一份組態頁。
	- **b**. 比較組態報告的服務設定識別碼 (SSID) 和電腦印表機組態內的 SSID。
	- **c**. 如果數字不同,表示裝置並非連線到同一個網路。重新設定產品的無線設定。

### 執行無線網路診斷測試

在產品控制面板上,您可以執行診斷測試來取得無線網路設定的相關資訊。

- **1**. 在產品控制面板上的主畫面中,點選「設定」 按鈕。
- **2**. 開啟下列功能表
	- 系統設定
	- 自我診斷
- **3**. 點選執行網路測試按鈕以開始測試。產品隨即列印測試頁來顯示測試結果。

### 減少無線網路的干擾

下列提示可減少無線網路的干擾:

- 讓無線裝置遠離檔案櫃這類大型金屬物體,以及其他電磁裝置,例如微波爐和無線電話。這類物體 可能干擾無線電訊號。
- 讓無線裝置遠離大型磚石建築物和其他建築物。這類物體可能會吸收無線電波以及減弱訊號強度。
- 將無線路由器置於與網路上無線產品成一直線的中央位置。

# <span id="page-129-0"></span>解決傳真問題

# 傳真疑難排解核對清單

- 以下提供幾種可能的修正方法。執行各個建議動作後,請重新嘗試傳真以查看問題是否解決。
- 若要在解決傳真問題時取得最佳結果 ,請確定已將產品線路直接連接到牆上的電話連接埠。中斷所 有連接至產品的裝置連線。
- **1**. 確認電話線已連接到產品背面的正確連接埠。
- **2**. 使用傳真測試檢查電話線:
	- **a**. 從產品控制面板上的主畫面中,點選「設定」 按鈕,然後點選服務功能表。
	- **b**. 選擇傳真服務功能表。
	- **c**. 選擇執行傳真測試選項。產品會列印一份傳真測試報告。

報告中包含了下列三種可能結果:

- 通過:此報告包含了所有目前的傳真設定,供您檢閱。
- 失敗:報告會指出錯誤的性質並包含解決問題的建議。
- **3**. 確認產品韌體為現用版本:
	- **a**. 從控制面板報告功能表列印組態頁,以取得目前的韌體日期代碼。
	- **b**. 前往 [www.hp.com/go/support](http://www.hp.com/go/support),按一下驅動程式與軟體連結,在搜尋欄位中輸入產品名稱,按下 ENTER 按鈕,然後從搜尋結果清單中選取產品。
	- **c**. 選擇作業系統。
	- d. 在韌體區段下,找到韌體更新公用程式。

|<mark>"|}</mark>}^<mark>附註:</mark> 請確定使用印表機機型專用的韌體更新公用程式。

- **e**. 按一下下載,按一下執行,然後再按一下執行。
- **f**. 公用程式啟動後,從下拉式清單選擇產品,然後按一下傳送韌體。

 $\left|\frac{\partial \mathbf{y}}{\partial \mathbf{y}}\right|$ 附註: 若要在更新處理之前列印組態頁以確認安裝的韌體版本,按一下**列印組態頁**。

- **g**. 遵循畫面中的指示完成安裝,然後按一下結束按鈕關閉公用程式。
- **4**. 安裝產品軟體後,請檢查是否已設定傳真。

在電腦的 HP 程式資料夾中執行「傳真設定公用程式」。

**5**. 確認電話服務是否支援類比傳真。

- <span id="page-130-0"></span>● 如果使用的是 ISDN 或數位 PBX,請與您的服務供應商聯絡,以取得設定類比傳真線路的相關 資訊。
- 如果使用的是 VoIP 服務,請從控制面板將傳真速度設定變更為慢 (V.29)。詢問您的服務供應 商是否支援傳真以及建議的傳真數據機速度。有些公司可能需要轉接器。
- 如果使用 DSL 服務,請確定濾波器已包含在電話線與產品的連接中。如果您沒有濾波器,請聯 絡 DSL 服務供應商或購買 DSL 濾波器。如果已安裝 DSL 濾波器,這些濾波器可能已經損壞, 請嘗試使用其他濾波器。

# 解決一般傳真問題

- 傳真的傳送速度緩慢
- [傳真品質不佳](#page-131-0)
- [傳真中斷或雙面列印](#page-131-0)

### 傳真的傳送速度緩慢

產品的電話線路品質不佳。

- 請等到電話線路情況改善之後,重新嘗試傳送傳真。
- 與電話服務提供者確認該電話線路可支援傳真。
- 關閉錯誤更正設定。
	- **a**. 開啟設定功能表功能表。
	- **b**. 開啟服務功能表。
	- **c**. 開啟傳真服務功能表。
	- **d**. 開啟錯誤更正功能表。
	- **e**. 選擇關閉設定。

<mark>|<del>"</del>》附註:</mark> 這可能會降低影像品質。

- 原稿請使用白紙。請勿使用彩色,例如灰色、黃色或粉紅色。
- 提高傳真速度設定。
	- **a**. 開啟設定功能表功能表。
	- **b**. 開啟傳真設定功能表。
	- **c**. 開啟進階設定功能表。
	- **d**. 開啟傳真速度功能表。
	- **e**. 選擇正確的設定。
- 將大型傳真工作分成較小的部分,然後再個別傳真。
- 將控制面板上的傳真設定變更為較低的解析度。
- <span id="page-131-0"></span>**a**. 開啟設定功能表功能表。
- **b**. 開啟傳真設定功能表。
- **c**. 開啟進階設定功能表。
- **d**. 開啟傳真解析度功能表。
- **e**. 選擇正確的設定。

### 傳真品質不佳

傳真模糊或顏色太淺。

- 傳送傳真時增加傳真解析度。解析度不會影響接收的傳真。
	- **a**. 開啟設定功能表功能表。
	- **b**. 開啟傳真設定功能表。
	- **c**. 開啟進階設定功能表。
	- **d**. 開啟傳真解析度功能表。
	- **e**. 選擇正確的設定。

|<mark>"淡附註:</mark> 增加解析度會延緩傳輸的速度。

從控制面板開啟錯誤更正設定。

- **a**. 開啟設定功能表功能表。
- **b**. 開啟服務功能表。
- **c**. 開啟傳真服務功能表。
- **d**. 開啟錯誤更正功能表。
- **e**. 選擇開啟設定。
- 檢查碳粉匣,並在必要時加以更換。
- 請傳送者加深傳送傳真機器的對比設定,然後重新傳送傳真。

### 傳真中斷或雙面列印

- 設定預設紙張尺寸設定。傳真根據預設紙張尺寸設定列印在某一種尺寸的紙張上。
	- **a**. 開啟設定功能表功能表。
	- **b**. 開啟系統設定功能表。
	- **c**. 開啟紙張設定功能表。
- **d**. 開啟預設紙張大小功能表。
- **e**. 選擇正確的設定。
- 設定用於傳真紙匣的紙張類型和尺寸。
- 開啟符合頁面大小 設定,以便在 Letter 或 A4 尺寸的紙上列印較長的傳真內容。
	- **a**. 開啟設定功能表功能表。
	- **b**. 開啟傳真設定功能表。
	- **c**. 開啟進階設定功能表。
	- **d**. 開啟符合頁面大小功能表。
	- **e**. 選擇開啟設定。

附註: 如果符合頁面大小設定處於關閉狀態,而且預設紙張尺寸設定是設為 Letter,則 Legal 尺寸的 ⊯ 原稿會以雙面列印。

# 索引

#### 符號**/**數字

1 號紙匣 清除卡紙 [94](#page-103-0) 裝入 [10](#page-19-0) 2 號紙匣 清除卡紙 [96](#page-105-0) 裝入 [12](#page-21-0) 3 號紙匣 清除卡紙 [97](#page-106-0) 裝入 [12](#page-21-0)

#### **A**

AirPrint [32](#page-41-0)

#### **E**

Explorer, 支援的版本 HP Embedded Web 伺服器 [73](#page-82-0)

#### **H**

HP Embedded Web Server 開啟 [79](#page-88-0) 變更密碼 [79](#page-88-0) HP ePrint [31](#page-40-0) HP ePrint 軟體 [31](#page-40-0) HP EWS,使用 [73](#page-82-0) HP Scan 軟體 (Mac) [41](#page-50-0) HP Scan 軟體 (Windows) [40](#page-49-0) HP Utility [68](#page-77-0), [76](#page-85-0) HP Utility, Mac [68](#page-77-0), [76](#page-85-0) HP Web Jetadmin [70](#page-79-0), [78](#page-87-0)

HP Web 服務 啟用 [64](#page-73-0) 應用程式 [64](#page-73-0) HP 嵌入式 Web 伺服器 (EWS) 功能 [73](#page-82-0) HP 無線直连列印 [30](#page-39-0) HP 裝置工具箱, 使用 [66,](#page-75-0) [73](#page-82-0)

#### **I**

Internet Explorer, 支援的版本 HP Embedded Web 伺服器 [73](#page-82-0)

**J** Jetadmin, HP Web [70,](#page-79-0) [78](#page-87-0)

### **M**

Macintosh HP Utility [68](#page-77-0), [76](#page-85-0) Microsoft Word, 傳真自 [61](#page-70-0)

#### **N**

Netscape Navigator, 支援的版本 HP Embedded Web 伺服器 [73](#page-82-0) NFC 列印 [30](#page-39-0)

### **O**

OS(作業系統) 支援的 [2](#page--1-0)

### **U**

USB 隨身碟 列印來源 [33](#page-42-0)

### **W**

Web 服務 啟用 [64](#page-73-0) 應用程式 [64](#page-73-0) Web 瀏覽器需求 HP Embedded Web 伺服器 [73](#page-82-0) Windows 傳真自 [61](#page-70-0) Word, 傳真自 [61](#page-70-0)

### 四畫

介面連接埠 位置 [5](#page-14-0) 手動雙面列印 Mac [28](#page-37-0) Windows [25](#page-34-0) 文件進紙器 [37](#page-46-0) 卡紙 [93](#page-102-0) 容量 [2](#page--1-0) 進紙問題 [89](#page-98-0) 傳真自 [60](#page-69-0) 影印雙面文件 [37](#page-46-0)

### 五畫

主畫面, 控制面板 [7](#page-16-0) 出紙槽 位置 [4](#page-13-0) 出廠預設值, 還原 [87](#page-96-0) 卡紙 文件進紙器, 清除 [93](#page-102-0) 原因 [91](#page-100-0) 用於 Mac 的 HP Utility Bonjour [68](#page-77-0), [76](#page-85-0) 功能 [68,](#page-77-0) [76](#page-85-0)

### 六畫

多份, 變更 [36](#page-45-0) 色彩 校準 [106](#page-115-0) 色彩主題 變更, Windows [107](#page-116-0) 色彩選項 變更, Windows [107](#page-116-0) 行動列印解決方案 [2](#page--1-0)

### 七畫

作業系統 (OS) 支援的 [2](#page--1-0) 快速撥號 程式設計 [60](#page-69-0) 投影片 列印 (Windows) [27](#page-36-0) 每分鐘頁數 [2](#page--1-0) 每張頁數 選擇 (Mac) [29](#page-38-0) 選擇 (Windows) [26](#page-35-0) 系統需求 HP Embedded Web 伺服器 [73](#page-82-0)

### 八畫

兩面都列印 設定 (Windows) [24](#page-33-0) 取紙問題 解決 [89](#page-98-0)

狀態 HP Utility, Mac [68](#page-77-0), [76](#page-85-0) 主畫面, 控制面板 [7](#page-16-0) 近場通訊列印 [30](#page-39-0) 附件 訂購 [16](#page-25-0) 零件編號 [16](#page-25-0)

#### 九畫

客戶自行維修 零件編號 [16](#page-25-0) 玻璃板, 清潔 [104,](#page--1-0) [109](#page-118-0), [113](#page-122-0) 訂購 耗材與附件 [16](#page-25-0)

# 十畫

校準 色彩 [106](#page-115-0) 核對清單 無線連線 [117](#page-126-0) 傳真疑難排解 [120](#page-129-0) 特殊紙張 列印 (Windows) [27](#page-36-0) 紙匣 位置 [4](#page-13-0) 容量 [2](#page--1-0) 隨附 [2](#page--1-0) 紙張 卡紙 [91](#page-100-0) 訂購 [16](#page-25-0) 選擇 [105](#page-114-0) 紙張類型 選擇 (Mac) [29](#page-38-0) 選擇 (Windows) [27](#page-36-0) 耗材 不足時繼續使用 [88](#page-97-0) 不足臨界值設定 [88](#page-97-0) 狀態, 以用於 Mac 的 HP Utility 檢 視 [68,](#page-77-0) [76](#page-85-0) 訂購 [16](#page-25-0) 零件編號 [16](#page-25-0) 耗材狀態 [103](#page-112-0) 記憶體 隨附 [2](#page--1-0)

### 十一畫

控制面板 主畫面 [7](#page-16-0) 位置 [4](#page-13-0)

按鈕和指示燈 [6](#page-15-0) 說明 [86](#page-95-0) 掃描 從 HP Scan 軟體 (Mac) [41](#page-50-0) 從 HP Scan 軟體 (Windows) [40](#page-49-0) 解析度 [2](#page--1-0) 掃描器 清潔玻璃板 [104](#page--1-0), [109,](#page-118-0) [113](#page-122-0) 傳真自 [59](#page-68-0) 清潔 玻璃板 [104](#page--1-0), [109,](#page-118-0) [113](#page-122-0) 紙張路徑 [104](#page--1-0) 設定 出廠預設值, 還原 [87](#page-96-0) 軟體 HP Utility [68](#page-77-0), [76](#page-85-0) 傳送傳真 [61](#page-70-0) 連接埠 位置 [5](#page-14-0)

# 十二畫

單張多頁 列印 (Mac) [29](#page-38-0) 列印 (Windows) [26](#page-35-0) 嵌入式 Web 伺服器 開啟 [79](#page-88-0) 變更密碼 [79](#page-88-0) 嵌入式 Web 伺服器 (EWS) 功能 [73](#page-82-0) 無線網路 疑難排解 [117](#page-126-0) 無線網路干擾 [119](#page-128-0) 進行列印 自 USB 隨身碟 [33](#page-42-0) 開/關按鈕, 位置 [4](#page-13-0)

#### 十三畫 傳真

快速撥號 [60](#page-69-0) 從文件進紙器 [60](#page-69-0) 從平台掃描器 [59](#page-68-0) 從電腦 (Windows) [61](#page-70-0) 透過軟體傳送 [61](#page-70-0) 解決一般問題 [121](#page-130-0) 傳真疑難排解 核對清單 [120](#page-129-0) 傳送傳真 透過軟體 [61](#page-70-0) 節能設定 [80](#page-89-0)

經濟模式設定值 [80,](#page-89-0) [106](#page-115-0) 裝入 [12](#page-21-0) 1 號紙匣 [10](#page-19-0) 2 號紙匣 [12](#page-21-0) 3 號紙匣 [12](#page-21-0) 解決問題 傳真 [121](#page-130-0) 解析度 影印與掃描 [2](#page--1-0) 電子傳真 傳送 [61](#page-70-0) 電源連接 位置 [5](#page-14-0) 電源開關, 位置 [4](#page-13-0) 電話簿, 傳真 刪除所有項目 [62](#page-71-0) 新增項目 [60](#page-69-0) 零件編號 客戶自行維修 [16](#page-25-0) 耗材 [16](#page-25-0) 維護套件 [16](#page-25-0) 預設值, 還原 [87](#page-96-0) 十四畫 疑難排解 卡紙 [91](#page-100-0) 有線網路 [115](#page-124-0) 無線網路 [117](#page-126-0) 傳真 [120](#page-129-0) 網路問題 [115](#page-124-0) 睡眠延遲 停用 [80](#page-89-0) 啟用 [80](#page-89-0) 碳粉匣 不足時繼續使用 [88](#page-97-0) 不足臨界值設定 [88](#page-97-0) 更換 [17](#page-26-0) 檢查是否損壞 [105](#page-114-0) 碳粉匣狀態 [103](#page-112-0) 網站

HP Web Jetadmin, 下載 [70,](#page-79-0) [78](#page-87-0) 網路 HP Web Jetadmin [70,](#page-79-0) [78](#page-87-0) 支援的 [2](#page--1-0) 安裝產品 [65](#page-74-0) 密碼, 設定 [79](#page-88-0) 密碼, 變更 [79](#page-88-0)

網路安裝 [65](#page-74-0)

維護套件 零件編號 [16](#page-25-0) 說明, 控制面板 [86](#page-95-0)

## 二十三畫 變更

碳粉匣 [17](#page-26-0)

#### 十五畫 影印

文件邊緣 [111](#page-120-0) 多份 [36](#page-45-0) 設定紙張尺寸與類型 [109](#page-118-0) 最佳化文字或圖片 [110](#page-119-0) 單份 [36](#page-45-0) 解析度 [2](#page--1-0) 雙面文件 [37](#page-46-0) 標籤 列印 (Windows) [27](#page-36-0) 槽, 輸出

位置 [4](#page-13-0) 線上說明, 控制面板 [86](#page-95-0)

### 十六畫

隨時進行 USB 列印 [33](#page-42-0)

### 十七畫

應用程式 下載 [64](#page-73-0) 應用程式功能表 [64](#page-73-0) 還原出廠預設值 [87](#page-96-0)

### 十八畫

瀏覽器需求 HP Embedded Web 伺服器 [73](#page-82-0) 雙面列印 [37](#page-46-0) Mac [28](#page-37-0) Windows [25](#page-34-0) 手動, Windows [25](#page-34-0) 手動 (Mac) [28](#page-37-0) 手動 (Windows) [25](#page-34-0) 設定 (Windows) [24](#page-33-0) 雙面列印 (雙面) Windows [25](#page-34-0) 設定 (Windows) [24](#page-33-0) 雙面影印 [37](#page-46-0)

### 十九畫

關閉電源延遲 設定 [80](#page-89-0)

# 二十一畫

護蓋,位置 [4](#page-13-0)

© 2014 Hewlett-Packard Development Company, L.P.

www.hp.com

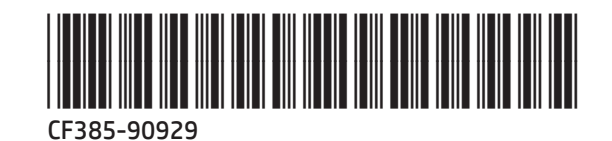

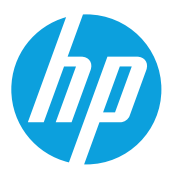